# **BK PRECISION®**

**Model: 5492B, 5492BGPIB**

## **5 ½ Bench Digital Multimeter**

**USER MANUAL**

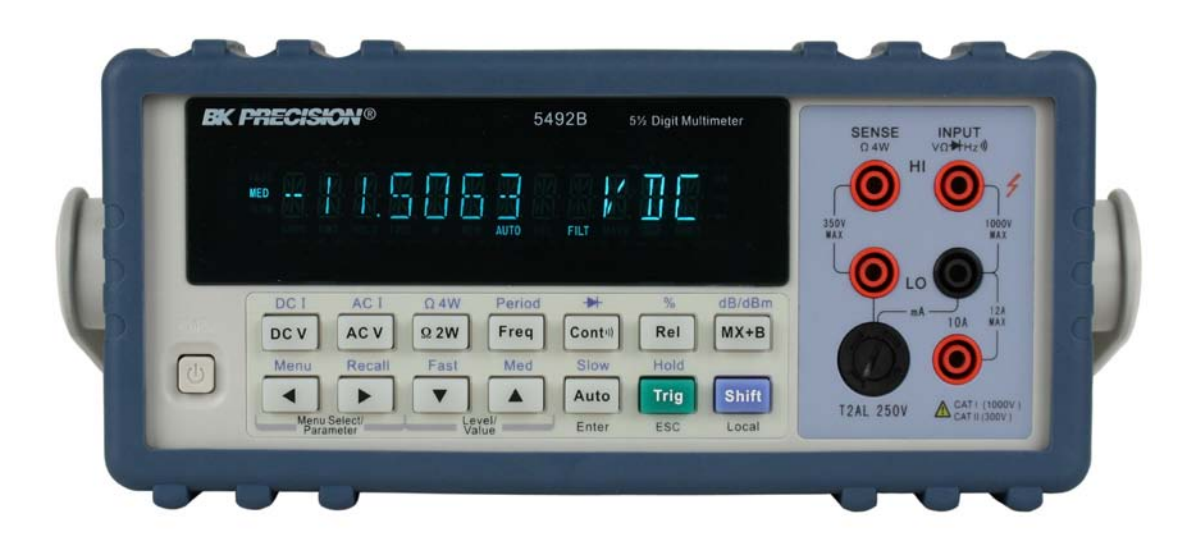

## **Safety Notice**

As described in the International Electrotechnical Commission (IEC) Standard IEC 664, digital multimeter measuring circuits (e.g., B&K Models 5492B) and the USB terminal are Installation Category II (CAT II). All other instruments' signal terminals are Installation Category I and must not be connected to mains.

This equipment is a POLLUTION DEGREE 2, INDOOR USE product.

## **Safety Summary**

The following safety precautions apply to both operating and maintenance personnel and must be observed during all phases of operation, service, and repair of this instrument. Before applying power, follow the installation instructions and become familiar with the operating instructions for this instrument.

### *GROUND THE INSTRUMENT*

To minimize shock hazard, the instrument chassis and cabinet must be connected to an electrical ground. This instrument is grounded through the ground conductor of the supplied, three-conductor ac power cable. The power cable must be plugged into an approved three-conductor electrical outlet. Do not alter the ground connection. Without the protective ground connection, all accessible conductive parts (including control knobs) can render an electric shock. The power jack and mating plug of the power cable meet IEC safety standards.

### *DO NOT OPERATE IN AN EXPLOSIVE ATMOSPHERE*

Do not operate the instrument in the presence of flammable gases or fumes. Operation of any electrical instrument in such an environment constitutes a definite safety hazard.

### *KEEP AWAY FROM LIVE CIRCUITS*

Instrument covers must not be removed by operating personnel. Component replacement and internal adjustments must be made by qualified maintenance personnel. Disconnect the power cord before removing the instrument covers and replacing components. Under certain conditions, even with the power cable removed, dangerous voltages may exist. To avoid injuries, always disconnect power and discharge circuits before touching them.

### *DO NOT SERVICE OR ADJUST ALONE*

Do not attempt any internal service or adjustment unless another person, capable of rendering first aid and resuscitation, is present.

### *DO NOT SUBSTITUTE PARTS OR MODIFY THE INSTRUMENT*

Do not install substitute parts or perform any unauthorized modifications to this instrument. Return the instrument to B&K Precision for service and repair to ensure that safety features are maintained.

### *WARNINGS AND CAUTIONS*

*WARNING* and *CAUTION* statements, such as the following examples, denote a hazard and appear throughout this manual. Follow all instructions contained in these statements.

A *WARNING* statement calls attention to an operating procedure, practice, or condition, which, if not followed correctly, could result in injury or death to personnel.

A *CAUTION* statement calls attention to an operating procedure, practice, or condition, which, if not followed correctly, could result in damage to or destruction of parts or the entire product.

- *WARNING: Do not alter the ground connection. Without the protective ground connection, all accessible conductive parts (including control knobs) can render an electric shock. The power jack and mating plug of the power cable meet IEC safety standards.*
- *WARNING: To avoid electrical shock hazard, disconnect power cord before removing covers. Refer servicing to qualified personnel.*
- *CAUTION: Before connecting the line cord to the AC mains, check the rear panel AC line voltage indicator. Applying a line voltage other than the indicated voltage can destroy the AC line fuses. For continued fire protection, replace fuses only with those of the specified voltage and current ratings.*
- *CAUTION: This product uses components which can be damaged by electro-static discharge (ESD). To avoid damage, be sure to follow proper procedures for handling, storing and transporting parts and subassemblies which contain ESD-sensitive components.*

### *SAFETY SYMBOL*

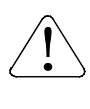

This symbol serves as a warning to users of the input safety ratings. Refer to the operating instructions for details.

Electrical Shock hazard.

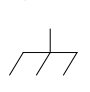

Chassis ground symbol.

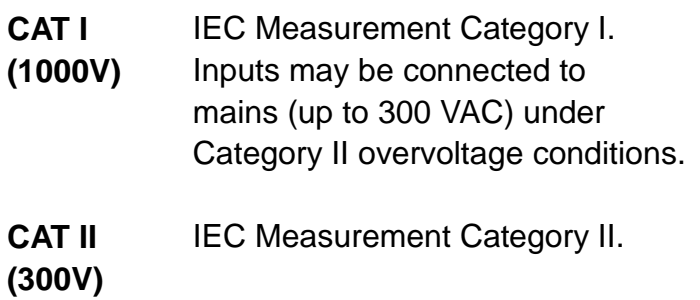

## **Compliance Statements**

**Disposal of Old Electrical & Electronic Equipment (Applicable in the European Union and other European countries with separate collection systems)**

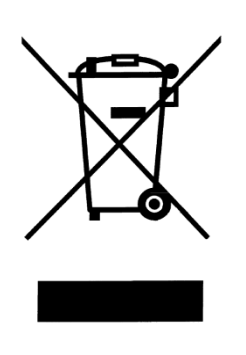

.

**This product is subject to Directive 2002/96/EC of the European Parliament and the Council of the European Union on waste electrical and electronic equipment (WEEE) , and in jurisdictions adopting that Directive, is marked as being put on the market after August 13, 2005, and should not be disposed of as unsorted municipal waste. Please utilize your local WEEE collection facilities in the disposition of this product and otherwise observe all applicable requirements.**

### **CE Declaration of Conformity**

The 5492B and 5492BGPIB meets the requirements of 2006/95/EC Low Voltage Directive and 2004/108/EC Electromagnet Compatibility Directive.

#### **Low Voltage Directive**

- EN61010-1: 2001 ( $2<sup>nd</sup>$  edition) Safety requirements for electrical equipment for measurement, control, and laboratory use.

### **EMC Directive**

- EN 61326-1:2006
- EN 61326-2-2: 2006

Electrical equipment for measurement, control, and laboratory use.

## **Table of Contents**

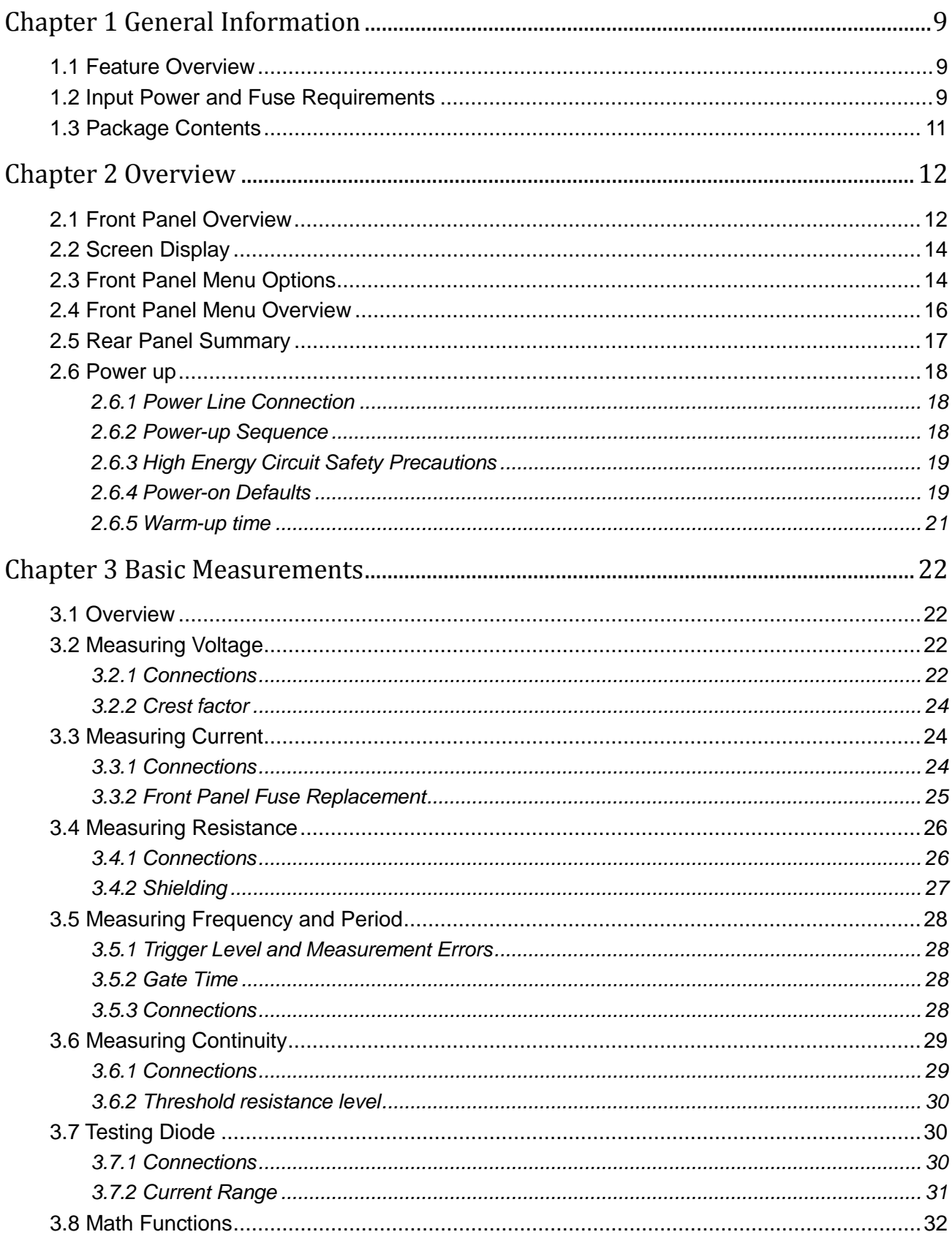

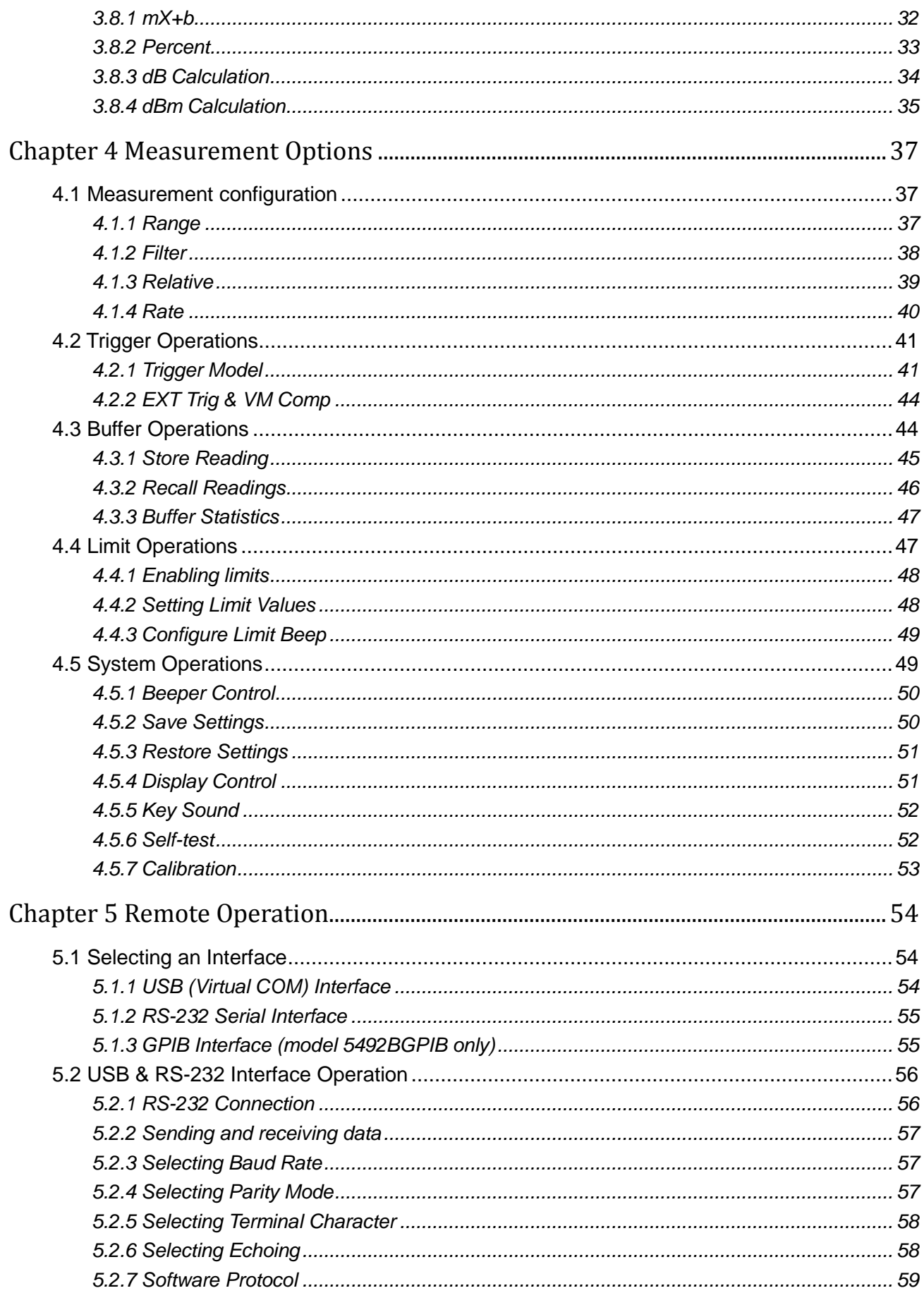

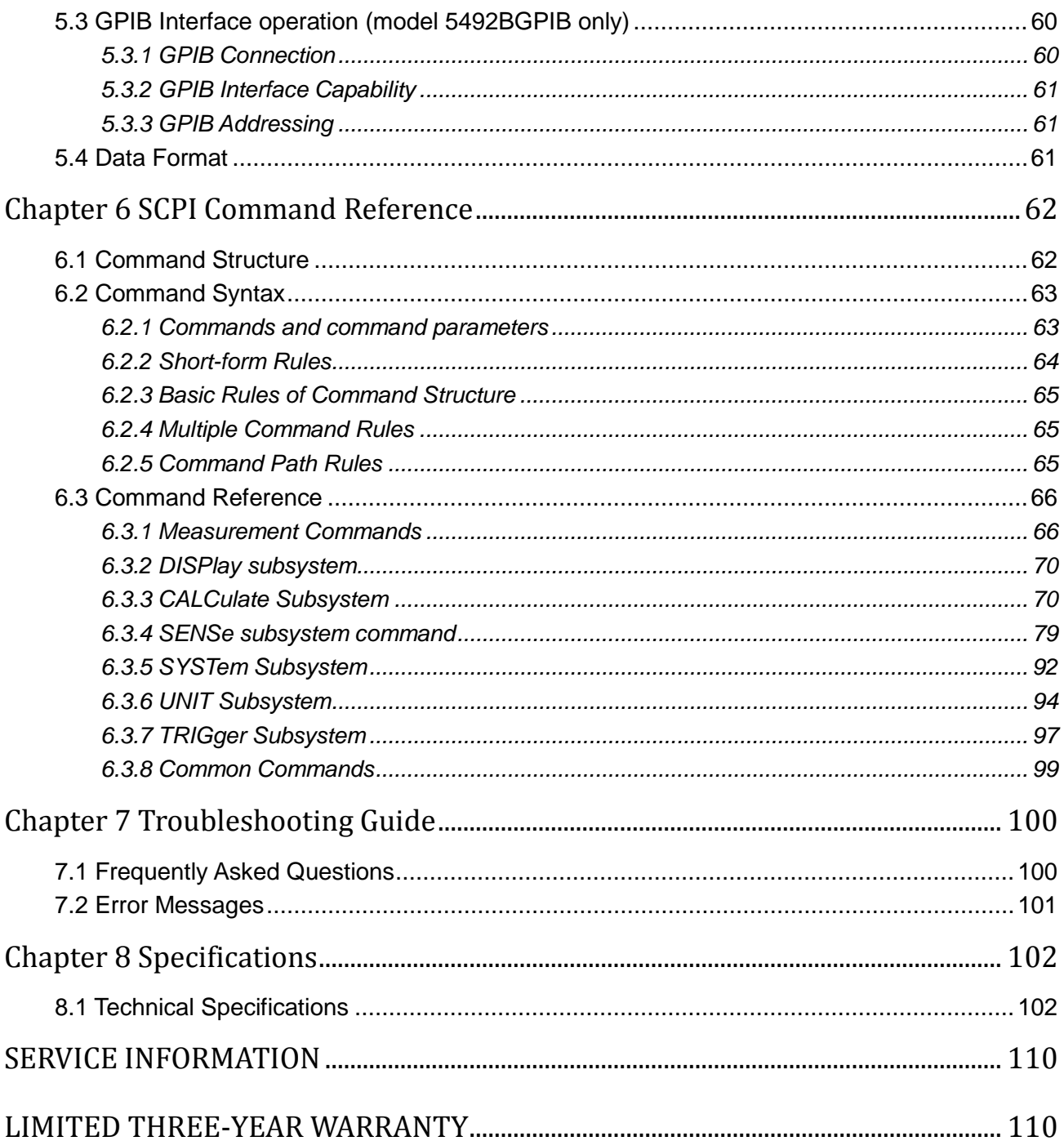

## <span id="page-8-0"></span>Chapter 1 **General Information**

This chapter is outlined as follows:

- **[1.1 Feature Overview](#page-8-1)**
- **[1.2 Input Power and Fuse Requirements](#page-8-2)**
- <span id="page-8-1"></span>**[1.3 Package Contents](#page-10-0)**

## **1.1 Feature Overview**

5492B is a 5½ digital multimeter with high accuracy, stability and speed. It has a 0.01% DC voltage basic accuracy, 0.03% basic resistance accuracy and broad ranges that can measure:

- DC voltage up to 1000 V
- AC (RMS) voltage up to 750 V, or about 1000 V Peak
- DC current up to 12 A
- AC (RMS) current up to 12 A
- $\bullet$  Two and four-wire resistance up to 120 M $\Omega$
- Frequency from 5 Hz to 1 MHz

## <span id="page-8-2"></span>**1.2 Input Power and Fuse Requirements**

The 5492B digital multimeter can operate on 110 V or 220 V with +/- 10% tolerance at 60 Hz or 50 Hz with  $+/-$  5% tolerance respectively. Before powering the instrument, please check for correct power input setup that corresponds to the line voltage to be used for operation. Note the label in the rear label, as shown below:

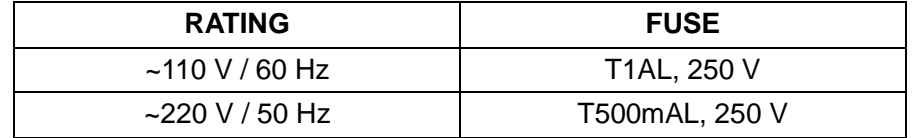

There are two items to check for:

- 1. Check that the correct fuse is placed inside the fuse box. Referring to the above table, use a 1 A fuse for 110 V/ 60 Hz operation, and 500 mA fuse for 220 V/50 Hz operation.
- 2. Check the fuse holder position. There is a voltage indicator window on the front face of the fuse box that indicates the selected line voltage. To change or select the appropriate line voltage, remove the fuse box and pull out and rotate the fuse holder, as illustrated below:

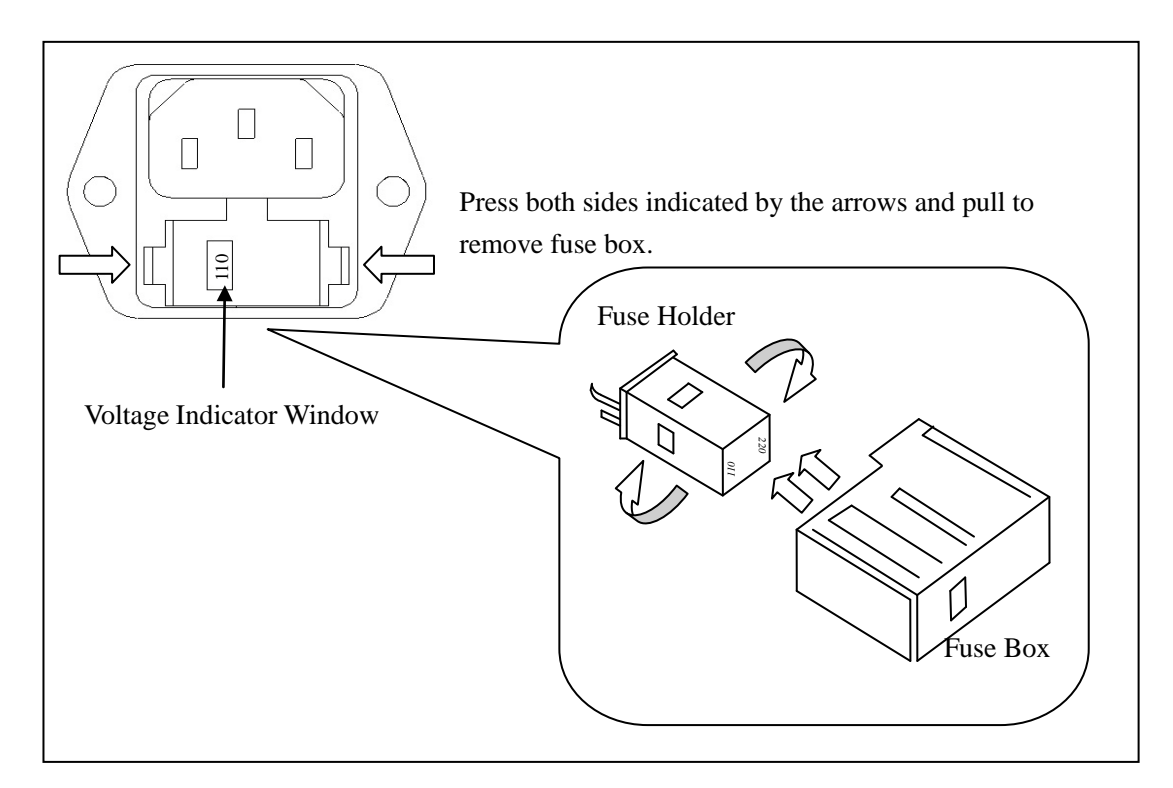

There is a second fuse with a fuse holder located in the front panel of the multimeter. This is an over current protection fuse for the low current measurement input. It is rated for a T2AL, 250 V fuse. To remove and replace this fuse, see the illustration below:

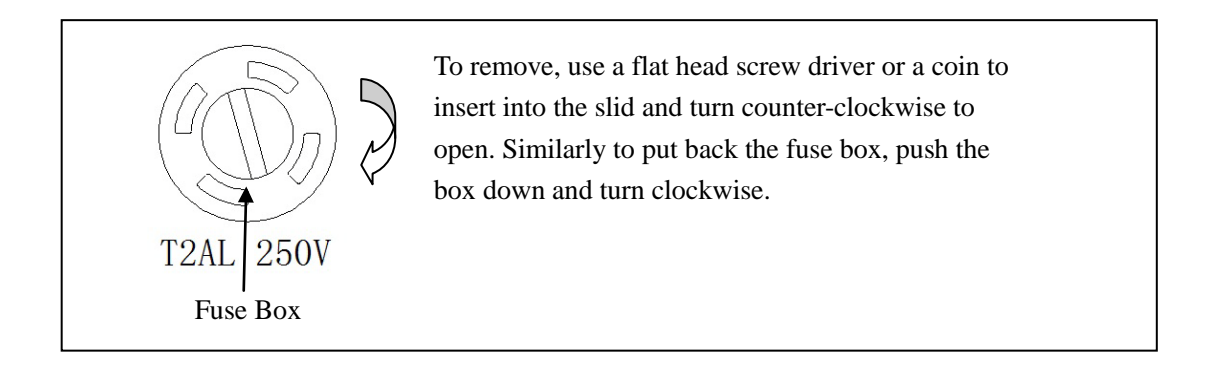

There is a third fuse located inside the instrument which protects the 12 A input terminal if current exceeds the maximum rating. It is a 6 x 32 mm 250V, 20 A fast acting high energy ceramic fuse.

## <span id="page-10-0"></span>**1.3 Package Contents**

Please inspect the instrument mechanically and electrically upon receiving it. Unpack all items from the shipping carton, and check for any obvious signs of physical damage that may have occurred during transportation. Report any damage to the shipping agent immediately. Save the original packing carton for possible future reshipment. Every meter is shipped with the following contents:

- 5492B/5492BGPIB 5½ digit multimeter
- TL35B Test Leads (one set)
- AC Power cord
- Spare fuses
- **•** User Manual
- USB Cable
- **•** Certificate of Calibration and Test Report

Verify that all items above are included in the shipping container. If anything is missing, please contact B&K Precision.

## <span id="page-11-0"></span>Chapter 2 **Overview**

This chapter is outlined as follows:

- **[2.1 Front Panel Overview](#page-11-1)**
- **[2.2 Screen Display](#page-13-0)**
- **[2.3 Front Panel Menu](#page-13-1) Options**
- **[2.4 Front Panel Menu Overview](#page-15-0)**
- **[2.5 Rear Panel Summary](#page-16-0)**
- <span id="page-11-1"></span>**[2.6 Power up](#page-17-0)**

### **2.1 Front Panel Overview**

The front panel of the B&K 5492B is shown in Figure 2-1. This figure includes some important abbreviated information that should be reviewed before operating the instrument.

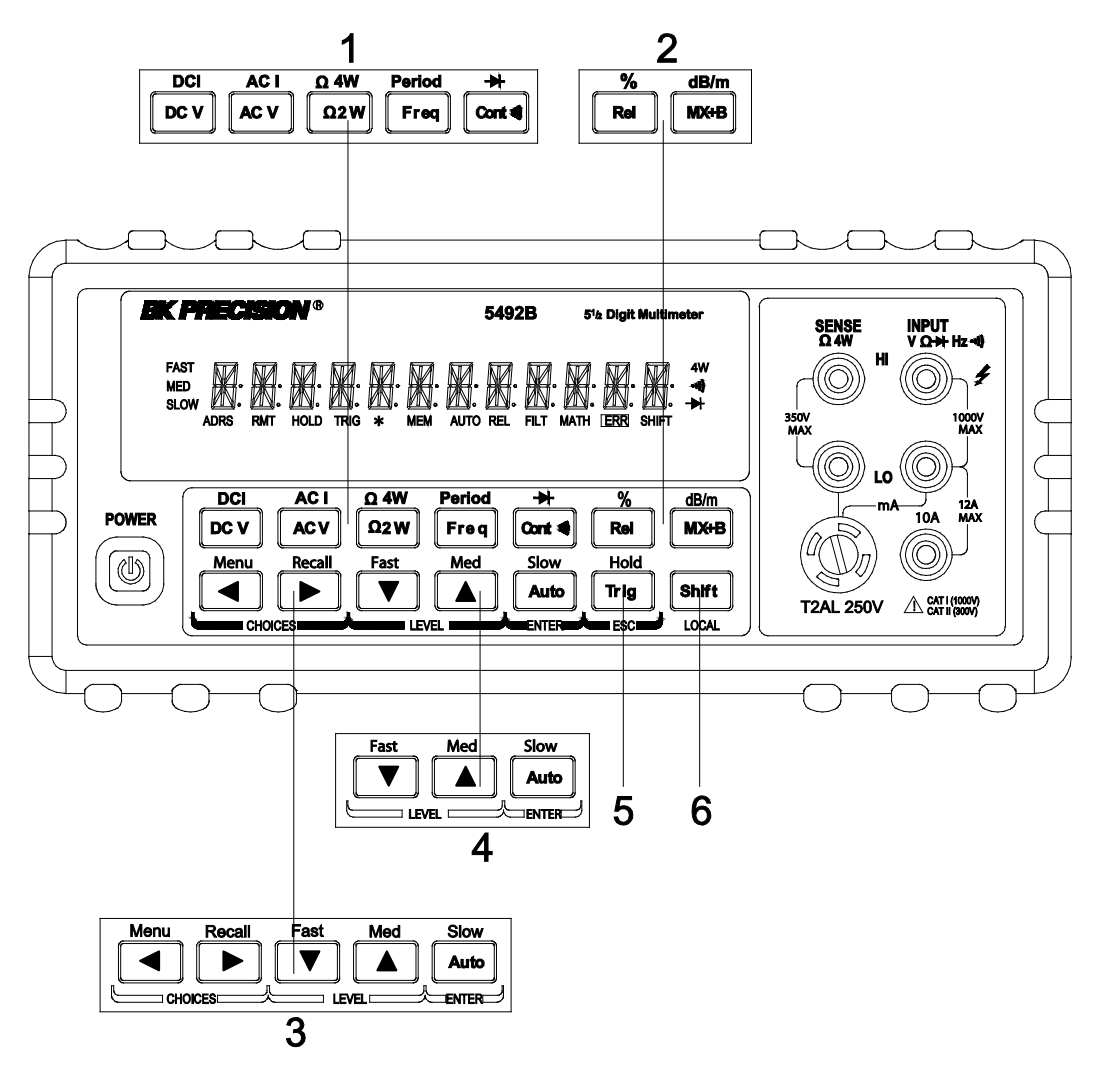

**Figure** 1 **- Front Panel View**

1. Measurement function keys

Select measurement function: DC voltage and current, AC voltage and current, 2-wire and 4-wire resistance, frequency, period, continuity and diode test.

2. Math function keys

Select math function: mX+b, %, dB, dBm and Rel.

3. Menu operation keys

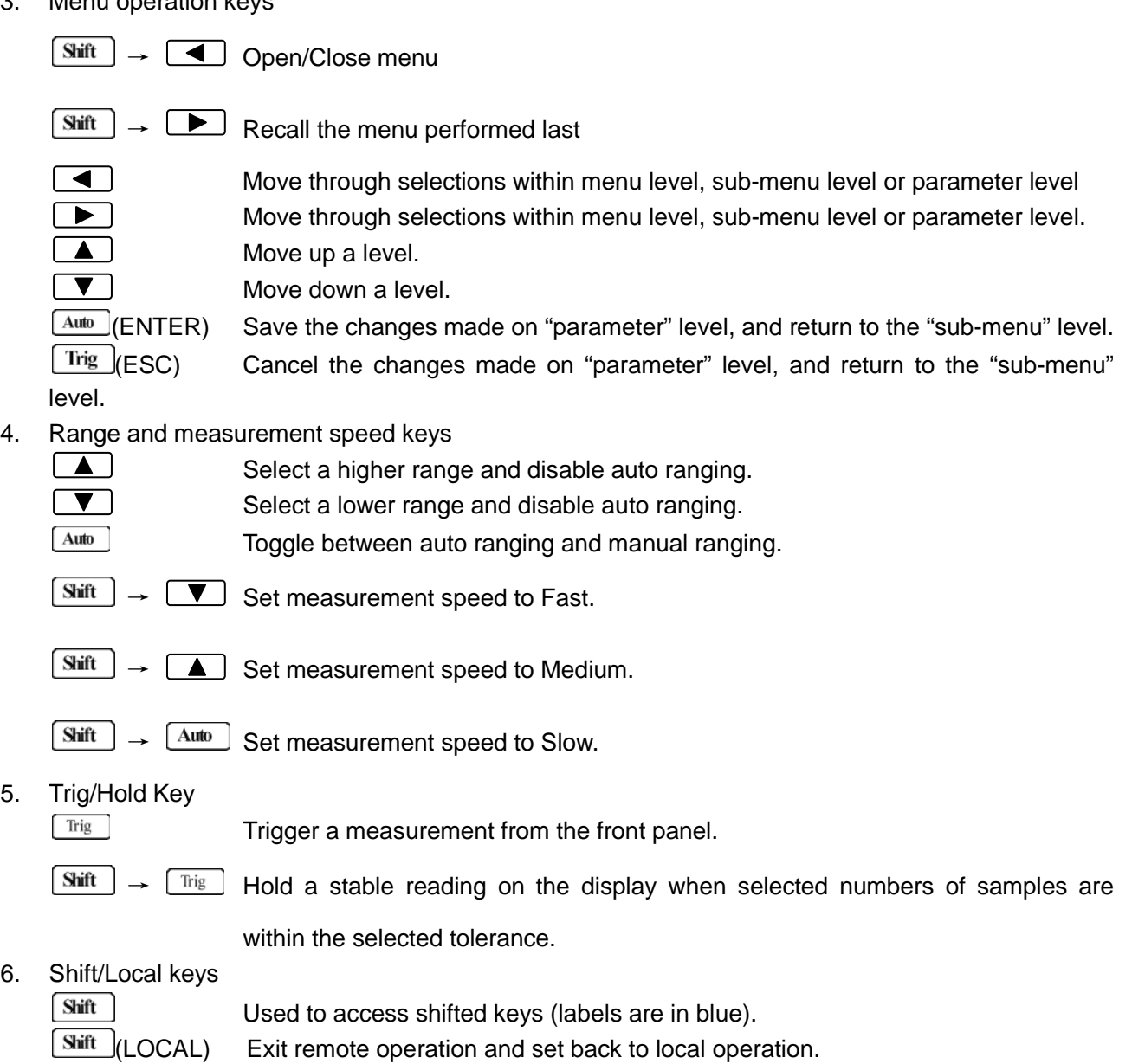

## <span id="page-13-0"></span>**2.2 Screen Display**

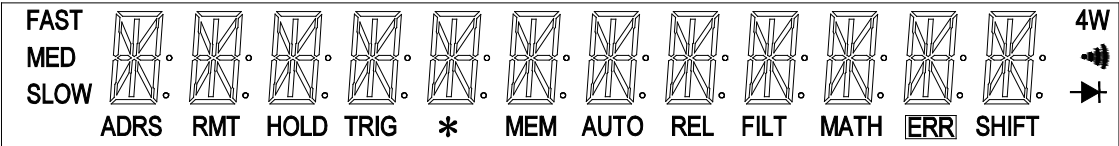

### **Figure 2-2 Display Annunciators**

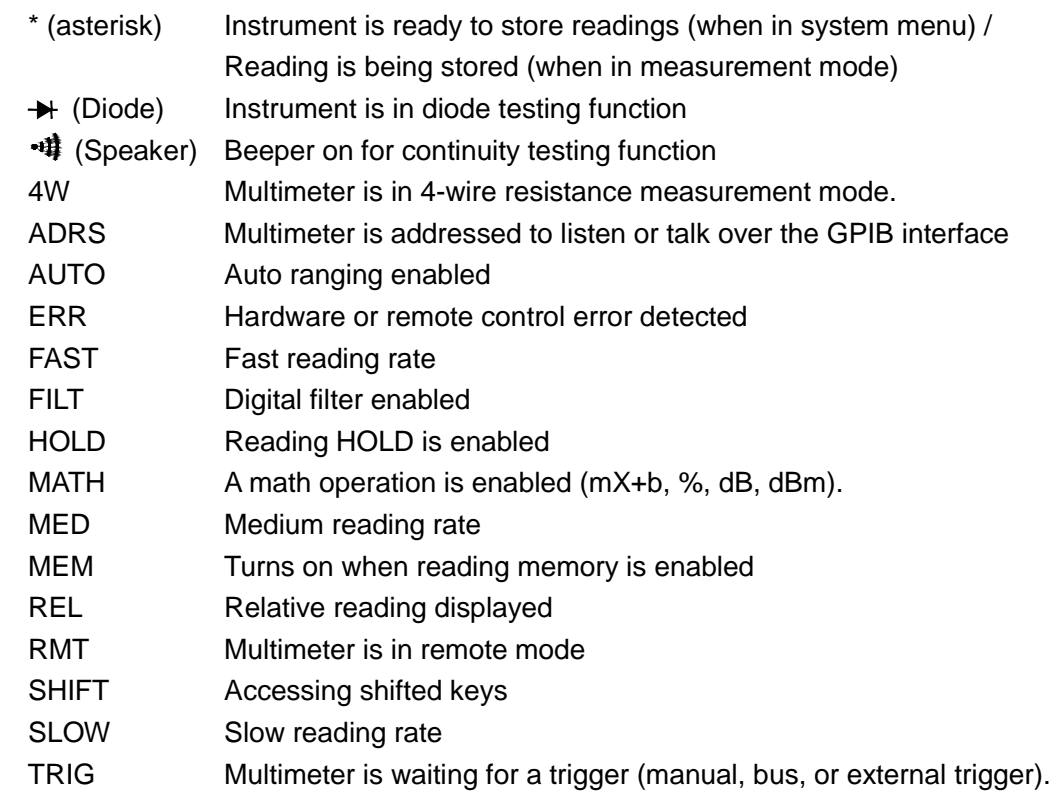

## <span id="page-13-1"></span>**2.3 Front Panel Menu Options**

### **A : MEASurement MENU**

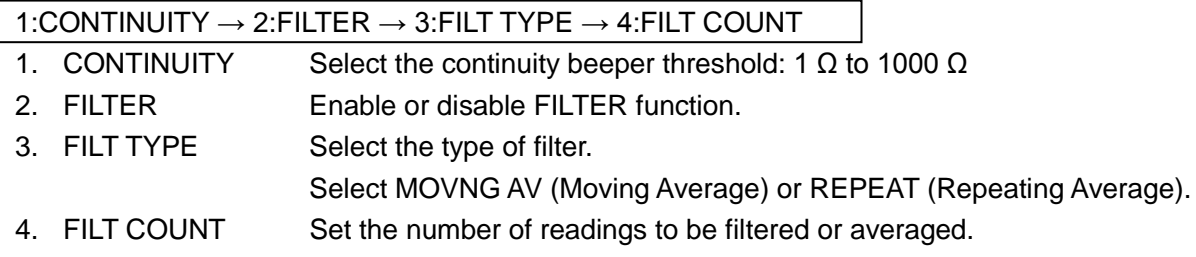

### **B : MATH MENU**

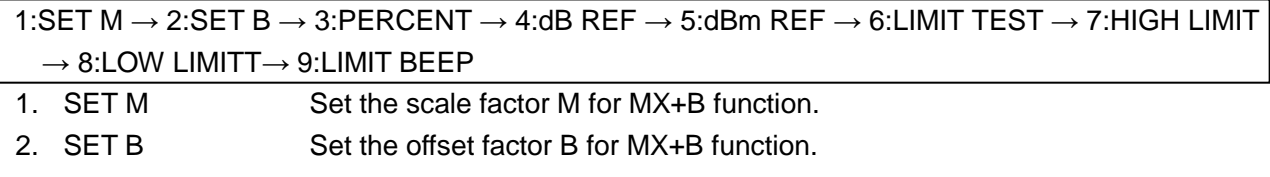

- 3. PERCENT Set the reference value for PERCENT function.
- 4. dB REF Set the dB reference voltage value.
- 5. dBm REF Set the dBm reference impedance value.
- 6. LIMIT TEST Enable or disable the limit testing.
- 7. HIGH LIMIT Set the high limit for limit testing.
- 8. LOW LIMIT Set the low limit for limit testing.
- 9. LIMIT BEEP Set the beep mode for limit testing. Select from: NEVER, HI, IN, LO, OUT.

#### **C : TRIGger MENU**

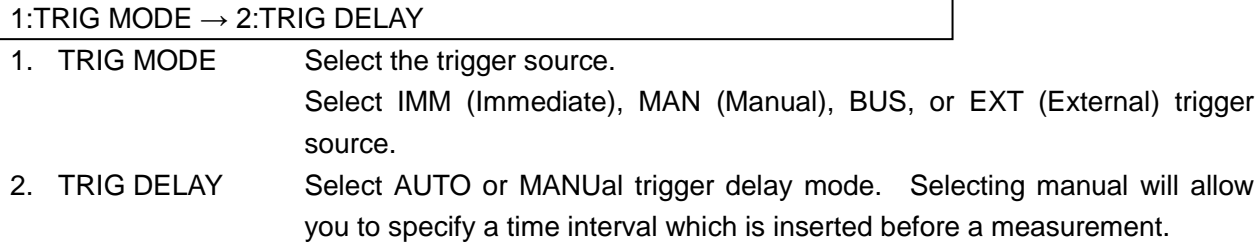

#### **D : SYStem MENU**

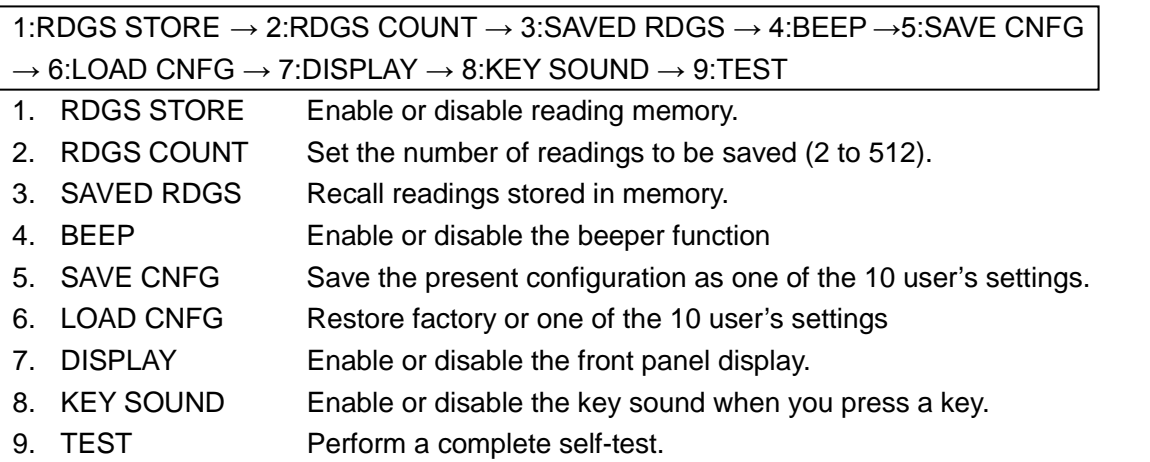

#### **E : Input / Output MENU**

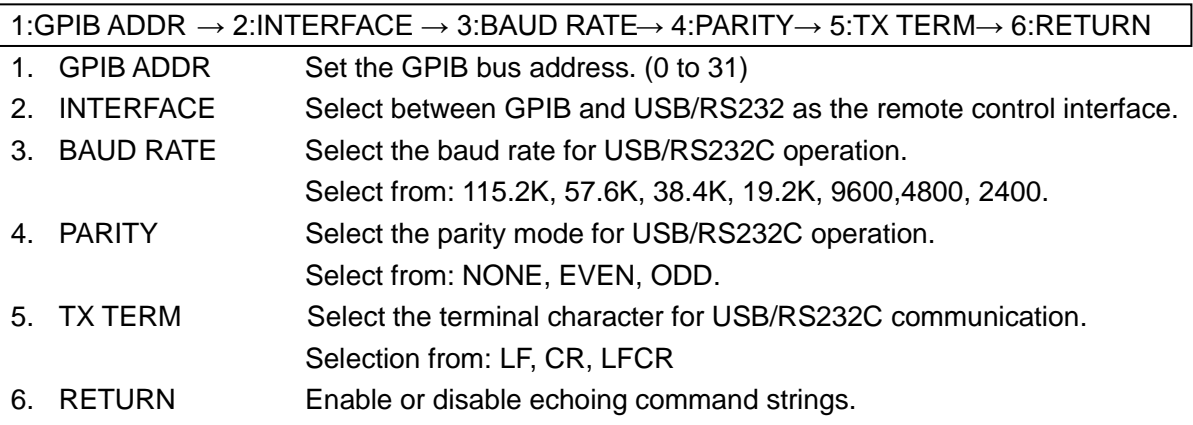

#### **F : CALibration MENU (This function is not available)**

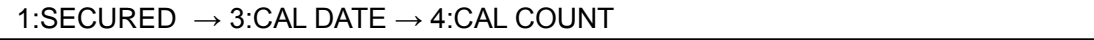

## <span id="page-15-0"></span>**2.4 Front Panel Menu Overview**

The menu is organized in a top-down tree structure with three levels (menus, submenus and parameters) as shown in Figure 2-3. You can use down ( $\blacktriangledown$ ) or up ( $\blacktriangle$ ) keys to browse through the menu tree from one level to another. Each of the three levels has several choices which you can view by using left  $(\Box \blacktriangleleft )$  or right  $(\Box \blacktriangleright )$  keys.

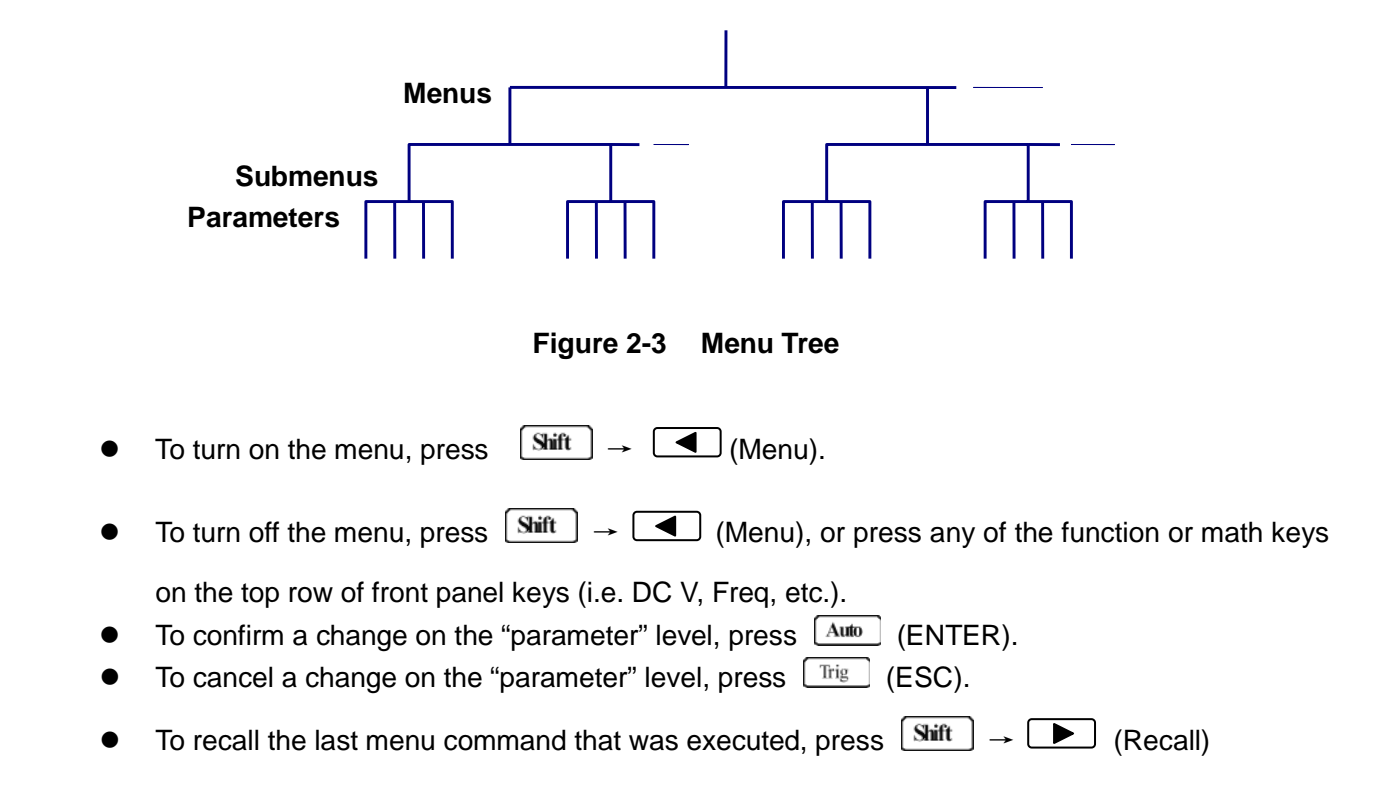

The messages displayed during menu operation are listed in the following Table 2-1.

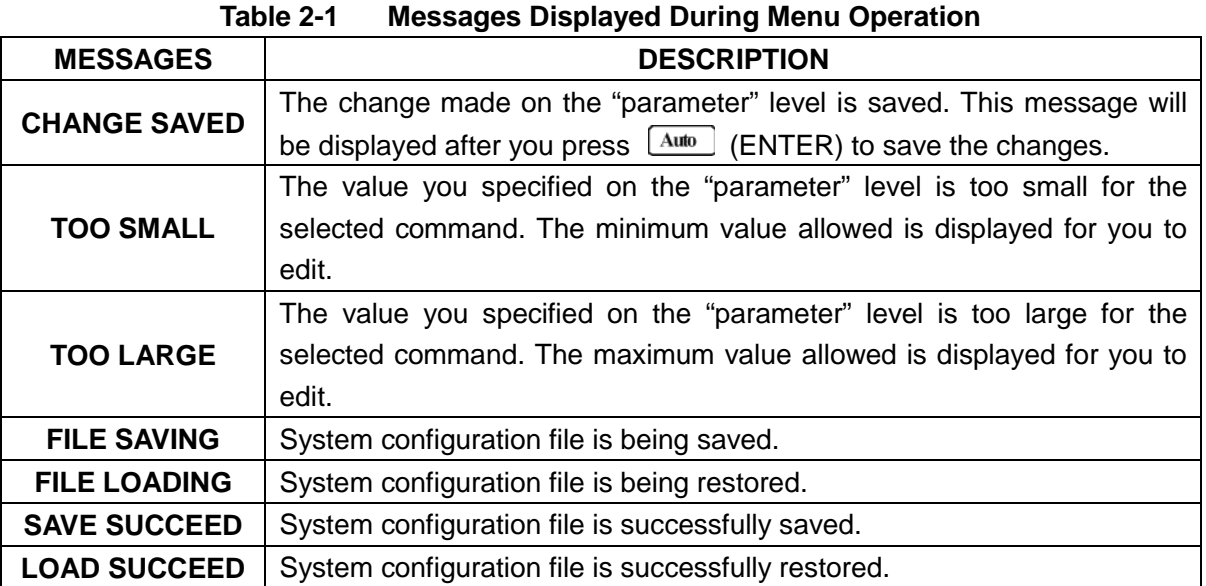

*Note:* If you press **1** on the "menu" level, nothing will happen because it is at the top *menu level of already. Likewise, if you press*  $\nabla$  on the "parameter" *level, nothing will happen because it is at the lowest menu level.*

### <span id="page-16-0"></span>**2.5 Rear Panel Summary**

The rear panel of BK 5492B is shown in Figure 2-4. This section includes important information that should be reviewed before operating the instrument.

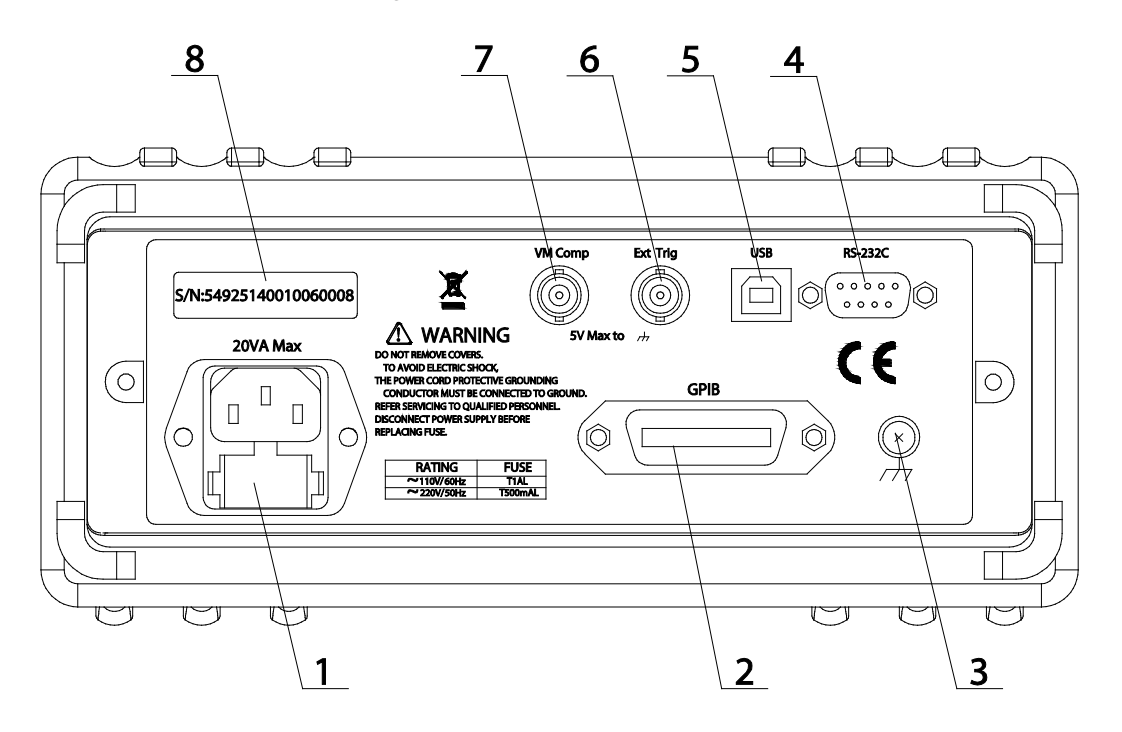

**Figure 2-4 Rear Panel**

1. Power line fuse holder

The multimeters can be configured for line voltage of 110/220 V  $\pm$  10 % AC at line frequency of 50/60  $Hz \pm 5%$ .

Power line fuse is used for instrument protection. (220 V/500 mA or 110 V/1 A)

*Note: Please use the same-type of fuse as it is in the fuse holder. To verify and replace the fuse, remove the power cable and pull out the fuse holder. See section [1.2](#page-8-2) for details.*

- 2. (optional) GPIB (IEEE-488) interface (model 5492BGPIB)
- 3. Chassis ground screw terminal
- 4. RS-232 (Serial) interface
- 5. USB interface
- 6. External Trigger BNC input terminal
- 7. VM Comp (Voltmeter complete) BNC output terminal
- 8. Serial number label

## <span id="page-17-0"></span>**2.6 Power up**

### <span id="page-17-1"></span>**2.6.1 Power Line Connection**

*CAUTION: Operating the instrument on an incorrect line voltage may cause damage to the instrument, possibly voiding the warranty.*

**BEFORE connecting the 5492B multimeter to a power line, please check that the correct fuse is 1.2 in place, and the fuse box inside the fuse holder is adjusted correctly. See sectionfor details.**

Follow the procedure below to connect the 5492B to line power and turn on the instrument.

- 1. Check the line voltage and be sure it is within the acceptable range of the meter BEFORE connecting into the AC input in the rear panel of the instrument. *Applying an incorrect voltage may cause damage to the instrument and void its warranty.*
- 2. Check the fuse box position inside the fuse holder to make sure it is in the correct position that corresponds to the line voltage the unit will be connected to. The fuse holder will have a selected voltage label on the front to indicate the selected voltage tab for operation. Change the fuse box position to change between 110 and 220. If you're not sure, see section 1.2 for details.
- 3. Check that the correct line fuse is properly inserted into the fuse box. The fuse rating between 110V and 220V operation is different. Refer to section [1.2](#page-8-2) for details.
- 4. Before plugging in the power cord, make sure that the front panel power switch is in the off (out) position.
- 5. Connect the female end of the supplied power cord to the AC input on the rear panel. Connect the other end of the power cord to a grounded AC outlet.

### *WARNING: The power cord supplied with the Model 5492B contains a separate ground wire for use with grounded outlets. When proper connections are made, instrument chassis is connected to power line ground through the ground wire in the power cord. Failure to use a grounded outlet may result in personal injury or death due to electric shock.*

6. Turn on the instrument by pressing the front panel power switch.

## <span id="page-17-2"></span>**2.6.2 Power-up Sequence**

On power-up, the multimeter performs self-tests on its EPROM and RAM and lights all segments and annunciators for about 1 second. If a failure is detected, the instrument momentarily displays an error message and the ERR annunciator will turn on.

If the instrument passes self-tests, the firmware version and the model number will display momentarily before it is ready for use.

## <span id="page-18-0"></span>**2.6.3 High Energy Circuit Safety Precautions**

To optimize safety when measuring voltage in high energy distribution circuits, read and use the directions in the following warning.

*WARNIG: Dangerous arcs of an explosive nature in a high energy circuit can cause severe personal injury or death. If the multimeter is connected to a high energy circuit when set to a current range, low resistance range, or any other low impedance range, the circuit is virtually shorted. Dangerous arcing can result even when the multimeter is set to a voltage range if the minimum voltage spacing is reduced in the external connections.*

When making measurements in high energy circuits, use test leads and accessories that meet the following requirements:

- Test leads and accessories must be fully insulated and adhere to proper ANSI IEC CAT ratings.
- Do not use test leads or accessories that decrease voltage spacing. This diminishes arc protection and creates a hazardous condition.
- *WARNING: The maximum common-mode voltage (voltage between INPUT LO and the chassis ground) is 500 V peak. Exceeding this value may cause a breakdown in insulation, creating a shock hazard.*

### <span id="page-18-1"></span>**2.6.4 Power-on Defaults**

The multimeter uses the factory default settings for the power-on settings.

All the procedures in this manual assume factory default settings, therefore reset the instrument to the factory settings when following the step-by-step procedures in later sections. Table 2-2 lists the factory default settings.

| <b>Setting</b>              | <b>Factory Default</b> |
|-----------------------------|------------------------|
| Autozero                    | On                     |
| <b>Buffer</b>               | No effect              |
| Continuity                  |                        |
| Beeper                      | On                     |
| <b>Digits</b>               | 41/2                   |
| Rate                        | Fast(0.1 PLC)          |
| Threshold                   | $10 \Omega$            |
| Current(AC and DC)          |                        |
| Digits(AC)                  | 51/2                   |
| Digits(DC)                  | 51/2                   |
| Filter                      | On                     |
| Count                       | 5                      |
| Mode                        | Moving average         |
| Range                       | Auto                   |
| Relative                    | Off                    |
| Value                       | 0.0                    |
| Rate(AC)                    | Medium(10PLC)          |
| Rate(DC)                    | Medium( 1 PLC)         |
| Diode test                  |                        |
| <b>Digits</b>               | 51/2                   |
| Range                       | 1 mA                   |
| Rate                        | Medium(1 PLC)          |
| <b>Frequency and Period</b> |                        |
| <b>Digits</b>               | 51/2                   |
| Range                       | 12V                    |
| Relative                    | Off                    |
| Value                       | 0.0                    |
| Rate                        | Slow(1 sec)            |
|                             | <b>DCV</b>             |
| Function                    | No effect              |
| <b>GPIB</b>                 | 8                      |
| Address                     | <b>SCPI</b>            |
| Language                    | Off                    |
| Limits                      | ON                     |
| <b>Beeper</b>               | $+1$                   |
| High limit                  | $-1$                   |
| Low limit                   | Off                    |
| $mX+b$                      | 1.0                    |
| Scale factor                | 0.0                    |
| Offset                      | Off                    |
| Percent                     | 1.0                    |
| Reference                   |                        |

**Table 2-2 Factory Default Settings**

|                               | - - - - - - - ສ<br>- 1------ |
|-------------------------------|------------------------------|
| Resistance(2-wire and 4-wire) |                              |
| <b>Digits</b>                 | 51/2                         |
| Filter                        | On                           |
| Count                         | 5                            |
|                               | Moving average               |
| Mode                          | Auto                         |
| Range                         | Off                          |
| Relative                      | 0.0                          |
| Value                         | Medium(1 PLC)                |
| Rate                          | On                           |
| <b>RS-232(USB)</b>            | 9600                         |
| <b>Baud</b>                   |                              |
| <b>Triggers</b>               | On                           |
| Continuous                    | Auto                         |
| Delay                         | Immediate                    |
| Source                        |                              |
| Voltage(AC and DC)            | No effect                    |
| dB reference                  | $75 \Omega$                  |
| dBm reference                 | 51/2                         |
| Digits(AC)                    | 51/2                         |
| Digits(DC)                    | On                           |
| Filter                        | 5                            |
| Count                         |                              |
|                               | Moving average               |
| Mode                          | Auto                         |
| Range                         | Off                          |
| Relative                      | 0.0                          |
| Value                         | Medium(10PLC)                |
| Rate(AC)                      | Medium(1PLC)                 |
| Rate(DC)                      |                              |

**Table 2-2 Factory Default Settings (cont.)**

## <span id="page-20-0"></span>**2.6.5 Warm-up time**

The 5492B is ready for use after power-up sequence (boot and self test) is completed. However, to achieve specified accuracy and stability, allow the instrument to warm up for half an hour. If the instrument has been subjected to extreme temperatures, allow additional time for internal temperature to stabilize

## <span id="page-21-0"></span>Chapter 3 **Basic Measurements**

This chapter is outlined as follows:

- **[3.1 Overview](#page-21-1)**
- **[3.2 Measuring Voltage](#page-21-2)**
- **[3.3 Measuring Current](#page-23-1)**
- **[3.4 Measuring Resistance](#page-25-0)**
- **[3.5 Measuring Frequency and Period](#page-27-0)**
- **[3.6 Measuring Continuity](#page-28-0)**
- **[3.7 Testing Diode](#page-29-1)**
- <span id="page-21-1"></span>**[3.8 Math Functions](#page-31-0)**

### **3.1 Overview**

The front panel has two rows of keys to select various functions and operations. Most keys have a shifted function printed in blue above the key. To perform a shifted function, press  $\boxed{\text{Shift}}$  (the **Shift**) annunciator will turn on). Then, press the key that has the desired label above it. For example, to select the AC current function, press  $\boxed{\text{Shift}}$  then press  $\boxed{\text{AC}}$  (AC I).

<span id="page-21-2"></span>If you accidentally press  $\boxed{\text{Shift}}$ , just press it again to turn off the **Shift** annunciator.

## **3.2 Measuring Voltage**

Voltage ranges: 120 mV, 1.2 V, 12 V, 120 V, 1000 V (750 VAC) Maximum resolution: 1 μV (on 120 mV range)

### <span id="page-21-3"></span>**3.2.1 Connections**

Assuming the multimeter is under factory default conditions, the basic procedure for measuring voltage is as follows:

- 1. Connect test leads to INPUT HI and LO terminals.
- 2. Select DC or AC voltage measurement by pressing  $\boxed{DCV}$  or  $\boxed{ACV}$  respectively.
- 3. Press  $\boxed{\frac{\text{Aut}{\mathbf{w}}}$  to toggle between auto and manual ranging. Notice the **AUTO** annunciator is displayed with auto ranging. For manual range, use the RANGE  $\Box$  and  $\Box$  keys to select the appropriate range for measurement.
- 4. Connect test leads to the sources as shown in Figure 3-1.

#### *CAUTION: Do not apply more than 1000 V peak to the input or it will damage the instrument.*

5. If the "OVR.FLW" message is displayed, press the up  $\Box$  key to select a higher range until a normal reading is displayed (or press  $\frac{A_{\text{t}}}{A_{\text{t}}}$  key for auto ranging). Use the lowest possible range for the best resolution. The measured reading is displayed.

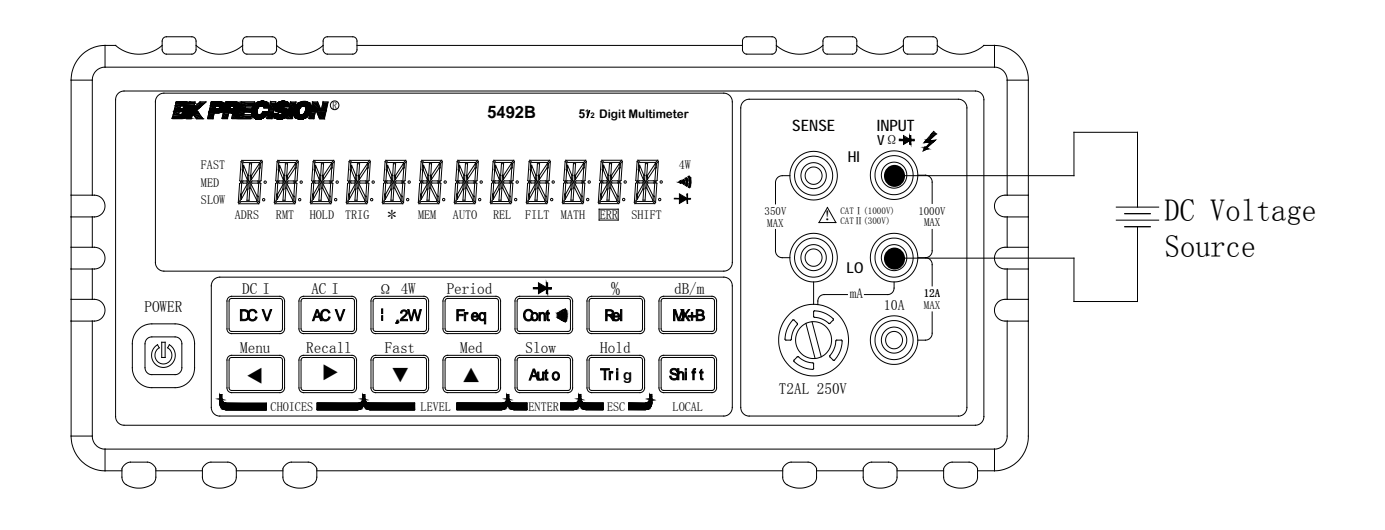

Input Resistance = 10 MΩ on 1000 V and 120 V ranges; > 10 GΩ on 12 V, 1.2 V and 120 mV ranges

#### *CAUTION: Maximum Input = 1010 V peak*

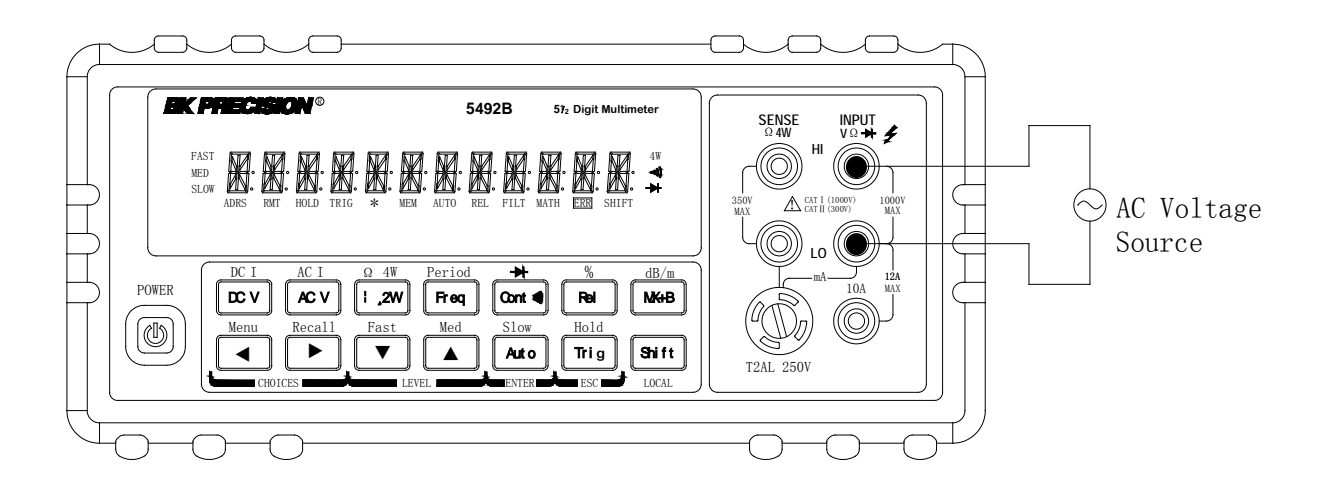

Input Impedance =  $1 M\Omega$ , 100 pF

*CAUTION: Maximum Input = 750 V RMS or 1000 V peak*

**Figure 3-1 DC and AC Voltage Measurement Connections**

## <span id="page-23-0"></span>**3.2.2 Crest factor**

AC voltage and current accuracies are affected by the crest factor of the waveform, the ratio of the peak value to the RMS value. Table 3-1 lists the fundamental frequencies at which the corresponding crest factor must be taken into account for accuracy calculations.

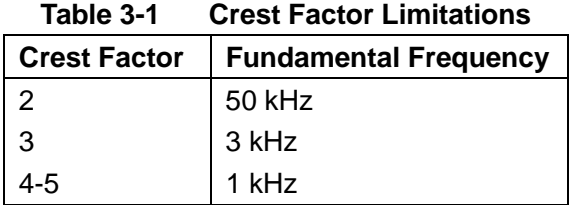

### <span id="page-23-1"></span>**3.3 Measuring Current**

Current ranges: 12 mA, 120 mA (DCI only, not available for ACI), 1.2 A, 12 A Maximum resolution: 100 nA (on 12 mA range)

### *Note: Auto range is only available for 12 mA and 120 mA (DCI only) ranges. For 1.2 A and 12 A range, manual range must be used.*

## <span id="page-23-2"></span>**3.3.1 Connections**

Assuming the multimeter is under factory default conditions, the basic procedure for measuring current is as follows:

- 1. Connect test leads to INPUT LO and SENSE LO terminals
- 2. Select DCI or ACI measurement function by pressing  $\boxed{\text{Shift}}$   $\rightarrow$   $\boxed{\text{DCV}}$  or  $\boxed{\text{Shift}}$ ACV respectively.
- 3. Press  $\boxed{\overline{\text{Aut}\text{O}}}$  to toggle between auto and manual ranging. Notice the **AUTO** annunciator is displayed with auto ranging. For manual range, use the RANGE  $\Box$  and  $\nabla$  keys to select a measurement range consistent with expected current.

**Auto range is only available for 12 mA and 120 mA (DCI only) ranges. Manual range must be used for 1.2 A and 12 A ranges.**

Therefore, it is recommended to use manual range when measuring current greater than 1 A with 1.2 A or 12 A range.

4. Connect test leads to the source as shown in Figure 3-2:

### *CAUTION: Do not apply more than 2 A between INPUT LO and SENSE LO terminals or the protective fuse on the front panel will blow. Use the 10 A terminal for measuring current above 1 A. See Figure 3-2 for details.*

5. If the "OVR.FLW" message is displayed, press up  $\Box$  key to select a higher range until a normal reading is displayed (or press  $\frac{\Delta u \cdot \omega}{\Delta v}$  key for auto ranging). Use the lowest possible range for the best resolution. Note that auto ranging is only available for 12 mA and 120 mA (DCI only) ranges.

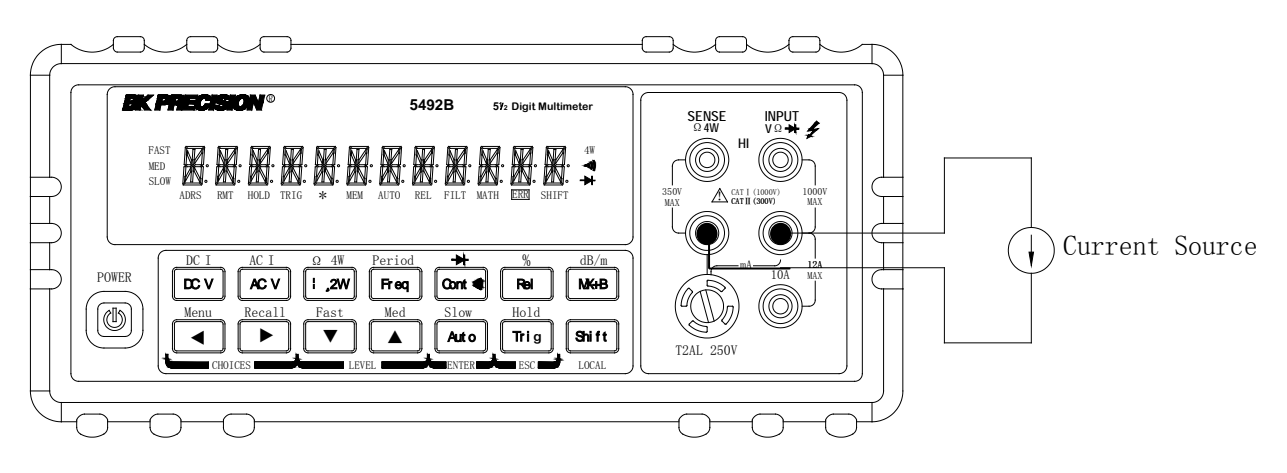

*For low current measurement: INPUT LO and SENSE LO terminals are used. CAUTION: Maximum input = 1 A DC or RMS*

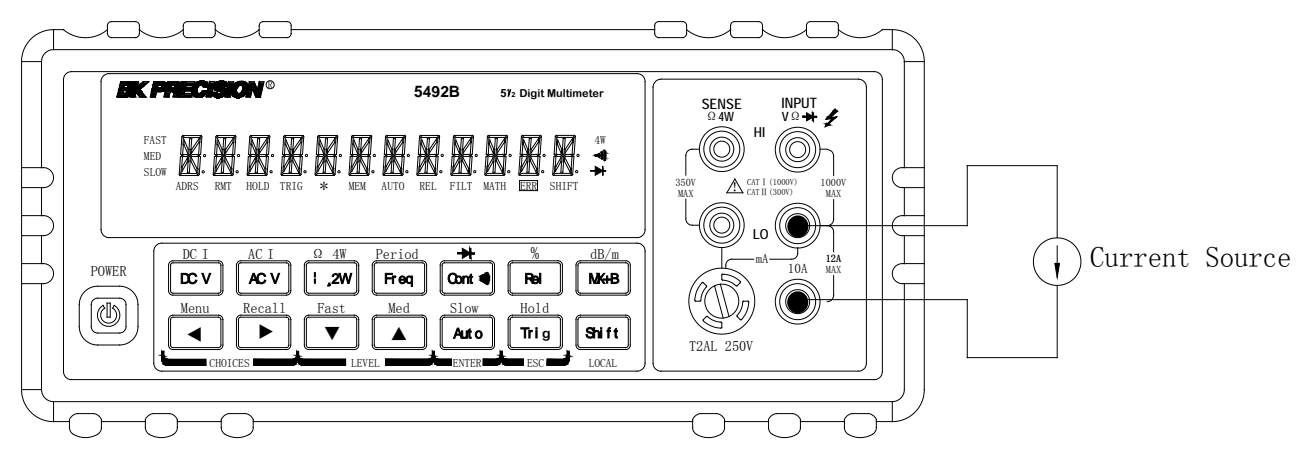

*For 1 A or higher current measurement: 10 A and INPUT LO terminals are used. CAUTION: Maximum Input = 12 A DC or RMS Note: Auto range is not available for 1.2 A and 12 A ranges*

**Figure 3-2 DC and AC Current Measurements**

### <span id="page-24-0"></span>**3.3.2 Front Panel Fuse Replacement**

### *WARNING: Make sure the instrument is disconnected from the power line and other equipment before replacing the fuse.*

- 1. Turn off the power and disconnect the power line and test leads.
- 2. From the front panel, use a screwdriver to rotate the fuse holder several turns counter-clockwise. Take the fuse carrier out of the socket.
- 3. Remove the fuse and replace it with the same type (T2AL, 250 V, 5×20mm)
- *CAUTION: Do not use a fuse with a higher current rating than specified or instrument damage may occur. If the instrument repeatedly blows fuses, try to find out the reason before replacing the fuse.*

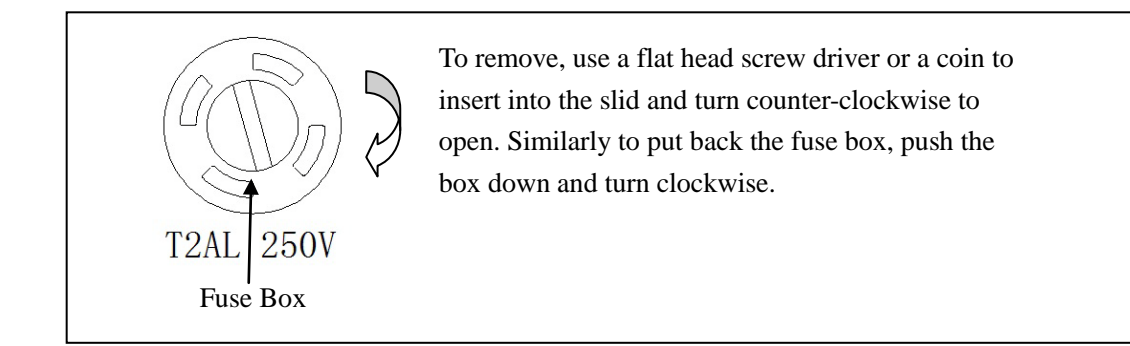

## <span id="page-25-0"></span>**3.4 Measuring Resistance**

Resistance measurement range: 120 Ω, 1.2 kΩ, 12 kΩ, 120 kΩ, 1.2 MΩ, 12 MΩ, 120 MΩ Maximum resolution: 1 mΩ (on 120 Ω range)

### <span id="page-25-1"></span>**3.4.1 Connections**

Assuming the multimeter is under factory default conditions, the basic procedure for measuring resistance is as follows:

- 1. Connect test leads to the multimeter as follows:
	- A: For Ω2-wire, connect the test leads to INPUT HI and LO.
	- B: For Ω4-wire, connect the test leads to INPUT HI and LO, and SENSE Ω 4W HI and LO. Kelvin test probes are recommended for this setup.
- $\Omega$ <sub>2W</sub> 2. Select Ω 2-wire or Ω 4-wire measurement function by pressing  $\boxed{\Omega 2W}$  or  $\boxed{\text{Shift}}$ respectively.
- 3. Press  $\boxed{\text{Auto}}$  to toggle between auto and manual ranging. Notice the **AUTO** annunciator is displayed with auto ranging. For manual range, use the RANGE  $\Box$  and  $\nabla$  keys to select a measurement range.
- 4. Connect test leads to the resistance as shown in Figure 3-3:

### *CAUTION: Do not apply more than 1000 V peak between INPUT HI and LO or it will damage the instrument*

- 5. If the "OVR.FLW" message is displayed, press up  $\Box$  key to select a higher range until a normal reading is displayed (or press  $\frac{\text{Aut } \mathbb{D}}{k}$  key for auto ranging). Use the lowest possible range for the best resolution.
- 6. The measured reading is displayed.

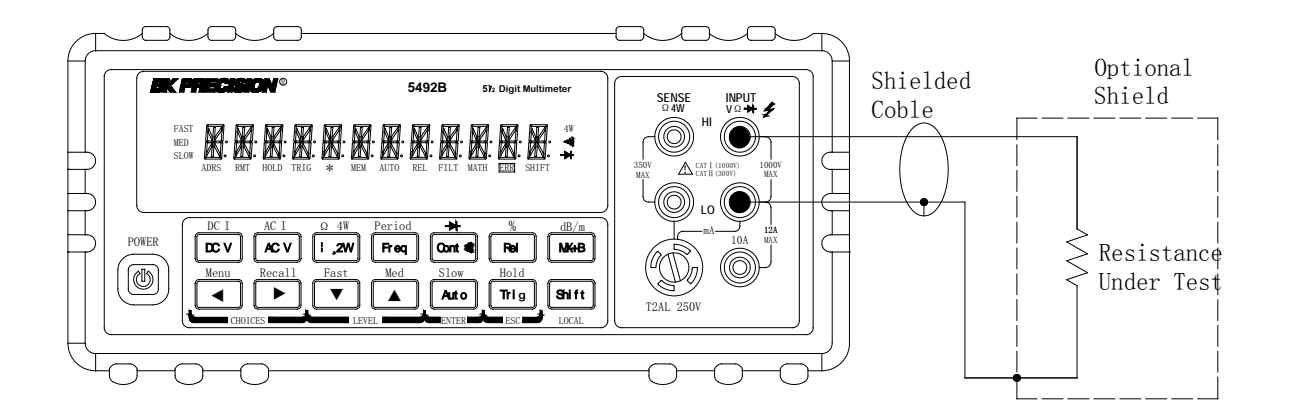

*Note: Source current flows from the INPUT HI to INPUT LO terminals*

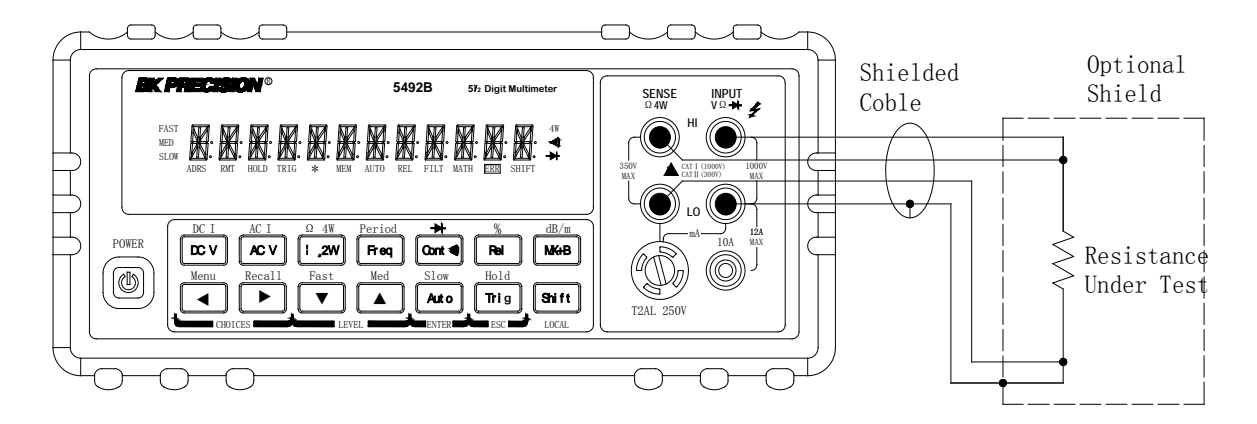

*Note: Source current flows from the INPUT HI to INPUT LO terminals*

**Figure 3-3 Two- and Four- wire Resistance Measurements**

### <span id="page-26-0"></span>**3.4.2 Shielding**

To achieve a stable accurate reading, it helps to shield resistances greater than 100 kΩ. Place the resistance in a shielded enclosure and connect the shield to the INPUT LO terminal of the instrument electrically.

## <span id="page-27-0"></span>**3.5 Measuring Frequency and Period**

Frequency measurement range: 5 Hz to 1 MHz. Period measurement range: 0.2 s to 1 μs. Input signal range: 120 mV AC to 750 V AC RMS.

The instrument uses the volts input terminals (INPUT HI and INPUT LO) to measure frequency and period. The AC voltage range can be changed with the RANGE  $\Box$  and  $\nabla$  keys. However, the signal voltage must be greater than 10% of the full-scale range.

**Note: Auto ranging is not available for frequency and period measurement function.**

## <span id="page-27-1"></span>**3.5.1 Trigger Level and Measurement Errors**

Frequency and Period apply a zero-crossing trigger, meaning that a count is taken when the signal crosses the zero level.

The multimeter uses an interactive counting technique to measure frequency and period. This method generates constant measurement resolution for any input frequency. All frequency counters are subject to errors when measuring low voltage, low frequency signals. Both internal noise and external noise are also critical when measuring low voltage, low frequency signals. Measurement errors will also occur if you attempt to measure the frequency (or period) of an input following a dc offset voltage change. You must allow the multimeter's DC input blocking capacitor to fully settle before making frequency measurements.

## <span id="page-27-2"></span>**3.5.2 Gate Time**

Gate time is the amount of time the multimeter uses to sample frequency or period readings. For model 5492B, all RATE settings (Fast, Med and Slow) yield a gate time of one second.

## <span id="page-27-3"></span>**3.5.3 Connections**

Assuming the multimeter is under factory default conditions, the basic procedure for measuring frequency or period is as follows:

- 1. Connect test leads to INPUT HI and LO terminals.
- 2. Select frequency or period measurement functions by pressing Freq or Shift Freq respectively.
- 3. Connect test leads to the source as shown in Figure 3-4:

### *CAUTION: Do not exceed 1000 V peak between INPUT HI and INPUT LO or instrument damage may occur.*

4. The measured reading is displayed.

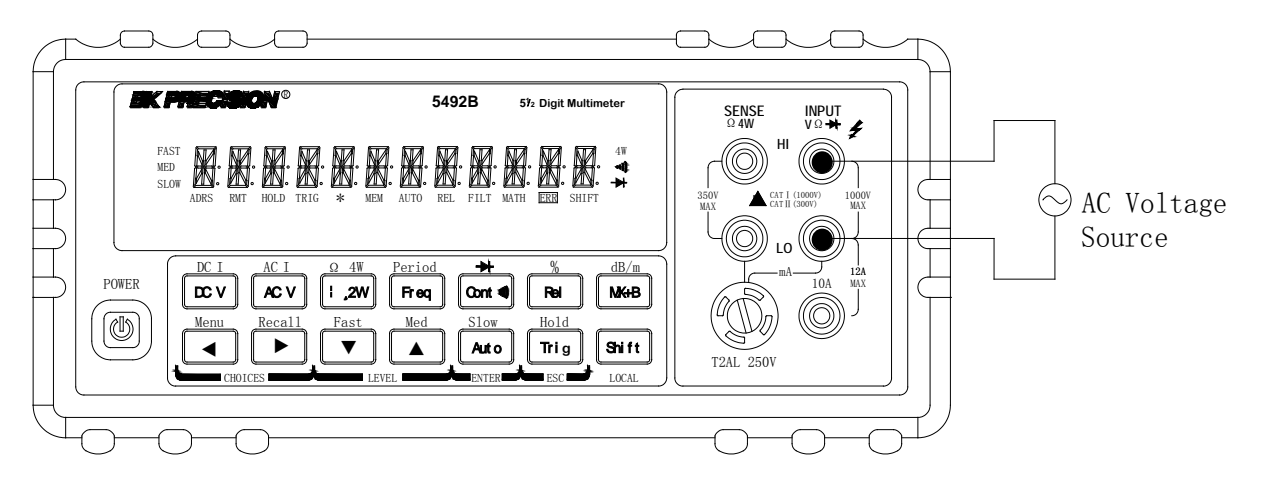

Input Impedance = 1 MΩ in parallel with <100 pF

*CAUTION: Maximum Input = 750 RMS, or 1000 V Peak*

**Figure 3-4 Frequency and Period Measurements**

## <span id="page-28-0"></span>**3.6 Measuring Continuity**

The multimeter uses the 1 kΩ range to measure circuit continuity. A threshold resistance level (1  $\Omega$  to 1000 Ω) should be set. The factory default value is 10 Ω. The multimeter alerts you with a beep when a reading is below the set level.

<span id="page-28-1"></span>*Note: Continuity function defaults to FAST (0.1 PLC) rate and cannot be changed.*

## **3.6.1 Connections**

Assuming the multimeter is under factory default conditions, the basic procedure for continuity testing is as follows:

- 1. Connect test leads to the INPUT HI and LO terminals.
- 2. Select Continuity measurement function by pressing  $\boxed{\text{Cont}}$ .
- 3. Connect test leads to the resistance under test as shown in Figure 3-5.
- 4. The measured reading is displayed.

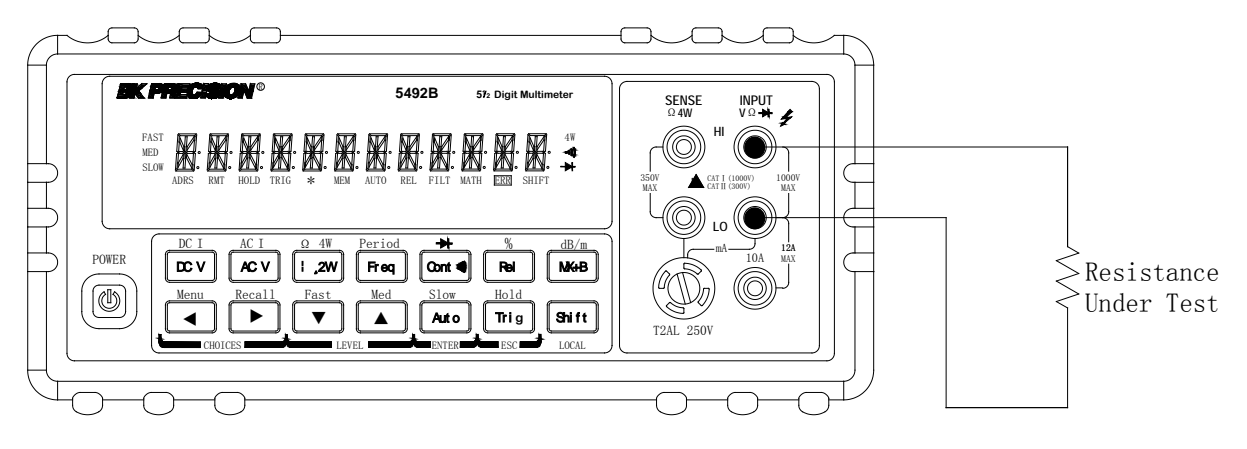

*Note: Source current flows from the INPUT HI to INPUT LO terminals.*

**Figure 3-5 Continuity Measurement**

## <span id="page-29-0"></span>**3.6.2 Threshold resistance level**

You can define a threshold resistance from 1 Ω to 1000 Ω. Factory default value is 10 Ω. Follow the steps below to define the resistance level:

- 1. Press  $\boxed{\text{Cont}}$  for Continuity Measurement.
- 2. Press  $\boxed{\text{Shift}}$   $\rightarrow$   $\boxed{\rightarrow}$  to enter the submenu level, "**1: CONTINUITY**" will be displayed.
- 3. Press  $\boxed{\blacktriangledown}$  to enter the parameter level, the current LEVEL value will be displayed.
- 4. Use  $\Box$  and  $\Box$  keys to change the cursor position and use  $\Box$  and  $\Box$  keys to increment or decrement the digits respectively. Enter a value from 1 to 1000.
- 5. Press (ENTER) to confirm your setting. Message "**CHANGE SAVED**" will be displayed for a moment.
- <span id="page-29-1"></span>6. Press  $\boxed{\text{Cont}}$  or  $\boxed{\text{Shift}}$   $\rightarrow \boxed{\blacktriangleleft}$  to exit the menu and return to the continuity measurement.

## **3.7 Testing Diode**

The multimeter can also be used to measure the forward voltage drop of general-purpose diodes and the zener voltage of zener diodes. A current range (1 mA, 100 μA, or 10 μA) can be selected for diode measurement.

*Note: Diode testing defaults to MED (1 PLC) rate and cannot be changed.*

## <span id="page-29-2"></span>**3.7.1 Connections**

Assuming the multimeter is under factory default conditions, the basic procedure for diode testing is as follows:

- 1. Connect test leads to INPUT HI and LO terminals.
- 2. Press  $\boxed{\text{Shift}}$   $\rightarrow$   $\boxed{\text{Cont}}$  for diode measurement function.
- 3. Connect test leads to the diode under test as shown in Figure 3-6.
- 4. Take a reading from the display.

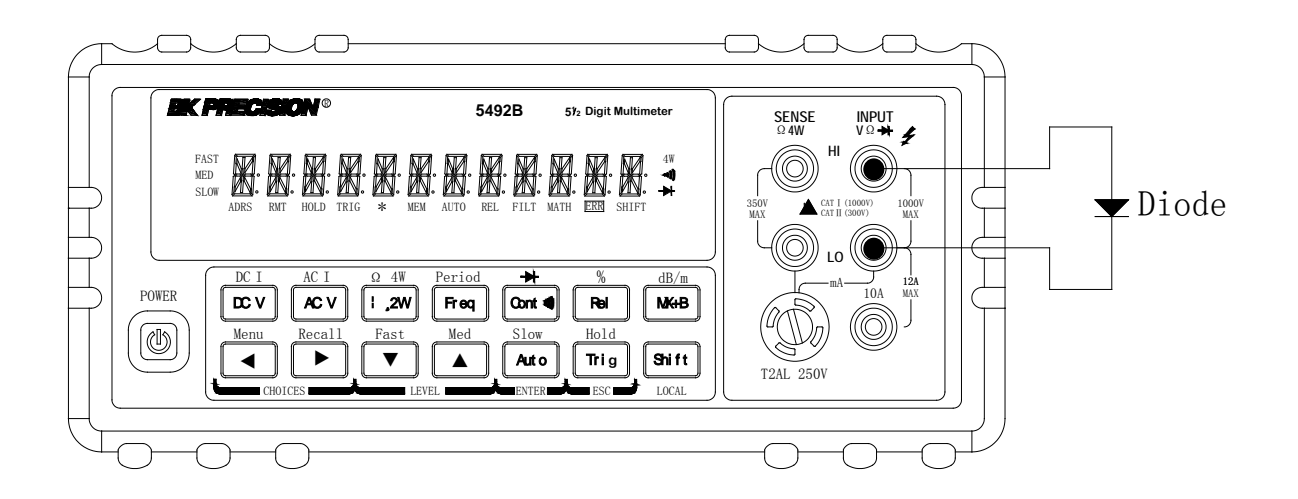

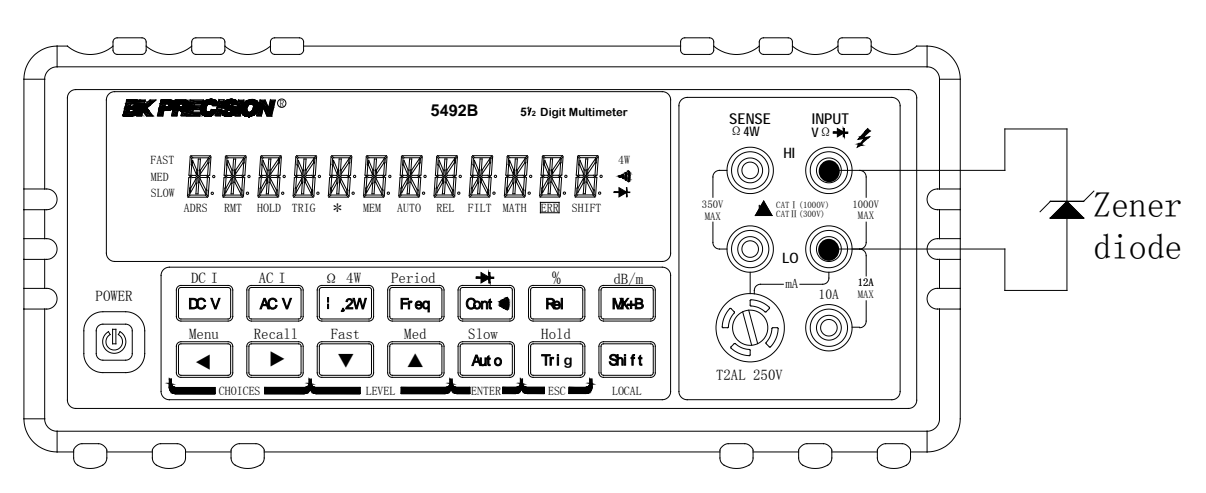

*Note: Source current flows from the INPUT HI to INPUT LO terminals*

**Figure 3-6 Diode Measurement**

### <span id="page-30-0"></span>**3.7.2 Current Range**

You can set the test current range from the front panel. The choices are 1 mA, 100 μA, and 10 μA. The factory default current range is 1 mA. To set the test current, follow the steps below:

1. Press  $\boxed{\text{Shift}}$   $\rightarrow$   $\boxed{\text{Cont}}$  for diode measurement function

2. Using  $\Box$  and  $\nabla$  keys to scroll through the three test current selections.

The diode test function measures voltage on the 3V range for the 1 mA test current and the 10 V range for the 100 μA and 10 μA ranges. If a reading is more than 10V, the multimeter will display the "**OVR.FLW**" message.

## <span id="page-31-0"></span>**3.8 Math Functions**

The multimeter math operations are divided into four categories:

- mX+b and percent
- dB and dBm calculations
- Statistics of buffered readings
- **Limit testing**

The first two categories are discussed here in this section, while buffered reading statistics and reading limit testing are described in the next chapter, ["Measurement Options"](#page-36-0).

### *Notes: Once math is enabled for a function, the mX+b and percentage calculations will take effect across function changes.*

## <span id="page-31-1"></span>**3.8.1 mX+b**

This math operation lets you manipulate normal display readings (X) mathematically according to the following calculation:

 $Y = mX + b$ 

Where: X is the normally display actual reading

m and b are user-entered constants for scale factor and offset respectively Y is the displayed result

To configure the mX+b calculation, perform the following steps:

- 1. Press  $\boxed{\text{mX}+\text{b}}$  for mX+b math operation and the present scale factor M will be displayed:  $M: +1.00000 \text{A}$
- 2. Use the  $\Box$  and  $\Box$  keys to select the cursor position and use  $\Box$  and  $\Box$  keys to increment or decrement the selected digits respectively. When the cursor position selects " $\Lambda$ ", the up and down arrow keys can be used to move the decimal place left or right of its current position.
- 3. Press (ENTER) to confirm the M value and the message "**CHANGE SAVED**" will be displayed for a moment and then the present B value will be displayed. "m" is the default unit and represents milli (10 $3$ ).
	- $B: +0.00000$  m
- 4. Enter a value using the arrow keys, similar to step 2 above.
- 5. Press (ENTER) to confirm the B value, "**CHANGE SAVED**" will be displayed.
- 6. The multimeter then returns back to the main display and will now show the results of the mX+B calculation. The right of the display will show MXB.

If you want to change the M and B parameter values after enabling the math function at any time, you can also do the following:

- 1. Press  $\boxed{\text{Shift}}$   $\rightarrow$  , "**1: SET** M" will be displayed (Submenu level).
- 2. Press  $\boxed{\blacktriangledown}$  key to enter the parameter level and the present scale factor M will be displayed:  $M: +1.00000A$ .
- 3. Use the  $\Box$  and  $\Box$  keys to select the cursor position and use  $\Box$  and  $\Box$  keys to

increment or decrement the digits respectively. When the cursor position selects " $\lambda$ ", the up and down arrow keys can be used to move the decimal place left or right of its current position.

- 4. Press (ENTER) to confirm the M value and the message "**CHANGE SAVED**" will be displayed for a moment and then multimeter returns back to the submenu level. Press  $\lfloor$  Trig  $\rfloor$  (ESC) to cancel the M value input, and the multimeter will return back to the submenu level without changing the M value.
- 5. Press  $\rightarrow$ , "2: **SET B**" will be displayed (Submenu level).
- 6. Press  $\sqrt{\bullet}$  key to enter the parameter level and the present offset factor B will be displayed: B: +00.0000 m.
- 7. Use the  $\Box$  and  $\Box$  keys to select the cursor position and use  $\Box$  and  $\Box$  keys to increment or decrement the digits respectively. Enter a value using the arrow keys.
- 8. Press (ENTER) to confirm the B value. The message "**CHANGE SAVED**" will be displayed for a moment and then the multimeter will return back to the submenu level. Press  $\lfloor \frac{\text{Trig}}{\text{ESC}} \rfloor$  to cancel the B value input, and the multimeter will return back to the submenu level without changing the B value.
- 9. Press  $\boxed{\text{Shift}}$   $\rightarrow \boxed{\blacktriangle}$  to exit the menu operation and return back to the mX+b calculated display.

## <span id="page-32-0"></span>**3.8.2 Percent**

When selecting the percent calculation function, a reference value must be specified. The displayed reading will be expressed as the percent deviation from the reference value. The percentage calculation is performed as follows:

 $Percent = \frac{Input - Reference}{Reference} \times 100\%$ Where: Input is the normally display actual reading Reference is the user-entered constant Percent is the displayed result

To configure the percent calculation, perform the following steps:

- 1. Press  $\boxed{\text{Shift}}$   $\rightarrow$   $\boxed{\text{Rel}}$  for percent math operation and the reference value will display as: REF: +1.00000^
- 2. Use the  $\boxed{\blacktriangle}$  and  $\boxed{\blacktriangleright}$  keys to select the cursor position and use  $\boxed{\blacktriangle}$  and  $\boxed{\blacktriangledown}$  keys to increment or decrement the digits respectively. When the cursor position selects " $\lambda$ ", the up and down arrow keys can be used to move the decimal place left or right of its current position.
- 3. Press (ENTER) to confirm the reference value. The message "**CHANGE SAVED**" will be displayed for a moment.
- 4. The multimeter will display the result of the percent calculation.

If you want to change the parameter values when the percent math function is enabled, you can also do the following:

- 1. Press  $\boxed{\text{Shift}}$   $\rightarrow$   $\boxed{\rightarrow}$  to enter the submenu level, "3: **PERCENT**" will be displayed.
- 2. Press  $\boxed{\blacktriangledown}$  to enter the parameter level, and the reference value will be displayed: REF: +1.00000 A.
- 3. Use the  $\Box$  and  $\Box$  keys to select the cursor position and use  $\Box$  and  $\Box$  keys to increment or decrement the digits. Enter a value. When the cursor position selects " $\lambda$ ", the up and

down arrow keys can be used to move the decimal place left or right of its current position.

- 4. Press (ENTER) to confirm the reference value, "**CHANGE SAVED**" will be displayed for a moment, and the multimeter will return to the submenu level. Press  $[\text{Trig }](\text{ESC})$  to cancel the reference value input, and the multimeter will go back to the submenu level without changing the reference value.
- 5. Press  $\boxed{\text{Shift}}$   $\rightarrow \boxed{\blacktriangle}$  key to exit the menu and return to the percent math operation.

The multimeter will display measurement result of the percent calculation. If the value of "Input" is larger than that of "Reference", displayed result will be positive. Contrarily, it will be negative if the value of "Input" is smaller than that of "Reference".

### <span id="page-33-0"></span>**3.8.3 dB Calculation**

The 5492B can express AC and DC voltages in dB units. The relationship between dB and voltage is defined by the following equation:

$$
dB = 20 \log \frac{VIN}{VREF}
$$

Where:  $V_{IN}$  is the DC or AC input signal

 $V_{REF}$  is the specified voltage reference level

The instrument will read 0dB when the reference voltage level is applied to the input.

If a relative value is in effect when dB is selected, this relative value will be converted to dB value before REL is applied. If REL is applied after dB function has been selected, dB reading will have REL applied to it directly.

To set the reference voltage, perform the following steps:

- 1. Press  $\boxed{\text{Shift}}$  +  $\boxed{\text{mX+b}}$  for dB math operation and the reference value is displayed: REF: +0.00000^
- 2. Use  $\Box$  and  $\Box$  keys to select cursor position and use  $\Box$  and  $\Box$  keys to increment or decrement the digits respectively. Enter a value.
- 3. Press (ENTER) to confirm the reference voltage, and the message "**CHANGE SAVED**" will be displayed for a moment. The multimeter will then return back to the measurement status.
- 4. Now the multimeter will display the result of the dB calculation.

If you want to change the parameter values when dB function is in effect, you can do the following:

- 1. Press  $\boxed{\text{Shift}}$   $\rightarrow \boxed{\blacktriangleright}$  to enter the command level, "**4: dB REF**" will be displayed.
- 2. Press  $\boxed{\blacktriangledown}$  to enter the parameter level, and the reference value will be displayed: REF: +1.00000 A.
- 3. Use  $\Box$  and  $\Box$  keys to select cursor position and use  $\Box$  and  $\Box$  keys to increment or decrement the digits respectively. Enter a value and units prefix.
- 4. Press (ENTER) to confirm the reference value, the message "**CHANGE SAVED**" will be displayed for a moment, and the multimeter will return to the submenu level. Press  $\lfloor \frac{\text{Trig}}{\text{ESC}} \rfloor$  (ESC) to cancel the reference value input, and the multimeter will return back to the submenu level without

changing the reference value.

- 5. Press  $\boxed{\text{Shift}}$   $\rightarrow \boxed{\blacktriangle}$  key to exit the menu and return to the dB math operation.
- *Notes:* The dB calculation takes the absolute value of the ratio V<sub>IN</sub>/V<sub>REF</sub>. The largest negative *value of dB is -160 dB. This will accommodate a ratio of*  $V_{\text{IN}} = 1 \mu V$ *,*  $V_{\text{REF}} = 1000 V$ *.*

### <span id="page-34-0"></span>**3.8.4 dBm Calculation**

dBm is defined as decibels above or below a 1 mW reference. With a user-programmable reference impedance, B&K 5492B reads 0 dBm when the voltage needed to dissipate 1mW through the reference impedance is applied. The relationship between dBm, reference impedance, and the voltage is defined by the following equation:

$$
d\text{Bm} = 10 \text{ log} \frac{(V_{IN}^2/Z_{REF})}{lmW}
$$

Where:  $V_{IN}$  is the DC or AC input signal voltage value.

 $Z_{RFF}$  is the specified reference impedance.

If a relative value is in effect when dBm is selected, the relative value will be converted to dBm value before REL is applied. If REL is applied after dBm has been selected, dBm calculation will have REL applied to it directly.

To set the reference impedance, perform the following steps:

- 1. Press  $\boxed{\text{Shift}}$   $\rightarrow$   $\boxed{\text{mX+b}}$ , the voltage reference value for dB math function will be displayed.
- 2. Press  $\boxed{\frac{\text{Aut}}{\text{C}}}\$  (ENTER) to confirm the voltage reference value, now you have selected the dB math function.
- 3. Press  $\boxed{\text{Shift}}$   $\rightarrow$   $\boxed{\text{mX+b}}$  again, and the impedance reference value for dBm math function will be displayed:

REF: 0075 Ω

- 4. Use  $\Box$  and  $\Box$  keys to select cursor position and use  $\Box$  and  $\Box$  keys to increment or decrement the digits respectively. Enter a value from 1  $\Omega$  to 9999  $\Omega$ .
- 5. Press (ENTER) to confirm the reference impedance, and the message "**CHANGE SAVED**" will be displayed for a moment. The multimeter will then return back to the measurement status.
- 6. Now the meter will display the result of the dBm calculation.

If you want to change the impedance reference value after the dBm function is enabled, you can also do the following:

- 1. Press  $\boxed{\text{Shift}}$   $\rightarrow \boxed{\blacktriangleright}$  to enter the command level, "**5: dBm REF**" will be displayed.
- 2. Press  $\boxed{\blacktriangledown}$  to enter the parameter level, and the current impedance reference value will be displayed:

REF: +1.0000

3. Use **a** and **b** keys to select cursor position and use **a** and  $\mathbf{\nabla}$  keys to increment or decrement the digits respectively. Enter a value from 1 Ω to 9999  $Ω$ .

- 4. Press (ENTER) to confirm the reference value, and the message "**CHANGE SAVED**" will be displayed for a moment, then the multimeter will return to the submenu level. Press  $\lfloor \frac{\text{Trig}}{\text{ESC}} \rfloor$  (ESC) to cancel the reference value input, and the multimeter will return back to the submenu level without changing the reference value.
- 5. Press  $\boxed{\text{Shift}}$   $\rightarrow$   $\boxed{\blacktriangleleft}$  key to exit the menu and return to the dB math operation.
- *NOTE: The reference impedance and input impedance mentioned in this chapter are completely different. Input impedance is inherent in the instrument and cannot be changed via foregoing methods.*

*dBm is valid for both positive and negative DC voltage.*

*The mX+b and percent math operations are applied after the dBm or dB math calculations. For example, if mX+b is selected with m=10 and b=0, the display will read 10.000 MXB for a 1 VDC signal. If dBm is selected with (ZREF = 50 Ω), the display will read 130 MXB.*
# Chapter 4 **Measurement Options**

This chapter is outlined as follows:

- **[4.1 Measurement configuration](#page-36-0)**
- **[4.2 Trigger Operations](#page-40-0)**
- **[4.3 Buffer Operations](#page-43-0)**
- **[4.4 Limit Operations](#page-46-0)**
- <span id="page-36-0"></span>**[4.5 System Operations](#page-48-0)**

### **4.1 Measurement configuration**

### **4.1.1 Range**

You can let the multimeter automatically select the range using auto ranging or you can select a fixed range using manual ranging. Auto ranging is convenient because the multimeter automatically selects the appropriate range for each measurement. However, you can use manual ranging for faster measurements since the multimeter will not have to determine which range to use for each measurement. The digital multimeter returns back to auto ranging when power has been off or after a remote interface reset. Note that auto ranging is not available for some measurement functions and ranges.

#### **Manual ranging**

To select a range, simply press  $\Box$  or  $\nabla$  key. The instrument changes one range per key press. The selected range is displayed momentarily before showing the measured readings.

If the instrument displays the "**OVR.FLW**" message on a particular range, select a higher range until an in-range reading is displayed. Use the lowest range possible without causing an overflow to ensure best accuracy and resolution.

#### **Autoranging**

To enable auto range, press  $\frac{\text{Auto}}{\text{ket}}$  key. The **AUTO** annunciator turns on when autoranging is selected. While selected, the instrument automatically chooses the best range to measure the applied signal.

Note that up-ranging occurs at 100% of the range, while down-ranging occurs at 10 % of normal range.

To cancel auto range, press  $\boxed{\frac{\text{Aut}{\mathbb{Q}}}}$  or  $\boxed{\blacktriangle}$  or  $\boxed{\blacktriangledown}$  key. Pressing  $\boxed{\frac{\text{Aut}{\mathbb{Q}}}}$  to cancel auto range will leave the instrument in its present range.

The  $\lfloor_{\text{Aut}_0}\rfloor$  key has no effect on the continuity and diode test functions.

### **4.1.2 Filter**

FILTER lets you set the filter response to stabilize noisy measurements. The multimeter uses a digital filter. The displayed, stored and transmitted readings are simply an average of a number of reading conversions (from 1 to 100).

Perform the following steps to select a filter:

- 1. Press  $\boxed{\text{Shift}}$   $\rightarrow \boxed{\blacktriangle}$  to enter the menu on the menu level, "A: MEAS MENU" will be displayed.
- 2. Press **▼** to move down to the submenu level within the MEAS MENU, "**1: CONTINUITY**" will be displayed.
- 3. Use  $\boxed{\blacktriangleleft}$  or  $\boxed{\blacktriangleright}$  key to move across to the Filter option on the submenu level, "2: **FILTER**" will be displayed.
- 4. Press  $\boxed{\blacktriangledown}$  to move down a level to the filter parameter choice.
- 5. Using  $\boxed{\blacktriangleleft}$  or  $\boxed{\blacktriangleright}$  to turn ON or OFF the filter.
- 6. Press (ENTER) to confirm the selection. The message "**CHANGE SAVED**" will be displayed to show that the change is now in effect. The multimeter automatically exits the parameter level and moves up a level to the submenu level.
- 7. Use  $\blacktriangleright$  to move across to the filter type option on the submenu level, "**3: FILT TYPE**" will be displayed.
- 8. Press  $\sqrt{\bullet}$  to move down a level to the filter type parameter choice.
- 9. Use  $\Box$  or  $\Box$  to select MOVNG AV (Moving average) or REPEAT filter type.
- 10. Press (ENTER) to confirm the selection. The message "**CHANGE SAVED**" will be displayed to show that the change is now in effect. The multimeter automatically exits the parameter level and moves up a level to the submenu level.
- 11. Use **b** to move across to the filter count option on the submenu level, "**4: FILT COUNT**" will be displayed.
- 12. Press  $\boxed{\blacktriangledown}$  to move down a level to edit the filter count parameter.
- 13. Use  $\Box$  and  $\Box$  keys to select cursor position and use  $\Box$  and  $\Box$  keys to increment or decrement the digits respectively. Enter a filter count from 1 to 100.
- 14. Press (ENTER) to confirm the count value. The message "**CHANGE SAVED**" will be displayed to show that the change is now in effect. The meter automatically exits the parameter level and moves up a level to the submenu level.
- 15. Press  $\boxed{\text{Shift}}$   $\rightarrow \boxed{\blacktriangleleft}$  key to exit from the menu and return to the measurement status.
- 16. The **FILT** annunciator will display when the filter function is ON.

#### *NOTE: The filter cannot be set for frequency, period, continuity and diode test functions.*

### **Filter Types**

#### **A. Moving Average (MOVNG AV)**

The Moving average filter uses a first-in, first-out stack. When the stack becomes full, the measurement conversions are averaged, yielding a reading. For each subsequent conversion placed into the stack,

the oldest conversion is discarded, and the stack is re-averaged, yielding a new reading. See Figure 4-1 below.

#### **B. Repeat Average (REPEAT)**

For the repeating average filter, the stack is filled and the conversions are averaged to yield a reading. The stack is then cleared and the process starts over as shown in Figure 4-1.

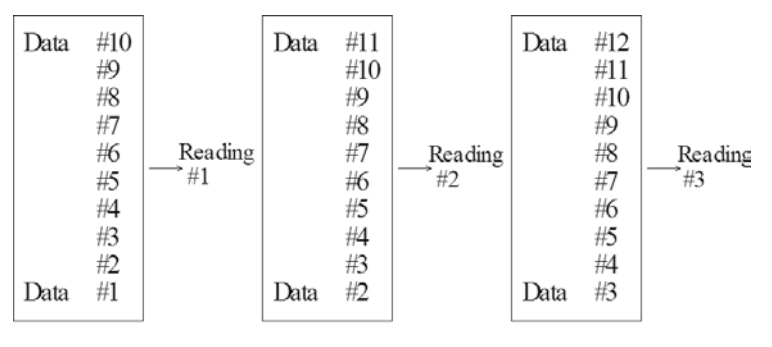

A. Type-Moving average, Filter Count=10

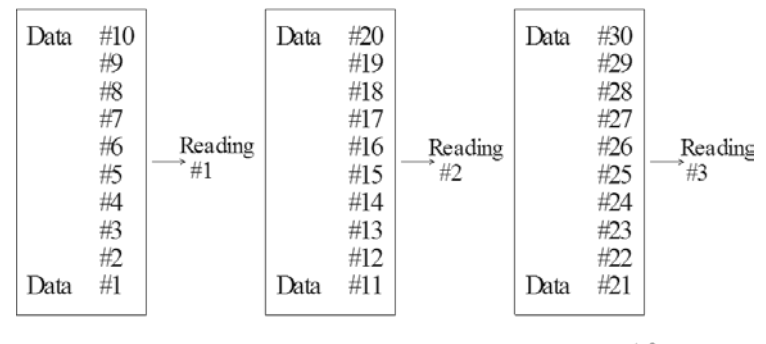

B. Type- Repeat average, Filter Count=10

**Figure 4-1 Moving average and repeating average filters**

#### **Response Time**

The filter parameters have speed and accuracy tradeoffs for the time needed to display, store, or output a filtered reading.

### **4.1.3 Relative**

The relative operation can be used to null offsets or subtract a baseline reading from present and future readings. When relative function is enabled, the multimeter uses the present reading as a relative value. Subsequent readings will be the difference between the actual input value and the relative value.

You can define a relative value for each function. Once a relative value is set for a measurement function, the value is the same for all ranges. For example, if 2 V is set as a relative value on the 12 V range, the relative is also 2 V on the 1000 V, 120 V, 1.2 V or 120 mV ranges.

Additionally, when you perform a zero correction for DCV, Ω2 or Ω4 measurements by enabling REL, the

displayed offset becomes the reference value. Subtracting the offset from the actual input, the display will be as follows:

Displayed reading = Actual Input – Reference

Selecting a range that cannot accommodate the relative value does not cause an overflow condition, but it also does not increase the maximum allowable input for that range. For example: on the 1.2 V range, the meter still overflows for a 1.4 V input.

To set a REL value, press  $\lfloor$  ReL  $\rfloor$  when the display shows the value you want as the relative value. The REL annunciator will display. To disable REL, Press  $\begin{bmatrix} \text{Re} \end{bmatrix}$  again.

You can also input a REL value manually using the mX+b function. Set M for 1 and B for any value you want. Please refer to Chapter 3 for details about mX+b function.

### **4.1.4 Rate**

The RATE operation sets the integration time of the A/D converter, the period of time the input signal is measured. The integration time affects the usable digits, the amount of reading noise, as well as the reading rate of the instrument. The integration time is specified in parameters based on a number of power line cycles (NPLC), where 1 PLC for 50 Hz is 20 msec.

In general, the fastest integration time (FAST (0.1 PLC) set from the front panel or remote interface) results in increased reading noise and fewer usable digits, while the slowest integration time (10 PLC) provides the best common-mode and normal-mode rejection. In-between settings are a compromise between speed and noise.

The RATE parameters are explained as follows:

### **Fast**

FAST sets integration time to 0.1 PLC. Use FAST if speed is of primary importance, however it is at the expense of increased reading noise and fewer usable digits.

#### **Medium**

Medium sets integration time to 1 PLC. Use Medium when a compromise between noise performance and speed is acceptable.

### **Slow**

Slow sets integration time to 10 PLC. SLOW provides better noise performance at the expense of speed.

For the AC functions (ACV, ACI), Rate setting determines the bandwidth setting as below:

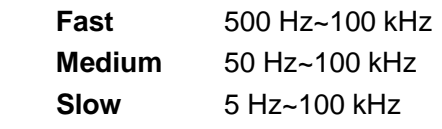

*Note: The integration time can be set for any measurement function except frequency, period, continuity (FAST) and diode test (MEDium). For frequency and period, it is the equivalent of the gate time, 1 sec.*

# <span id="page-40-0"></span>**4.2 Trigger Operations**

The multimeter's triggering system allows you to generate triggers either manually, automatically, or externally for taking multiple readings per trigger. The following discusses front panel triggering, programmable trigger delay, and the reading hold feature.

# **4.2.1 Trigger Model**

The flowchart below (Figure 4-2) summarizes the triggering process of the instrument.

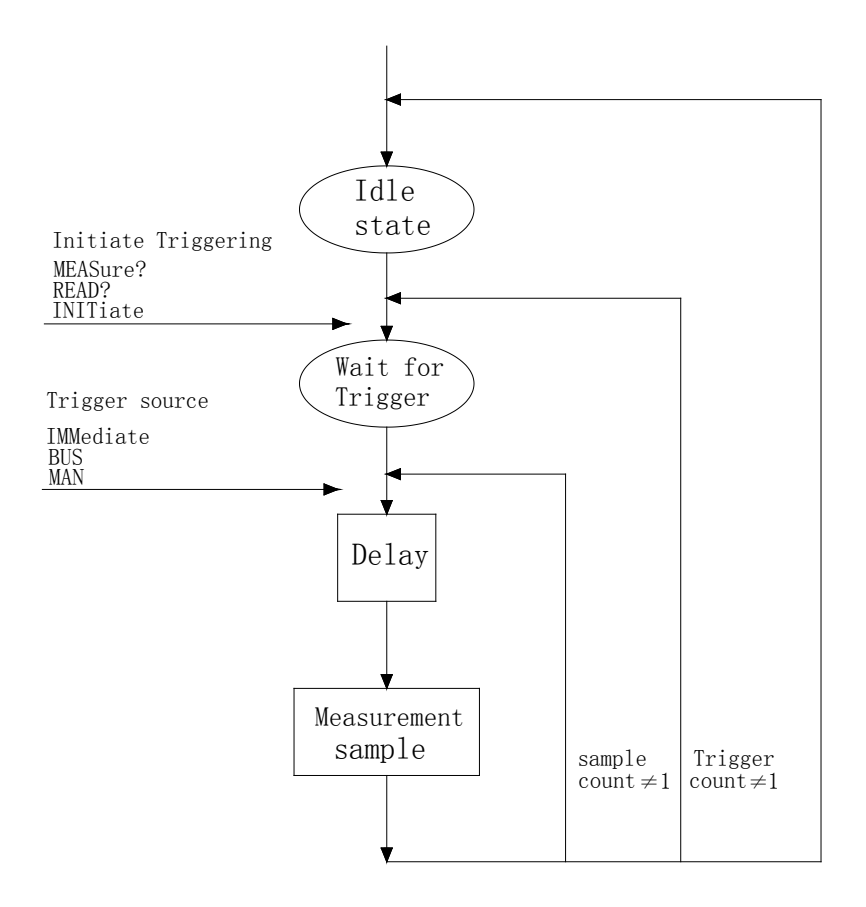

**Figure 4-2 Trigger model**

### **Idle**

The instrument is considered to be in the idle state whenever it is not performing any measurement.

### **Wait for Trigger**

The control source holds up operation until the programmable event occurs and is detected. See description below for trigger sources:

**I** Immediate

With this trigger source, event detection happens immediately.

**External** Event detection happens when either of the following takes place:

- 1. A bus trigger (\*TRG) command is received via remote control.
- 2. The front panel  $\sqrt{\text{Tr}g}$  key is pressed (The meter must be in local mode first).

#### **Trigger Source**

The trigger source can be set from the front panel trigger menu. Users can select either IMM, MAN, BUS, or EXT. Description of each are as follows:

**IMM:** Immediate. Event detection happens immediately and will continue making measurement continuously.

**MAN:** Manual. Even detection happens when the front panel  $\lfloor \frac{n}{g} \rfloor$  key is pressed. (The unit must already be in local mode first).

**BUS:** Event detection happens with a bus trigger (\*TRG) command is received via remote control.

**EXT:** Event detection happens when an external trigger signal is sent to the EXT TRIG input terminal in the rear panel of the instrument.

To set or change the trigger source, do the following:

- 1. Press  $\boxed{\text{Shift}}$   $\rightarrow \boxed{\blacktriangleleft}$  to enter the menu on the menu level, "A: MEAS MENU" will be displayed.
- 2. Use  $\Box$  or  $\Box$  key to move across to the TRIG MENU on the menu level, "**C: TRIG MENU**" will be displayed.
- 3. Press  $\boxed{\blacktriangledown}$  to move down to the command level within the TRIG MENU, "**1: TRIG MODE**" will be displayed.
- 4. Press  $\boxed{\blacktriangledown}$  to move down a level to select the trigger source.
- 5. Use  $\Box$  or  $\Box$  to select IMM, MAN, BUS, or EXT trigger source.
- 6. Press (ENTER) to confirm the selection. The message "**CHANGE SAVED**" will be displayed to show that the change is now in effect. The meter will then exit the parameter level and move up a level to the command level.
- 7. Press  $\boxed{\text{Shift}}$   $\rightarrow \boxed{\blacktriangle}$  key to exit from the menu and return to the measurement display.

#### **Delay**

A programmable delay is available after event detection. It can be set manually or automatically. With Auto delay, the meter selects a delay based on the function and range. The AUTO delay settings are listed in Table 4-1 below.

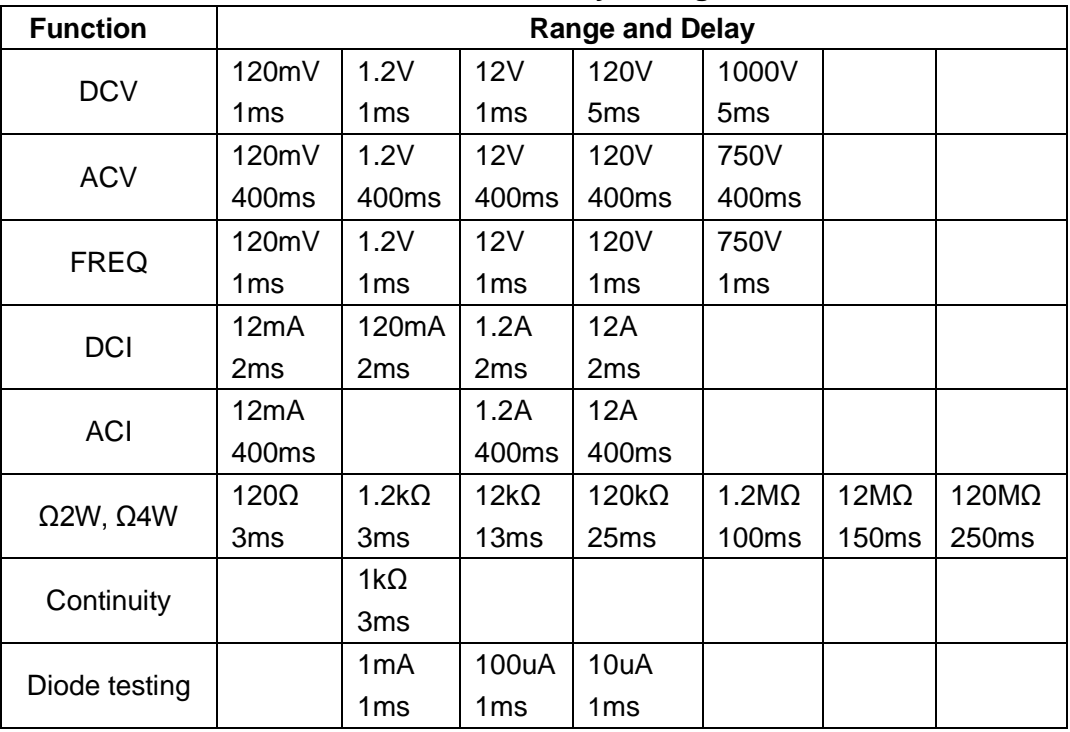

#### **Table 4-1 Auto delay settings**

To set the delay manually, follow the below steps:

- 8. Press  $\boxed{\text{Shift}}$   $\rightarrow \boxed{\blacktriangle}$  to enter the menu on the menu level, "A: **MEAS MENU**" will be displayed.
- 9. Use  $\Box$  or  $\Box$  key to move across to the TRIG MENU on the menu level, "**C: TRIG MENU**" will be displayed.
- 10. Press  $\boxed{\blacktriangledown}$  to move down to the command level within the TRIG MENU, "**1: TRIG MODE**" will be displayed.
- 11. Use **b** to move across to the TRIG DELAY command on the command level, "2: TRIG DELAY" will be displayed.
- 12. Press  $\boxed{\blacktriangledown}$  to move down a level to set the type of delay mode.
- 13. Using  $\boxed{\blacktriangleleft}$  or  $\boxed{\blacktriangleright}$  to select AUTO or MANU (Manual) delay mode.
- 14. Press (ENTER) to confirm the choice. The message "**CHANGE SAVED**" will be displayed to show that the change is now in effect. If AUTO mode is selected, the multimeter will exit the parameter level and move up a level to the command level.
- 15. If MANU mode is selected, a delay time will need to be specified. The screen will display like below to show the current manual trigger delay value:
	- DELAY: 0000mS
- 16. Use  $\Box$  and  $\Box$  keys to choose a numerical place and use  $\Box$  and  $\Box$  keys to increment or decrement the digits. Enter a value for delay time (0 to 6000 ms).
- 17. Press (ENTER) to confirm the delay time. The message "**CHANGE SAVED**" will be displayed to show that the change is now in effect. The multimeter will automatically exit the parameter level and move up a level to the command level.
- 18. Press  $\boxed{\text{Shift}}$   $\rightarrow \boxed{\blacktriangle}$  key to exit from the menu and return to the measurement display.

#### *Note: Changing the trigger delay to MANU (Manual) on any function changes the same for all other functions.*

### **4.2.2 EXT Trig & VM Comp**

The rear panel of the instrument has two BNC terminals: Ext Trig and VM Comp. This section describes the functionality of these two terminals.

#### **Ext Trig**

This is the external trigger input terminal. When trigger mode is set to EXT, this terminal can be used as the source for triggering a measurement. Input a negative pulse into this terminal to trigger the instrument. The pulse width must be greater than 1 μs. An example is illustrated in Figure 4-3 below.

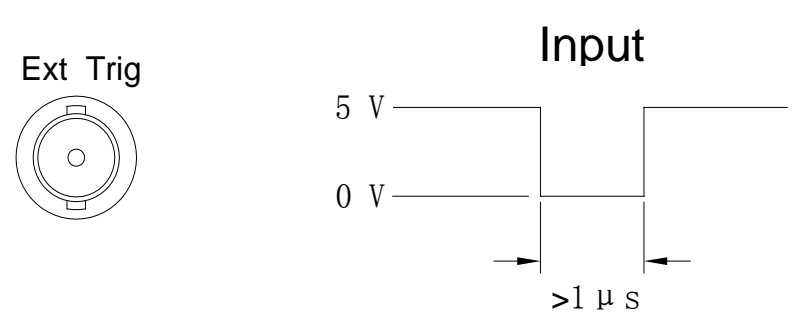

**Figure 4-3 Trigger model**

#### **VM Comp**

This is the voltmeter complete output terminal. When the instrument completes its present measurement, a voltmeter complete output signal will output from this terminal as shown in Figure 4-4 below.

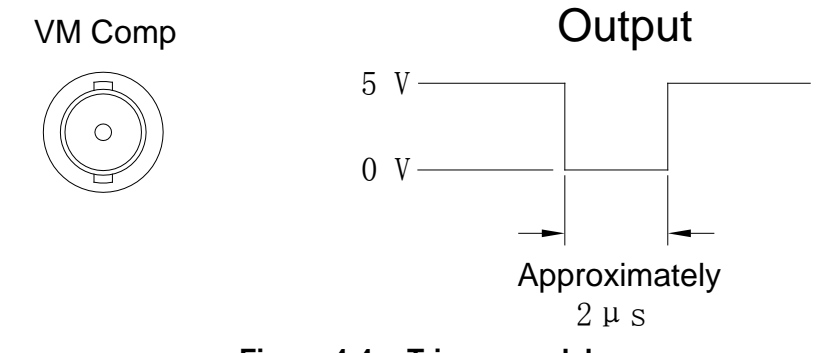

**Figure 4-4 Trigger model**

### <span id="page-43-0"></span>**4.3 Buffer Operations**

The 5492B has an internal buffer to store 2 to 512 readings. In addition, the buffer includes statistical information based on the stored readings such as the minimum reading, maximum reading, average based on the stored readings, and standard deviation of the stored readings (See section ["4.3.3](#page-46-1)  [Buffer Statistics"](#page-46-1) for details).

The buffer fills up with the requested number of readings and then stops. Readings are then placed into the buffer and can be read back via front panel or remote operation. Buffered data is overwritten each time the reading store function is turned enabled (ON) and initiated. The data is volatile; it is not saved through a power cycle.

Note: Readings will not include the function (i.e. VDC, VAC, Frequency, etc.) or the unit of measurement (i.e. V, A, Hz,  $Ω$ , etc.) selected prior to storing into the buffer.

### **4.3.1 Store Reading**

Select a measurement function and any math operations first, then connect the test leads to the signal under test. Setup the reading speed (FAST, MED, SLOW), then use the following procedure to store readings:

- 1. Press  $\boxed{\text{Shift}}$   $\rightarrow \boxed{\blacktriangleleft}$  to enter the menu on the menu level, "A: MEAS MENU" will be displayed.
- 2. Use  $\Box$  or  $\Box$  key to move across to the SYS MENU on the menu level, "**D: SYS MENU**" will be displayed.
- 3. Press  $\boxed{\blacktriangledown}$  to move down to the command level within the SYS MENU, "**1: RDGS STORE**" will be displayed.
- 4. Press  $\boxed{\blacktriangledown}$  to move down a level to set RDGS STORE function.
- 5. Use  $\Box$  or  $\Box$  key to set reading store function to ON or OFF.
- 6. Press (ENTER) to confirm the ON/OFF selection. The message "**CHANGE SAVED**" will be displayed to show that the change is now in effect. The meter will automatically exit the parameter level and move up a level to the command level.
- 7. At this time, a "\*" annunciator will light up on the display (This may not light up if the number of readings to store has not been specified or if it is 000. Continue to the next step to set this up). This indicates that the instrument is ready to store readings into the buffer. If the user decides to turn it off at this moment, do not exit the menu system. Instead, follow step 5-7 again, with reading store function set to OFF in step 6.
- 8. Use **D** to move across to the RDGS COUNT command on the command level, "2: RDGS **COUNT**" will be displayed.
- 9. Press  $\blacktriangledown$  to move down a level to edit the number of readings to store into buffer.
- 10. Use  $\blacksquare$  and  $\blacksquare$  keys to choose a numerical place and use  $\blacksquare$  and  $\blacksquare$  keys to increment or decrement the digits. Enter a number between 2 to 512.
- 11. Press (ENTER) to confirm the number of readings to store. The message "**CHANGE SAVED**" will be displayed to show that the change is now in effect. The multimeter will exit the parameter level and move up a level to the command level.
- 12. If you did not see a "\*" indicator on display in step 7, you will see it now after the number of readings for RDGS COUNT parameter has been set to a number (2 to 512).
- 13. Press  $\boxed{\text{Shift}}$   $\rightarrow \boxed{\blacktriangleleft}$  key to exit from the menu, and readings will immediately start storing into the buffer.
- 14. Notice the "\*" annunciator is still lid. At this point, it will stay lid until the specified number of readings are stored into the buffer. During this time, do not push any keys to interrupt the instrument from storing readings into the buffer.

**Note: When the instrument completes the storage of readings into the buffer, the reading store function (1: RDGS STORE) parameter within the system menu will automatically set back to OFF. To store readings again, go into the system menu and set this parameter back to ON.**

*Warning: Readings inside the buffer are volatile. Therefore do not power off the instrument or data will be lost. Additionally, each time the store reading function is enabled and initialized, previously stored data in the buffer will be overwritten.*

# **4.3.2 Recall Readings**

Use the following steps to recall the stored readings and their statistical information (minimum, maximum, average, and standard deviation):

- 1. Press  $\boxed{\text{Shift}}$   $\rightarrow \boxed{\blacktriangleleft}$  to enter the menu on the menu level, "A: MEAS MENU" will be displayed.
- 2. Use  $\Box$  or  $\Box$  key to move across to the SYS MENU on the menu level, "**D: SYS MENU**" will be displayed.
- 3. Press to move down to the command level within the SYS MENU, "**1: RDGS STORE**" will be displayed.
- 4. Use  $\blacksquare$  or  $\blacksquare$  key to move across to the SAVED RDGS command, "3: **SAVED RDGS**" will be displayed.
- 5. Press **v** to move down a level to view the stored readings. "**MEM**" annunciator will turn on to indicate the instrument accessing buffer memory. If no readings are stored, a "**BUFFER EMPTY**" message will be displayed for a few seconds.
- 6. Use  $\blacksquare$  or  $\blacksquare$  key to navigate through the readings. The display may look like any of the following when browsing through all the stored readings:

$$
\frac{1.234 \text{ m:005}}{\sqrt{2\pi}}
$$

```
Reading
```
Prefix statistical information Unit Reading # or type of

**Reading:** Stored reading value **Unit Prefix:** The unit prefix that applies to the Reading. This can be m  $(10^{-3})$ , u  $(10^{-6})$ , n  $(10^{-9})$ , or blank. **Reading # or type of statistical information:** Indicates the reading # or count that corresponds to the Reading. This can be any number from  $001 - 512$ .

Additionally, this can display the type of statistical information in which the Reading corresponds with. This can be MAX, MIN, AVG, or STD (See section ["4.3.3](#page-46-1) [Buffer Statistics"](#page-46-1) for details).

7. Use the function keys or press  $\boxed{\text{Shift}}$   $\rightarrow \boxed{\blacktriangle}$  to exit from the menu and return to measurement mode.

*Warning: Readings inside the buffer are volatile. Therefore do not power off the instrument or data will be lost. Additionally, each time the store reading function is enabled and initialized, previously stored data in the buffer will be overwritten.*

### <span id="page-46-1"></span>**4.3.3 Buffer Statistics**

In addition to measured readings that can be stored into the internal buffer, four other statistical information of the stored readings are also kept inside the buffer. They are: MAX, MIN, AVG, STD.

#### **MAX and MIN**

The MAX and MIN refer to the maximum and minimum value of the readings stored in the buffer respectively.

For example, suppose the buffer contains the following five readings: 1.234, 2.345, 3.456, 4.567, 5.678.  $MAX = 5.678$  $MIN = 1.234$ 

#### **AVR**

AVR stands for average. The AVR value is the mean(average) of the buffered readings. The equation used to calculate this is:

$$
y = \frac{\sum_{i=1}^{n} X_i}{n}
$$

Where:  $X_i$  is a stored reading

 $n$  is the number of stored readings

For example, suppose the buffer contains the following five readings: 1.234, 2.345, 3.456, 4.567, 5.678.  $AVG = 3.456$ 

#### **STD**

The STD value is the standard deviation of the buffered readings. The equation used to calculate the standard deviation is:

$$
y = \sqrt{\frac{\sum_{i=1}^{n} x_i^2 - (\frac{1}{n} (\sum_{i=1}^{n} x_i)^2)}{n-1}}
$$

Where:  $X_i$  is a stored reading

 $n$  is the number of stored readings

### <span id="page-46-0"></span>**4.4 Limit Operations**

Limit operations set and control the values that determine the HI / IN / LO status of subsequent measurements. Limits can be applied to all measurement functions except continuity. The limit test is performed after mX+b and percent math operations. Unit prefixes are applied before the limit test, for example:

Low Limit =  $-1.0$ , High Limit =  $1.0$ A 150mV reading becomes 0.15V (IN).

Low Limit =  $-1.0$ , High Limit =  $1.0$ 

A 0.6kΩ reading becomes 600Ω (HI).

When the reading is within the configured limit range specified by low and high limits, "IN" will be shown after measured display. If it is higher than the limit range, "HI" will be shown after the measured display. Similarly, if it is lower than the limit range, "LO" will be shown. You can configure the multimeter to beep or not when readings are outside of the limit range.

### **4.4.1 Enabling limits**

Use the following procedure to turn on the limit operation:

- 1. Press  $\boxed{\text{Shift}}$   $\rightarrow \boxed{\blacktriangleleft}$  to enter the menu on the menu level, "A: MEAS MENU" will be displayed.
- 2. Use **or** or **E** key to move across to the MATH MENU on the menu level, "**B: MATH MENU**" will be displayed.
- 3. Press  $\blacktriangledown$  to move down to the command level within the MATH MENU, "**1: SET M**" will be displayed.
- 4. Use  $\blacksquare$  or  $\blacksquare$  key to move across to the LIMIT TEST command, "6: LIMIT TEST" will be displayed.
- 5. Press  $\boxed{\blacktriangledown}$  to move down a level to set LIMIT TEST function to ON.
- 6. Press (ENTER) to confirm the set of LIMIT TEST function. The message "**CHANGE SAVED**" will be displayed to show that the change is now in effect.
- 7. Press  $\boxed{\text{Shift}}$   $\rightarrow \boxed{\blacktriangle}$  key to exit from the menu.
- 8. When the multimeter returns to the measurement display, the HI/IN/LO status will be displayed along with the reading. If the reading is within the range specified by the high and low limits (configured in the next section), it will show "IN". If higher than the range, it will show "HI". If lower than the range, it will show "LO".

### **4.4.2 Setting Limit Values**

Follow the below steps to configure high and low limits for limit operation:

- 1. Press  $\boxed{\text{Shift}}$   $\rightarrow \boxed{\blacktriangle}$  to enter the menu on the menu level, "A: **MEAS MENU**" will be displayed.
- 2. Use  $\blacksquare$  or  $\blacksquare$  key to move across to the MATH MENU on the menu level, "**B: MATH MENU**" will be displayed.
- 3. Press  $\boxed{\blacktriangledown}$  to move down to the command level within the MATH MENU, "**1: SET M**" will be displayed.
- 4. Use **1** or **Exercise** to move across to the HIGH LIMIT command, "**7: HIGH LIMIT**" will be displayed.
- 5. Press  $\blacktriangledown$  to move down a level to input the high limit value. The current high limit value will be displayed:

 $HI: +1.00000A$ 

- 6. Use  $\Box$  and  $\Box$  keys to choose a numerical place and use  $\Box$  and  $\Box$  keys to increment or decrement the digits. Enter a high limit value.
- 7. Press (ENTER) to confirm the value of high limit. The message "**CHANGE SAVED**" will be displayed to show that the change is now in effect.
- 8. Use  $\blacksquare$  or  $\blacksquare$  key to move across to the LOW LIMIT command, "8: LOW LIMIT" will be displayed.
- 9. Press  $\boxed{\blacktriangledown}$  to move down a level to input the low limit value. The current low limit value will be displayed:

 $LO: -1.00000<sub>A</sub>$ 

- 10. Use **a** and **E** keys to choose a numerical place and use **a** and  $\bullet$  and  $\bullet$  keys to increment or decrement the digits. Enter a low limit value.
- 11. Press (ENTER) to confirm the value of low limit. The message "**CHANGE SAVED**" will be displayed to show that the change is now in effect.
- 12. Press  $\boxed{\text{Shift}}$   $\rightarrow \boxed{\blacktriangle}$  key to exit from the menu.

### **4.4.3 Configure Limit Beep**

Users can configure the multimeter to make a beep sound upon specified conditions when using limit operation. Follow the below steps to configure:

- 1. Press  $\boxed{\text{Shift}}$   $\rightarrow \boxed{\blacktriangleleft}$  to enter the menu on the menu level, "A: MEAS MENU" will be displayed.
- 2. Use  $\boxed{\blacktriangleleft}$  or  $\boxed{\blacktriangleright}$  key to move across to the MATH MENU on the menu level, "**B: MATH MENU**" will be displayed.
- 3. Press  $\boxed{\blacktriangledown}$  to move down to the command level within the MATH MENU, "**1: SET M**" will be displayed.
- 4. Use **1** or **b** key to move across to the LIMIT BEEP command, "9: LIMIT BEEP" will be displayed.
- 5. Press  $\boxed{\blacktriangledown}$  to move down a level to select the condition in which the meter should make a beep sound when using limit operation. The display should show "**ALARM:**" with the current selection blinking.
- 6. Use  $\Box$  and  $\Box$  keys to choose between one of the following:

NEVER: Never beep regardless of the limit status (HI, LO, IN).

HI: Beep only when the reading is HI (Reading is above the high limit).

IN: Beep only when the reading is within the range specified by high and low limits.

LO: Beep only when the reading is LO (Reading is below the low limit).

OUT: Beep only when the reading is HI or LO.

7. Press (ENTER) to confirm the value of high limit. The message "**CHANGE SAVED**" will be displayed to show that the change is now in effect.

### <span id="page-48-0"></span>**4.5 System Operations**

There are some system settings that can be configured on the 5492B multimeter, which include beeper control, saving and restoring instrument settings, front panel display control, key sound control, self-test, and calibration. The following sections will describe in details each of these settings.

### **4.5.1 Beeper Control**

Under default settings, the multimeter will emit a beep tone whenever certain conditions are met. This beep can be disabled by the user.

- When you disable the beeper, the multimeter will not emit a tone when:
	- 1. A limit is exceeded in a limit test
- Disabling the beeper has no effect on the tone generated when:
	- 1. An internal error is generated.
	- 2. The continuity threshold is exceeded.
	- 3. A front panel key is pressed (This is controlled by KEY SOUND CONTROL setting).
- The beeper state is stored in non-volatile memory and does not change when power has been off or after a reset.

Use the following steps to change the beeper's state:

- 1. Press  $\boxed{\text{Shift}}$   $\rightarrow \boxed{\blacktriangleleft}$  to enter the menu on the menu level, "A: MEAS MENU" will be displayed.
- 2. Use  $\Box$  or  $\Box$  key to move across to the SYS MENU on the menu level, "**D: SYS MENU**" will be displayed.
- 3. Press  $\blacktriangledown$  to move down to the command level within the SYS MENU, "**1: RDGS STORE**" will be displayed.
- 4. Use  $\Box$  or  $\Box$  key to move across to the BEEP command, "4: **BEEP**" will be displayed.
- 5. Press  $\sqrt{\bullet}$  to move down a level to set the beeper control.
- 6. Use  $\Box$  or  $\Box$  key to select ON or OFF.
- 7. Press (ENTER) to confirm the beeper control. The message "**CHANGE SAVED**" will be displayed to show that the change is now in effect.
- 8. Press  $\boxed{\text{Shift}}$   $\rightarrow \boxed{\blacktriangle}$  key to exit from the menu.

### **4.5.2 Save Settings**

The 5492B allows user to save up to 10 instrument settings. These settings are saved as files in non-volatile memory (10 files: FILE-0 – FILE-9). Files will not be lost when the instrument is powered off. These settings can be restored at any time after power on. The settings that can be stored in each file are the same settings listed under the default settings. Refer to section ["2.6.4 Power-on](#page-18-0)  Defaults" for details.

To save settings, first setup the instrument with the settings you want to save. Then, follow the steps below:

- 1. Press  $\boxed{\text{Shift}}$   $\rightarrow \boxed{\blacktriangleleft}$  to enter the menu on the menu level, "A: MEAS MENU" will be displayed.
- 2. Use  $\blacksquare$  or  $\blacksquare$  key to move across to the SYS MENU on the menu level, "**D: SYS MENU**" will be displayed.
- 3. Press  $\boxed{\blacktriangledown}$  to move down to the command level within the SYS MENU, "**1: RDGS STORE**" will be displayed.
- 4. Use **I** or **F** key to move across to the SAVE CNFG command, "5: **SAVE CNFG**" will be displayed.
- 5. Press  $\boxed{\blacktriangledown}$  to move down a level to select a file to save.
- 6. Use  $\Box$  or  $\Box$  key to select a file from FILE-0 to FILE-9.
- 7. Press (ENTER) to save the present setting to the selected file. The message "**FILE SAVING**" will display when saving is in progress. Once completed, "**SAVE SUCCEED**" will be displayed.
- 8. Press  $\boxed{\text{Shift}}$   $\rightarrow \boxed{\blacktriangle}$  key to exit from the menu.

### **4.5.3 Restore Settings**

To recall previously saved settings (stored in FILE-0 to FILE-9), or to restore factory default settings, follow the below steps:

- 1. Press  $\boxed{\text{Shift}}$   $\rightarrow \boxed{\blacktriangleleft}$  to enter the menu on the menu level, "A: MEAS MENU" will be displayed.
- 2. Use  $\blacksquare$  or  $\blacksquare$  key to move across to the SYS MENU on the menu level, "**D: SYS MENU**" will be displayed.
- 3. Press  $\blacktriangledown$  to move down to the command level within the SYS MENU, "**1: RDGS STORE**" will be displayed.
- 4. Use  $\blacksquare$  or  $\blacksquare$  key to move across to the LOAD CNFG command, "**6: LOAD CNFG**" will be displayed.
- 5. Press  $\sqrt{\bullet}$  to move down a level to select a file to restore.
- 6. Use  $\Box$  or  $\Box$  key to select "FACT" to restore factory default settings. To restore user saved settings, select one of the "FILE-#" locations that contain the settings you want to restore (FILE-0 to FILE-9).
- 7. Press (ENTER) to restore the selected setting. The message "**FILE LOADING**" and "**LOAD SUCCEED**" will be displayed.
- 8. Press  $\boxed{\text{Shift}}$   $\rightarrow \boxed{\blacktriangle}$  key to exit from the menu.

# **4.5.4 Display Control**

To speed up measurement rate for remote control, the 5492B allows the user to turn off the front panel display.

When the front panel display is turned off, readings are not sent to the display. Some annunciators will still stay lid. Front panel operation is unaffected by turning off the display.

The display will be enabled again after a power on/off or after a remote interface reset.

To control the display settings, follow the below steps:

- 1. Press  $\boxed{\text{Shift}}$   $\rightarrow \boxed{\blacktriangleleft}$  to enter the menu on the menu level, "A: MEAS MENU" will be displayed.
- 2. Use  $\Box$  or  $\Box$  key to move across to the SYS MENU on the menu level, "**D: SYS MENU**" will be displayed.
- 3. Press ▼ to move down to the command level within the SYS MENU, "**1: RDGS STORE**" will be displayed.
- 4. Use  $\blacksquare$  or  $\blacksquare$  key to move across to the DISPLAY command, "**7: DISPLAY**" will be displayed.
- 5. Press  $\sqrt{\bullet}$  to move down a level to set the display control.
- 6. Use  $\Box$  or  $\Box$  key to select ON or OFF for the front panel display.
- 7. Press (ENTER) to confirm the selection. The message "**CHANGE SAVED**" will be displayed to show that the change is now in effect.
- 8. Press  $\boxed{\text{Shift}}$   $\rightarrow \boxed{\blacktriangle}$  key to exit from the menu.

## **4.5.5 Key Sound**

The multimeter by default is shipped with beep sound enabled when keys are pressed. This can be set to ON or OFF by the user.

Follow the steps below to set the key sound settings:

- 1. Press  $\boxed{\text{Shift}}$   $\rightarrow \boxed{\blacktriangleleft}$  to enter the menu on the menu level, "A: MEAS MENU" will be displayed.
- 2. Use  $\Box$  or  $\Box$  key to move across to the SYS MENU on the menu level, "**D: SYS MENU**" will be displayed.
- 3. Press  $\blacktriangledown$  to move down to the command level within the SYS MENU, "**1: RDGS STORE**" will be displayed.
- 4. Use **I** or **P** key to move across to the KEY SOUND command, "8: **KEY SOUND**" will be displayed.
- 5. Press  $\boxed{\blacktriangledown}$  to move down a level to enable or disable the key sound.
- 6. Use  $\Box$  or  $\Box$  key to turn ON or turn OFF the key sound.
- 7. Press (ENTER) to confirm the selection. The message "**CHANGE SAVED**" will be displayed to show that the change is now in effect.
- 8. Press  $\boxed{\text{Shift}}$   $\rightarrow \boxed{\blacktriangleleft}$  key to exit from the menu.

### **4.5.6 Self-test**

The multimeter has a built-in self-test routine that is processed during an initial power up of the instrument. Additionally, two other self-test routines can be run from the front panel. To do this, follow the below steps:

- 1. Press  $\boxed{\text{Shift}}$   $\rightarrow \boxed{\blacktriangleleft}$  to enter the menu on the menu level, "A: MEAS MENU" will be displayed.
- 2. Use  $\Box$  or  $\Box$  key to move across to the SYS MENU on the menu level, "**D: SYS MENU**" will be displayed.
- 3. Press  $\boxed{\blacktriangledown}$  to move down to the command level within the SYS MENU, "**1: RDGS STORE**" will be displayed.
- 4. Use  $\blacksquare$  or  $\blacksquare$  key to move across to the KEY SOUND command, "9: TEST" will be displayed.
- 5. Press  $\sqrt{\bullet}$  to move down a level to select the self-test to run.
- 6. Use  $\blacksquare$  or  $\blacksquare$  key to select "KEY" (tests the keys) or "BUILT-IN" self-test.
- 7. Press  $\frac{\text{Aut } (N)}{\text{ENTER}}$  to confirm the selection.

If "KEY" is selected, it will initially display a message "**NO KEY PRESS**". At this point, pressing any keys will display the key's function. For example, pressing  $\overline{\blacktriangleleft}$  will display "LEFT PRESS" message. To exit the key self-test. Press **Shift** button. After it displays "SHIFT PRESS"

message, it will return to the parameter level for selecting self-test.

If "BUILT-IN" is selected, the unit will run an internal self-test. This will take approximately 10-15 seconds. After completion, the message "**TEST PASS**" will display if no errors occur during the self-test.

8. Press  $\boxed{\text{Shift}}$   $\rightarrow \boxed{\blacktriangle}$  key to exit from the menu.

### **4.5.7 Calibration**

B&K Precision recommends a calibration period of once a year.

*Note: To prevent corruption of the calibration data stored in non-volatile memory of the instrument, only authorized service center or qualified individuals may proceed with calibrating the instrument.*

Please contact B&K Precision for information about instrument calibration.

# Chapter 5 **Remote Operation**

This chapter is outlined as follows:

- **[5.1 Selecting an Interface](#page-53-0)**
- **[5.2 USB & RS-232 Interface Operation](#page-55-0)**
- **[5.3 GPIB Interface operation](#page-59-0)**
- **[5.4 Data Format](#page-60-0)**

The 5492B supports remote control over the USB (virtual com), RS-232, and GPIB interface located in the rear panel. You can use only one interface at a time. Standard Commands for Programmable Instruments (SCPI) is supported by these interfaces (unless otherwise noted), however they use different hardware configurations and communication protocols.

## <span id="page-53-0"></span>**5.1 Selecting an Interface**

The 5492B supports the following interfaces for remote communication:

- USB (virtual COM) device interface
- RS-232 interface
- GPIB bus interface (optional) (model 5492BGPIB)

You can only use one interface at a time for remote communication. USB & RS232 interfaces are selected as the default factory setting. You can select the interface from the front panel menu system. The interface selection is stored in non-volatile memory and does not change from a power on/off or instrument reset.

# **5.1.1 USB (Virtual COM) Interface**

The USB device interface on this instrument is a USB virtual COM. After installing the appropriate USB drivers, the instrument will be recognized and assigned to a COM port automatically by the PC as if it's a RS-232 serial interface. Aside from installing drivers, the setup and operation is the same as RS-232 serial interface, which is described in details in the following sections.

### **Installing USB Driver**

To install the USB driver, visit [www.bkprecision.com](http://www.bkprecision.com/) and go to the product page to download the driver. The drivers are managed and updated by a third-party, so check B&K Precision's website for the latest version.

# **5.1.2 RS-232 Serial Interface**

Perform the following steps to select the USB and RS-232 interface for remote communication:

- 1. Press  $\boxed{\text{Shift}}$   $\rightarrow \boxed{\blacktriangleleft}$  to enter the menu on the menu level, "A: MEAS MENU" will be displayed.
- 2. Use  $\Box$  or  $\Box$  key to move across to the I/O MENU on the menu level, "**E: I/O MENU**" will be displayed.
- 3. Press  $\boxed{\blacktriangledown}$  to move down to the command level within the I/O MENU, "**1: GPIB ADDR**" will be displayed.
- 4. Use **1** or **E** key to move across to the INTERFACE command, "2: **INTERFACE**" will be displayed.
- 5. Press  $\sqrt{\bullet}$  to move down a level to select an interface.
- 6. Use  $\blacksquare$  or  $\blacksquare$  key to select "USB.RS232" option as the interface.
- 7. Press (ENTER) to confirm the selection. The message "**CHANGE SAVED**" will be displayed to show that the change is now in effect.
- 8. Press  $\boxed{\text{Shift}}$   $\rightarrow \boxed{\blacktriangle}$  key to exit from the menu.

# **5.1.3 GPIB Interface (model 5492BGPIB only)**

### *Note: GPIB interface is only available on model 5492BGPIB.*

Perform the following steps to select the GPIB interface for remote communication:

- 1. Press  $\boxed{\text{Shift}}$   $\rightarrow \boxed{\blacktriangleleft}$  to enter the menu on the menu level, "A: MEAS MENU" will be displayed.
- 2. Use  $\Box$  or  $\Box$  key to move across to the I/O MENU on the menu level, "**E: I/O MENU**" will be displayed.
- 3. Press to move down to the command level within the I/O MENU, "**1: GPIB ADDR**" will be displayed.
- 4. Use  $\Box$  or  $\Box$  key to move across to the INTERFACE command, "2: **INTERFACE**" will be displayed.
- 5. Press  $\nabla$  to move down a level to select an interface.
- 6. Use  $\Box$  or  $\Box$  key to select "GPIB" option as the interface.
- 7. Press (ENTER) to confirm the selection. The message "**CHANGE SAVED**" will be displayed to show that the change is now in effect.
- 8. Press  $\boxed{\text{Shift}}$   $\rightarrow \boxed{\blacktriangleleft}$  key to exit from the menu.

### <span id="page-55-0"></span>**5.2 USB & RS-232 Interface Operation**

## **5.2.1 RS-232 Connection**

The RS-232 interface on this instrument uses a 9-pin DB9 connector. The pin outs are defined below in Table 5-1:

| Function                | Code       | 9 Pin Connector Pin Number |  |  |
|-------------------------|------------|----------------------------|--|--|
| <b>Transmitted Data</b> | TXD        |                            |  |  |
| <b>Received Data</b>    | <b>RXD</b> |                            |  |  |
| Signal Ground Common    | <b>GND</b> |                            |  |  |

**Table 5-1 RS-232 Pin Out**

Figure 5-1 shows the rear panel connector for the RS232 interface.

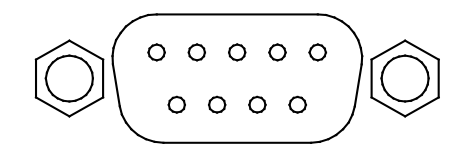

**Figure 5-1 Rear Panel RS232 Interface**

*Note: To interface with a serial port on a computer with the RS232 interface, use a NULL MODEM or CROSS OVER serial DB-9 female to female cable. Do NOT use a straight-through serial DB-9 cable. To check that you have the correct cable, probe pin 2 on one end and pin 3 on the other and vice versa to check continuity.* 

Below is a pin connection diagram between 5492B and a computer (Figure 5-2):

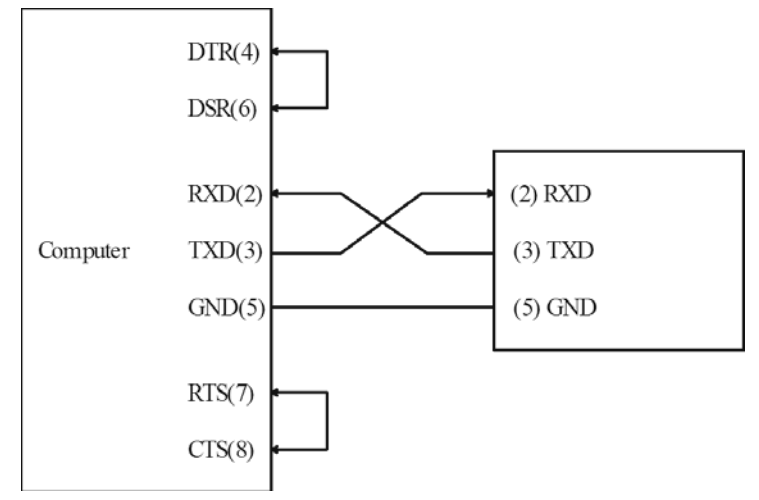

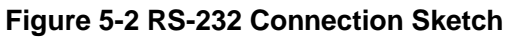

#### *Note: Pin 4 and 6, pin 7 and 8 are shorted respectively at the end of the controller.*

# **5.2.2 Sending and receiving data**

The multimeter uses the following settings for USB(virtual com) and RS-232 interface:

**Data bits: 8**

**Stop bit: 1**

**Parity: None, Even, Odd (selectable from menu)**

**Flowcontrol: None**

**Termination character: LF (Line Feed; 0x0A; \n), CR (Carriage Return; 0x0D; \r), or LFCR (Line Feed and Carriage Return) (Selectable from menu)**

## **5.2.3 Selecting Baud Rate**

The multimeter supports the following baudrates: **115200 (115.2K), 57600 (57.6K), 38400 (38.4K), 19200 (19.2K), 9600, 4800, 2400**

*Note: Factory default baud rate is 9600. Although baudrates 115200 (115.2K) and 57600 (57.6K) are selectable, B&K Precision does not recommend using them for fast repetitive remote communication as instability and chances of transmission error may increase.*

Perform the following steps to select a baud rate:

- 1. Press  $\boxed{\text{Shift}}$   $\rightarrow \boxed{\blacktriangleleft}$  to enter the menu on the menu level, "A: MEAS MENU" will be displayed.
- 2. Use  $\blacksquare$  or  $\blacksquare$  key to move across to the I/O MENU on the menu level, "**E: I/O MENU**" will be displayed.
- 3. Press **T** to move down to the command level within the I/O MENU, "**1: GPIB ADDR**" will be displayed.
- 4. Use **q** or **E** key to move across to the BAUD RATE command, "3: **BAUD RATE**" will be displayed.
- 5. Press  $\sqrt{\bullet}$  to move down a level to set the baud rate.
- 6. Use  $\Box$  or  $\Box$  key to select a baud rate. Available options are: 115.2K, 57.6K, 38.4K, 19.2K, 9600, 4800, 2400.
- 7. Press (ENTER) to confirm the selection. The message "**CHANGE SAVED**" will be displayed to show that the change is now in effect.
- 8. Press  $\boxed{\text{Shift}}$   $\rightarrow \boxed{\blacktriangle}$  key to exit from the menu.

### **5.2.4 Selecting Parity Mode**

The multimeter supports the following parity: **NONE, EVEN, ODD.**

Perform the following steps to select a Parity mode:

- 1. Press  $\boxed{\text{Shift}}$   $\rightarrow \boxed{\blacktriangleleft}$  to enter the menu on the menu level, "A: MEAS MENU" will be displayed.
- 2. Use  $\Box$  or  $\Box$  key to move across to the I/O MENU on the menu level, "**E: I/O MENU**" will be displayed.
- 3. Press  $\blacktriangledown$  to move down to the command level within the I/O MENU, "**1: GPIB ADDR**" will be displayed.
- 4. Use  $\blacksquare$  or  $\blacksquare$  key to move across to the PARITY command, "**4: PARITY**" will be displayed.
- 5. Press  $\sqrt{\bullet}$  to move down a level to set the parity mode.
- 6. Use  $\Box$  or  $\Box$  key to select a parity mode. Available options are: NONE, EVEN, ODD.
- 7. Press  $\frac{\text{Aut}_0}{\text{EMTER}}$  to confirm the selection. The message "CHANGE SAVED" will be displayed to show that the change is now in effect.
- 8. Press  $\boxed{\text{Shift}}$   $\rightarrow \boxed{\blacktriangle}$  key to exit from the menu.

# **5.2.5 Selecting Terminal Character**

There are three selectable configurations for terminal characters: **LF, CR, LFCR (Asserts both LF and CR character)**

Perform the following steps to select the terminal characters:

- 1. Press  $\boxed{\text{Shift}}$   $\rightarrow \boxed{\blacktriangleleft}$  to enter the menu on the menu level, "A: MEAS MENU" will be displayed.
- 2. Use  $\Box$  or  $\Box$  key to move across to the I/O MENU on the menu level, "E: I/O MENU" will be displayed.
- 3. Press  $\sqrt{\bullet}$  to move down to the command level within the I/O MENU, "1: GPIB ADDR" will be displayed.
- 4. Use  $\blacksquare$  or  $\blacksquare$  key to move across to the terminal character command, "5: TX TERM" will be displayed.
- 5. Press  $\boxed{\blacktriangledown}$  to move down a level to set the terminal character.
- 6. Use  $\Box$  or  $\Box$  key to select a terminal character. Available options are: LF, CR, LFCR.
- 7. Press  $\frac{\text{Aut}_0}{\text{EMTER}}$  to confirm the selection. The message "CHANGE SAVED" will be displayed to show that the change is now in effect.
- 8. Press  $\boxed{\text{Shift}}$   $\rightarrow \boxed{\blacktriangle}$  key to exit from the menu.

# **5.2.6 Selecting Echoing**

The instrument allows you to enable or disable echoing. Echoing allows the instrument to respond or echo back the command string that was sent to the instrument. For example, sending the command string "\*IDN?" will return both "\*IDN?" and the query string "5492B Digital Multimeter, Version#, serial#". This can be used as a software handshake to verify that the instrument has received the command string correctly.

### *Note: This function is for USB (virtual com) and RS-232 interface only.*

Perform the following steps to enable or disable echoing.

- 1. Press  $\boxed{\text{Shift}}$   $\rightarrow \boxed{\blacktriangleleft}$  to enter the menu on the menu level, "A: MEAS MENU" will be displayed.
- 2. Use  $\Box$  or  $\Box$  key to move across to the I/O MENU on the menu level, "E: I/O MENU" will be displayed.
- 3. Press  $\sqrt{\bullet}$  to move down to the command level within the I/O MENU, "1: GPIB ADDR" will be displayed.
- 4. Use  $\Box$  or  $\Box$  key to move across the menu to display "6: RETURN".
- 5. Press  $\sqrt{\bullet}$  to move down a level to set the return on or off.
- 6. Use  $\Box$  or  $\Box$  key to select ON or OFF to enable or disable echoing respectively.
- 7. Press  $\frac{\text{Aut}_0}{\text{EMTER}}$  to confirm the selection. The message "CHANGE SAVED" will be displayed to show that the change is now in effect.
- 8. Press  $\boxed{\text{Shift}}$   $\rightarrow \boxed{\blacktriangle}$  key to exit from the menu.

## **5.2.7 Software Protocol**

Since the hardware handshaking lines CTS and RTS are not used by the 5492B, the multimeter can be setup to use the character return (echoing) function as a software handshake to decrease data losses and errors during communication. Please refer to the content below before remote programming.

- 1. For remote commands syntax and format, refer to the next chapter for details.
- 2. The controller (interfacing software or application) transmits the command using ASCII code with <LF>, <CR> or <LF><CR> as the termination character. The multimeter executes the command after the termination character is received.
- 3. The character received by the multimeter will be sent back to the controller again. The controller will not send the next character until the last returned character is received correctly from the multimeter. If the controller fails to receive the character sent back by the multimeter, it could be any of the reasons listed below:
	- The serial interface is not connected correctly.
	- Check if the RS232 function is enabled. Check that the same baud rate is configured on both the instrument and the controller.
	- When the multimeter is busy with executing a bus command, it will not accept any character from the serial interface at the same time. So the character sent by controller will be ignored. In order to make sure the whole command is sent and received correctly, the character without a return character (if echoing is enabled) should be sent again by the controller.
- 4. The multimeter only sends information under the following two conditions. The first is when a character is received normally; the multimeter will send the character back as a response when return function (echoing) is ON. The second is when a query command is received; the multimeter will send the query response information.
- 5. A query response is sent out in ASCII code and includes terminal character.
- 6. For some commands that will take a long time to execute, for example reset command, the controller should keep waiting to avoid the next command from being lost when the multimeter executes it.

# <span id="page-59-0"></span>**5.3 GPIB Interface operation (model 5492BGPIB only)**

### **5.3.1 GPIB Connection**

When configuring a GPIB system, the following restrictions must be adhered to.

- The total length of cable in one bus system must be less than or equal to two meters times the number of devices connected on the bus (the GPIB controller counts as one device) and the total length of cable must not exceed 20 meters.
- A maximum of 15 devices can be connected on one bus system.
- **There are no restrictions on how the cables are connected together. However, it is** recommended that no more than four piggyback connectors be stacked together on any one device. The resulting structure could exert enough force on the connector mounting to damage it.

Figure 5-3 shows the GPIB interface on the rear panel of the 5492BGPIB.

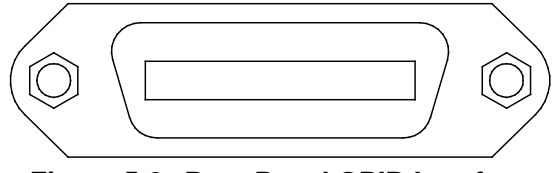

**Figure 5-3 Rear Panel GPIB Interface**

To allow many parallel connections to one instrument, stack the connector. Two screws are located on each connector to ensure that connections remain secure. Figure 5-4 shows a typical GPIB system interconnection.

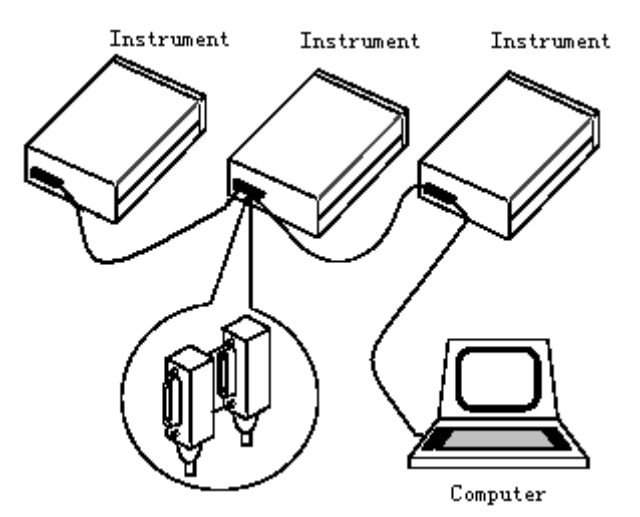

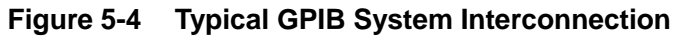

# **5.3.2 GPIB Interface Capability**

Table 5-3 lists the multimeter's GPIB capabilities and functions. These functions provide the mean for an instrument to receive, process, and transmit commands, data, and status over the GPIB bus.

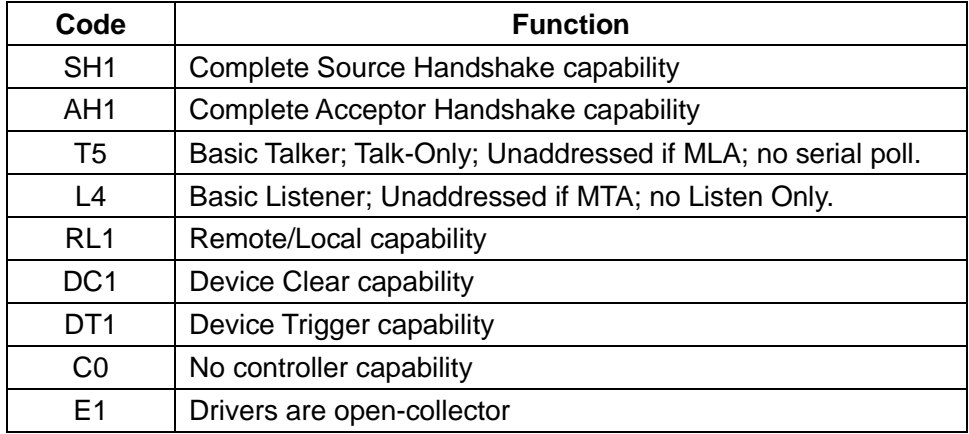

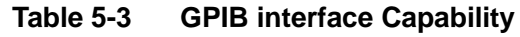

### **5.3.3 GPIB Addressing**

The factory default setting for the GPIB address is 8. You can set the address to a value of 0 to 31 and the address is saved in the non-volatile memory. Do not assign the same address to another device or a controller that are on the same GPIB bus system.

Follow the below steps to change the GPIB address:

- 1. Press  $\boxed{\text{Shift}}$   $\rightarrow \boxed{\blacktriangle}$  to enter the menu on the menu level, "A: MEAS MENU" will be displayed.
- 2. Use  $\blacksquare$  or  $\blacksquare$  key to move across the I/O MENU on the menu level, "**E: I/O MENU**" will be displayed.
- 3. Press  $\boxed{\blacktriangledown}$  to move down to the command level within the I/O MENU, "**1: GPIB ADDR**" will be displayed.
- 4. Use  $\blacksquare$  and  $\blacksquare$  keys to choose a numerical place and use  $\blacksquare$  and  $\blacksquare$  keys to increment or decrement the digits. Enter a value for the GPIB address (0 to 31).
- 5. Press (ENTER) to confirm the address. The message "**CHANGE SAVED**" will be displayed to show that the change is now in effect.
- <span id="page-60-0"></span>6. Press  $\boxed{\text{Shift}}$   $\rightarrow \boxed{\blacktriangle}$  key to exit from the menu.

### **5.4 Data Format**

5492BGPIB outputs the measurement results using the ASCII character string format via the GPIB bus. The data format is described in the following Figure 5-5.

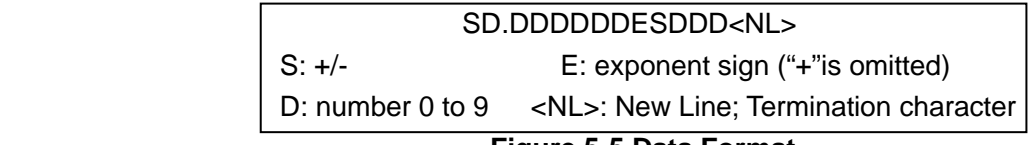

**Figure 5-5 Data Format**

# Chapter 6 **SCPI Command Reference**

This chapter is outlined as follows:

- **[6.1 Command Structure](#page-61-0)**
- **[6.2 Command Syntax](#page-62-0)**
- <span id="page-61-0"></span>**[6.3 Command Reference](#page-65-0)**

### **6.1 Command Structure**

The remote commands are divided into two types: Common commands and SCPI commands. The common commands are defined in IEEE std. 488.2-1987, and these commands are common for all devices. Not all commands are supported by the 5492B, and some commands are not supported by the GPIB interface for the 5492BGPIB. Please look through the command syntax thoroughly before programming. The SCPI commands are used to control most of the 5492B functions. They can be represented as a tree structured with three levels deep. (The highest level commands are called the subsystem commands in this manual.) The lower level commands are part of subsystem commands and a colon (:) is used to separate the higher level commands and the lower level commands. See Figure 6-1 as an example.

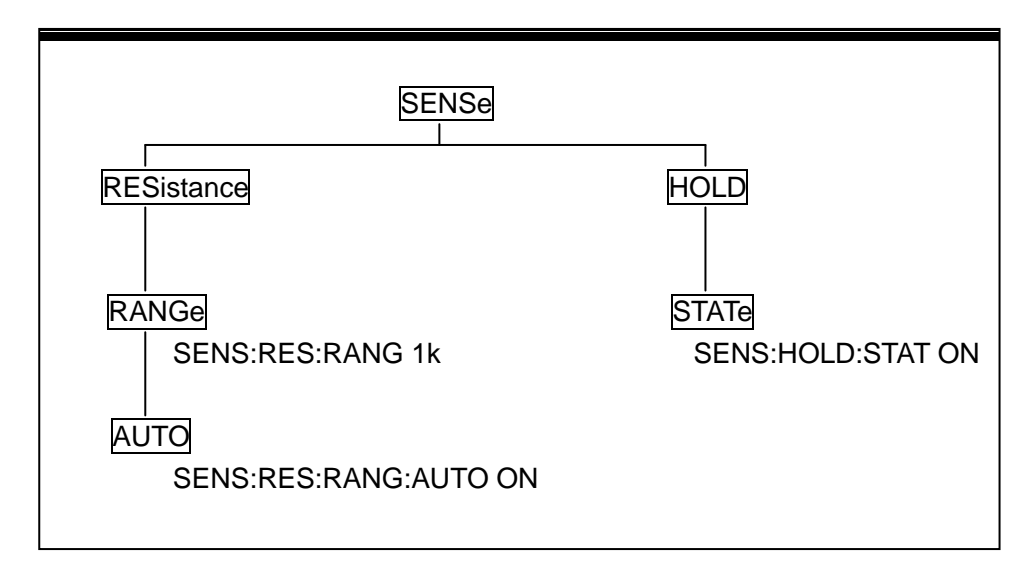

**Figure 6-1 Command Tree Example**

### <span id="page-62-0"></span>**6.2 Command Syntax**

### **6.2.1 Commands and command parameters**

Common commands and SCPI commands may or may not use a parameter. The following are some examples:

> \*RST No parameter used :FORMat <name> Parameter<name> required :IMMediate No parameter used

For commands that use a parameter, include a space in between the command and the parameter.

 Brackets [ ]: Some command words are enclosed in brackets. These brackets are used to denote an optional command word that does not need to be included in the program message. For example:

:RANGe[:UPPer] <n>

These brackets indicate that :UPPer is optional and does not have to be used. Thus, the above command can be sent in one of the two ways below:

:RANGe <n>

or :RANGe:UPPer <n>

#### *NOTICE: When using optional command words in your program, do not include the brackets.*

 Angel brackets <>: Angle brackets are used to denote a parameter type. Do not include the brackets in the program message. For example:

:HOLD:STATe <b>

The <b> indicates that a Boolean-type parameter is required. Thus, to enable the HOLD feature, you must send the command with ON or 1 parameter as below:

:HOLD:STATe ON or :HOLD:STATe 1

- Parameter types: The following are some of the more common parameter types:
	- <b> Boolean: Used to enable or disable an instrument operation. "0" or "OFF" disables the operation and "1" or "ON" enables the operation. Example:

:CURRent:AC:RANGe:AUTO ON Enable autoranging

<name> Name parameter: Select a parameter name from a listed group. Example:

 $\langle$ name $\rangle$  = MOVing REPeat

:RESistance:AVERage:TCONtrol MOVing

 <NRf> Numeric Representation format: This parameter is a number that can be expressed as an integer (e.g., 6), a real number (e.g., 25.3) or an exponent (e.g., 5.6E2). Example:

:MMFactor 5

 <n> Numeric value: A numeric value parameter can consist of a NRf number or one of the following name parameters: DEFault, MINimum, MAXimum. When DEFault parameter is used, the instrument is programmed to the \*RST default value. When the MINimum parameter is used, the instrument is programmed to the lowest allowable value. When the MAXimum parameter is used, the instrument is programmed to the largest allowable value. Examples:

> [:SENSe[1]]:CURRent[:DC]:NPLCycles 1 [:SENSe[1]]:CURRent[:DC]:NPLCycles DEFault [:SENSe[1]]:CURRent[:DC]:NPLCycles MINimum [:SENSe[1]]:CURRent[:DC]:NPLCycles MAXimum

### **6.2.2 Short-form Rules**

Use the following rules to determine the short-form version of any SCPI command:

- If the length of the command word is four letters or less, no short form version exists. Example: :AUTO = :AUTO
- These rules apply to command words that exceed four letters, with some exceptions.
- If the fourth letter of the command word is a vowel, delete it and all the letters after it. Example: :immediate = :imm
- Rule exception The short form version of the following command uses only the first two letters of the word.

:TCouple = :tc

 If the fourth letter of the command word is a consonant, retain it but drop all the letters after it. Example:

:FORMat = :FORM

 If the command contains a question mark (?; query) or a non-optional number included in the command word, you must include it in the short-form version. Example:

:delay? = :del?

 Command words or characters that are enclosed in brackets ([ ]) are optional and need not be included in the program message.

### **6.2.3 Basic Rules of Command Structure**

- Commands are not case sensitive. For example: FUNC:VOLT:DC = func:volt:dc = Func:Volt:Dc
- **O** Spaces ( $\cup$  is used to indicate a space) must not be placed before and/or after the colon (:). For example: (wrong) FUNC︺:︺VOLT:DC (right) FUNC:VOLT:DC
- The command can be completely spelled out or in abbreviated type. (In the following description, short form will be printed in upper case.) For example: FUNCTION: VOLTAGE:DC = FUNC: VOLT:DC
- The command header should be followed by a question mark (?) to generate a query for that command.

For example: FUNC?

# **6.2.4 Multiple Command Rules**

The semicolon (;) can be used as a separator to execute multiple commands on a single line. The multiple command rules are as follows.

 Commands at the same level and in the same subsystem command group can be separated by a semicolon (;) on a multiple command line.

For example:

```
CALCulate3:LIMit[1]:STATe <b>;STATe?
```
 To restart commands from the highest level, a semicolon (;) must be used as the separator, and then a leading colon (:), which shows that the restarted command is a command at the top of the command tree.

For example:

:CALCulate[1]:FORMat?;:CALCulate[1]:KMATh:MMFactor <NRf>

 The common commands can restart only after a semicolon on a multiple command line. For example,

```
CALCulate3:LIMit[1]:STATe <b>;*IDN?
```
### **6.2.5 Command Path Rules**

- Each new program message must begin with the root command, unless it is optional (e.g., [:SENSe]). If the root is optional, simply treat a command word on the next level as the root.
- The colon at the beginning of a program message is optional and need not be used. Example: :DISPlay:ENABle <b> = DISPlay:ENABle <b>
- When the path pointer detects a colon(;), it moves down to the next command level.
- When the path pointer detects a colon (:) after a semicolon (;), it resets back to the root level.
- The path pointer can only move down. It cannot be moved up a level. Executing a command at a higher level requires that you start over at the root command.

### <span id="page-65-0"></span>**6.3 Command Reference**

The following are the subsystem commands:

- DISPlay
- CALCulate
- SENSe
- SYStem
- UNIT
- TRIGger

The supported common commands are:

- \*RST
- \*TRG
- \*IDN?

### **6.3.1 Measurement Commands**

The measurement commands described in this section are used to acquire readings. These commands are summarized in Table 6-1 below.

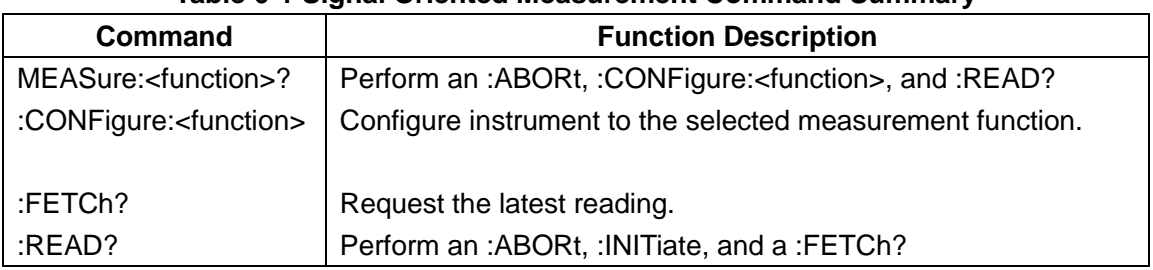

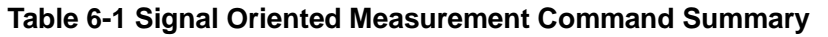

#### **MEASure command**

Command syntax:

:MEASure:<function>?

Command parameter :

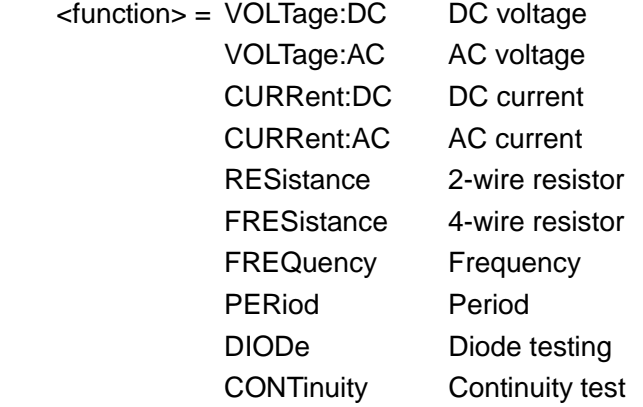

Return String:

Returns a measured reading.

Description:

This command combines all of the other signal oriented measurement commands to perform a "one time" measurement and acquire the reading.

When this command is sent, the following commands execute in order: :ABORt :CONFigure:<function> :READ?

When :ABORt is executed, if continuous initiation is disabled, the instrument goes into the idle state. If continuous initiation is enabled, the operation re-starts at the beginning of the Trigger Model.

When :CONFigure is executed, the instrument goes the selected measurement mode.

When :READ? is executed, another :ABORt is performed, then an :INITiate, and finally a FETCh? to acquire the reading.

#### **CONFigure Command**

Command syntax: :CONFigure:<function>

Command parameter :

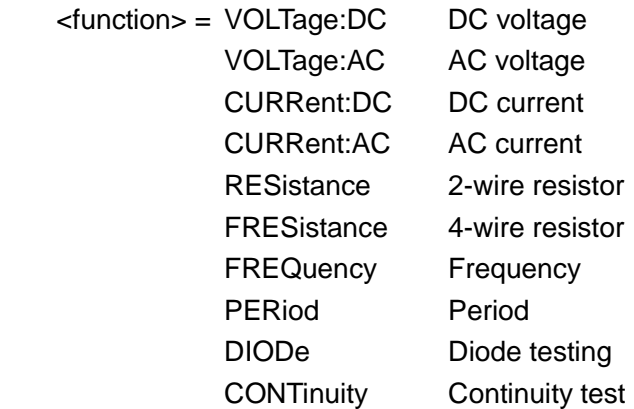

Query:

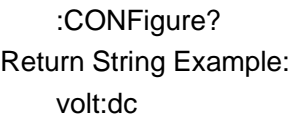

Query the selected function.

#### Description:

This command configures the instrument for subsequent measurements on the specified function. It places the instrument in the selected measurement mode. You then use the :READ? command to trigger a measurement and acquire a reading.

When this command is sent, the multimeter will be configured as follows:

- The function specified by this command is selected.
- All controls related to the selected function are defaulted to the \*RST values.
- Continuous initiation is disabled.
- The control source of the Trigger Model is set to Immediate.
- The delay of the Trigger Model is set to zero.
- All math calculations are disabled.
- Buffer operation is disabled. A storage operation currently in process will be aborted.
- Autozero is set to the \*RST default value.

This command is automatically asserted when the :MEASure? Command is sent.

### **FETCh Command**

Command syntax: :FETCh?

#### Description:

This query command is used to obtain the lastest post-processed reading. This command does not affect the configuration of the instrument.

This command does not trigger a measurement. The command simply requests the last available reading. It will continue to return the same reading until there is a new reading.

This command will be automatically asserted when :READ? or :MEASure? command is sent. Continuous initiation must be enabled or an error will occur when sending this command.

#### **READ Command**

Command syntax:

:READ?

#### Description:

When this command is sent, the following commands execute in order:

- :ABORt
- :INITiate
- :FETCh?

When :ABORt is executed, if continuous initiation is disabled, the instrument goes into the idle state. If continuous initiation is enabled, the operation re-starts at the beginning of the Trigger Model.

If the instrument is in the idle state, :INITiate takes the instrument out of the idle state. If continuous initiation is enabled (:INITiate:CONTinuous ON), then the :INITiate command generates an error and ignores the command.

See the :FETCh? command for more details. Note that an "Init ignored" error will not cancel the execution of the :FETCh? command.

#### *NOTE: You cannot use the :READ? command if there are readings stored in the buffer (error -225, out of memory). Clear the buffer before using :READ?*

## **6.3.2 DISPlay subsystem**

The DISPlay subsystem commands are mainly used to control the display of the multimeter and are summarized in Table 6-2.

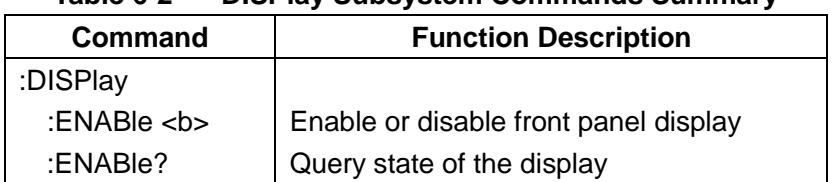

### **Table 6-2 DISPlay Subsystem Commands Summary**

#### **:ENABle <b>**

Command syntax:

:DISPlay:ENABle <b>

Command Parameter:

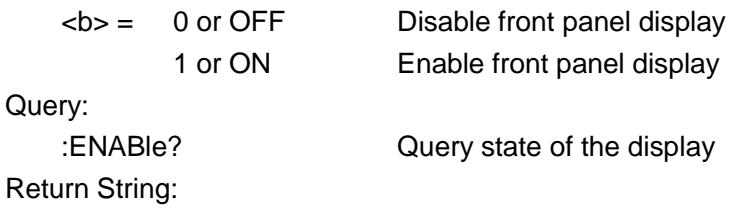

1 or 0

Description:

This command is used to enable or disable front panel display circuitry. When disabled, the instrument operates at a higher speed. While disabled, the display will be frozen. All front panel controls except LOCAL are disabled. Normal display operation can be resumed by using :ENABle command or pressing LOCAL key to enable the display.

### **6.3.3 CALCulate Subsystem**

The commands in this subsystem are used to configure and control the calculate subsystems and are summarized in Table 6-3.

| Command               | <b>Function Description</b>                  | <b>Default</b><br><b>Parameter</b> |
|-----------------------|----------------------------------------------|------------------------------------|
| :CALCulate[1]         | Subsystem to control CALC1 (MX+B and % MATH) |                                    |
| : $FORMat$ < name     | Select math format (NONE, MXB, PERCent)      | <b>NONE</b>                        |
| :FORMat?              | Query math format.                           |                                    |
| :KMATh                | Path to configure math calculations:         |                                    |
| :MMFactor <nrf></nrf> | Set "m" factor for mx+b (-100e6 to 100e6)    | 4                                  |
| :MMFactor?            | Query "m" factor                             |                                    |

**Table 6-3 CALCulate Command Summary**

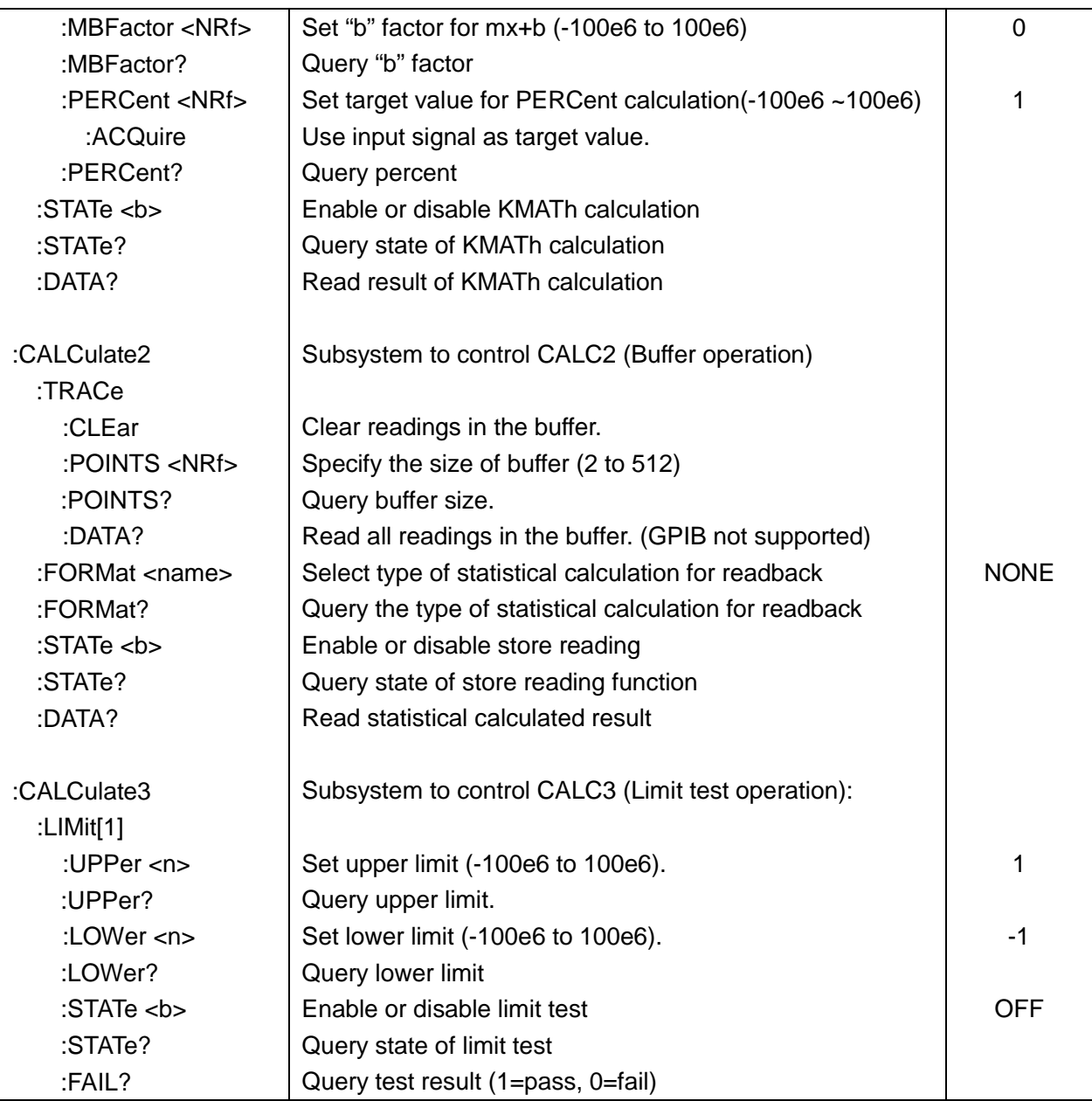

#### **:CALCulate[1] Subsystem**

Use this subsystem for commands to configure and control MXB and percent math calculations.

#### **:FORMat <name>**

Command syntax:

:CALCulate[1]:FORMat <name>

Command Parameter:

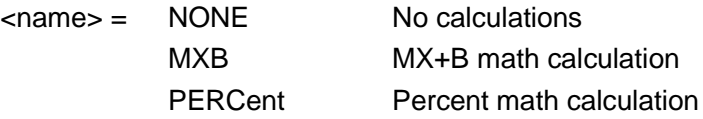

Query:

:FORMat? Query programmed math format

Return String:

NONE, MXB, or PERC

#### Description:

This command is used to specify the format for the CALC1 math calculations. With NONE selected, no CALC1 calculation is performed. With MXB or PERCent selected and enabled, the result of the calculation is displayed. The calculated reading is refreshed every time the instrument takes a reading.

#### **:KMATh Commands**

#### *:MMFactor <NRf>*

Command syntax:

:CALCulate[1]:KMATh:MMFactor <NRf>

Command Parameter:

 $\langle \text{NRf}\rangle =$  -100e6 to 100e6 Specify "m" factor.

Query:

:MMFactor? Query "m" factor.

Return String:

The value of m in <NRf> format

Description:

This command is used to define the "m" factor for the mx+b calculation.

#### *:MBFactor <NRf>*

Command syntax:

:CALCulate[1]:KMATh:MBFactor <NRf>

Command Parameter:

 $\langle \text{NRf}\rangle =$  -100e6 to 100e6 Specify "b" factor.
Query:

:MBFactor? Query "b" factor

### Return String:

The value of b in <NRf> format

### Description:

This command is used to define the "b" factor for the mx+b calculation.

### *:PERCent <NRf>*

Command syntax:

:CALCulate[1]:KMATh:PERCent <NRf>

Command Parameter:

<NRf> = -1e6 to1e6 Specify target value.

### Query:

:PERCent? Query percent target value

### Description:

This command is used to specify the target value for the percent calculation.

### *:ACQuire*

### Command syntax:

: CALCulate[1]:KMATh:PERCent:ACQuire

### Description:

This action command is used to acquire the current reading and use it as the target value for the PERCent calculation.

### **:STATe <b>**

Command syntax:

:CALCulate[1]:STATe <b>

### Command Parameter:

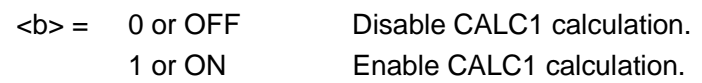

Query:

:STATe? Query state (ON or OFF) of CALC1.

### Return String:

1 or  $0$ 

### Description:

This command is used to enable or disable the CALC1 calculation. When enabled, each instrument reading will reflect the selected calculation.

### **:DATA?**

Command syntax: :CALCulate[1]:DATA? Return String: Math calculated measurement in <NRf> format

### Description:

This query command is used to read the result of the CALC1 calculation. If CALC1 is disabled or NONE is selected, the measured reading without the math calculations will be returned.

### **:CALCulate2 Subsystem**

Use this subsystem for commands to configure and control buffer operations.

### **:TRACe Command**

*:CLEar*

Command syntax:

:CALCulate2:TRACe:CLEar

### Description:

This action command is used to clear the readings in the buffer. If the buffer is not cleared, a subsequent store will overwrite the previous readings. If the subsequent store is aborted before the buffer becomes full, you could end up with some readings that were previously stored in the buffer.

*Note: For USB(virtual com) and RS-232 interface, this command must be used before a subsequent store can process. You will know that the display will not have "\*" lid up until the buffer is cleared, even if store reading function is enabled with ":CALC2:STAT 1" command.*

### *:POINTS <NRf>*

Command syntax:

:CALCulate2:TRACe:POINTS <NRf>

Command Parameter:

 $\langle \text{NRf} \rangle = 2$  to 512 Specify buffer size.

Query:

:POINTS? Query buffer size.

Description:

This command is used to specify the buffer size, which in turn sets the number of readings to store.

### **:DATA?**

Command syntax: :CALCulate2:TRACe:DATA? Return String Format: If no readings are in buffer: Empty If 5 readings are in buffer: <reading><sp><unit>:<LF> <reading><sp><unit>:<LF> <reading><sp><unit>:<LF> <reading><sp><unit>:<LF> <reading><sp><unit>:<LF>

> *Note: Using GPIB interface, the Return String Format will be different than above in that <LF> character will not follow after every reading. For example, for 2 readings, the format will be:*

*<reading><sp><unit>:<reading><sp><unit>:*

Where:

<reading> - This is the stored reading and consists of 8 characters, which includes decimal. If the reading does not take up 8 characters, the unused characters become spaces. For example: If the stored reading is 11.0016, the return string is: \_ 11.0016 If the stored reading is  $0.326$ , the return string is:  $0.326$ (where \_ is a space)

<sp> - This is a space character.

<unit> - This is the unit notation that corresponds to the <reading>.

It can be m (10<sup>-3</sup>), u(10<sup>-6</sup>), or n(10<sup>-9</sup>).

If the <reading> does not require a unit notation, this becomes a <sp>.

For example: 1.234 VDC does not require a unit notation.

<LF> - Linefeed character (0x0A, \n)

Description:

When this command is sent, all the readings stored in the buffer are sent to the computer. If there are no readings in the buffer, it will return with the string "Empty".

### **:FORMat <name>**

Command syntax:

:CALCulate2:FORMat <name>

Command Parameter:

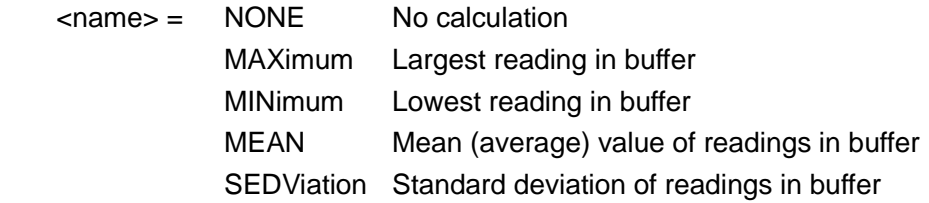

Query:

:FORMat? Query programmed math format. Return String: NONE, MEAN, SEDV, MAX, or MIN

### Description:

This command is used to specify which statistical calculations to recall (using ":CALC2:DATA?" command) from the stored readings in the buffer. If NONE is selected or if the buffer is empty, using ":CALC2:DATA?" command will return the current measured reading on the display.

### **:STATe <b>**

Command syntax:

:CALCulate2:STATe <b>

Command Parameter:

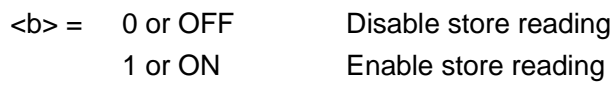

Query:

:STATe? Query state (ON or OFF) of store reading function

Return String:

1 or 0

### Description:

This command is used to enable or disable store reading. It is equivalent to setting "RDGS STORE" to ON from the front panel menu. When enabled, readings on the display will immediately begin storing into the buffer if the meter is already in measurement mode.

For USB/RS-232 Interface: To store reading subsequently with this command, the buffer must be cleared prior to sending this command using the ":CALC2:TRAC:CLE" command.

### **:DATA?**

Command syntax: :CALCulate2:DATA?

Return String:

<reading><sp>

where

<reading> - This is the stored reading and consists of 8 characters, which includes decimal. If the reading does not take up 8 characters, the unused characters become spaces. For example: If the stored reading is 11.0016, the return string is: \_ 11.0016 If the stored reading is 0.326, the return string is:  $_{\rm - -}$   $\sim$  0.326 (where \_ is a space)

<sp> - This is a space character.

Description:

This query command will return a statistical calculation result based on the stored readings inside the buffer. It can be either the Maximum reading, minimum reading, the average of the stored readings, or the standard deviation based on the stored readings. The ":CALC2:FORM" command is used to select which calculation result to return after this query.

### **:CALCulate3 Subsystem**

These commands are used to configure and control the limit test.

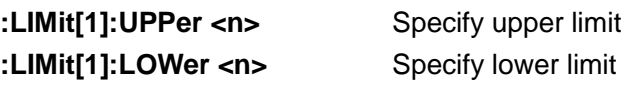

Command syntax:

:CALCulate3:LIMit[1]:UPPer <n> :CALCulate3:LIMit[1]:LOWer <n>

Command Parameter:

 $\langle n \rangle$  = -100e6 to 100e6 Specify limit value

Query:

:UPPer? Query upper limit :LOWer? Query lower limit

Return String:

 $<sub>n</sub>$ </sub>

where <n> - Specified limit value. Description:

This command is used to specify the upper and lower limit for limit testing. The actual limit depends on which measurement function is currently selected. For example, a limit value of 1 is 1V for the voltage measurement functions (DCV or ACV), 1A for the current measurement functions (DCI or ACI), 1  $\Omega$  on the resistance measurement function (2-wire or 4-wire). A limit value is not range sensitive. For example, a limit of 1 for DCV is 1 V on all measurement ranges.

### **:STATe <b>**

Command syntax: :CALCulate3:LIMit[1]:STATe <b>

Command Parameter:

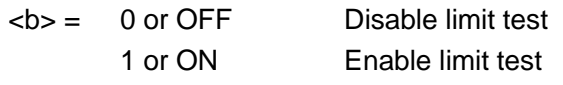

Query:

:STATe? Query state (on or off) of limit test Return String: 1 or 0

Description:

This command is used to enable or disable the limit test function. When enabled, the limit test will be active.

### **:FAIL?**

Command syntax:

:CALCulate3:LIMit[1]:FAIL?

### Description:

This command is used to read the results of the limit test

 $0 =$  Limit test failed

1 = Limit test passed

The response message (0 or 1) only tells you if a limit test has passed or failed. In the case of 0 (failed), it does not tell you which limit (upper or lower) has failed.

# **6.3.4 SENSe subsystem command**

This SENSe subsystem is used to configure and control the 5492B measurement functions and are summarized in Table 6-4 below.

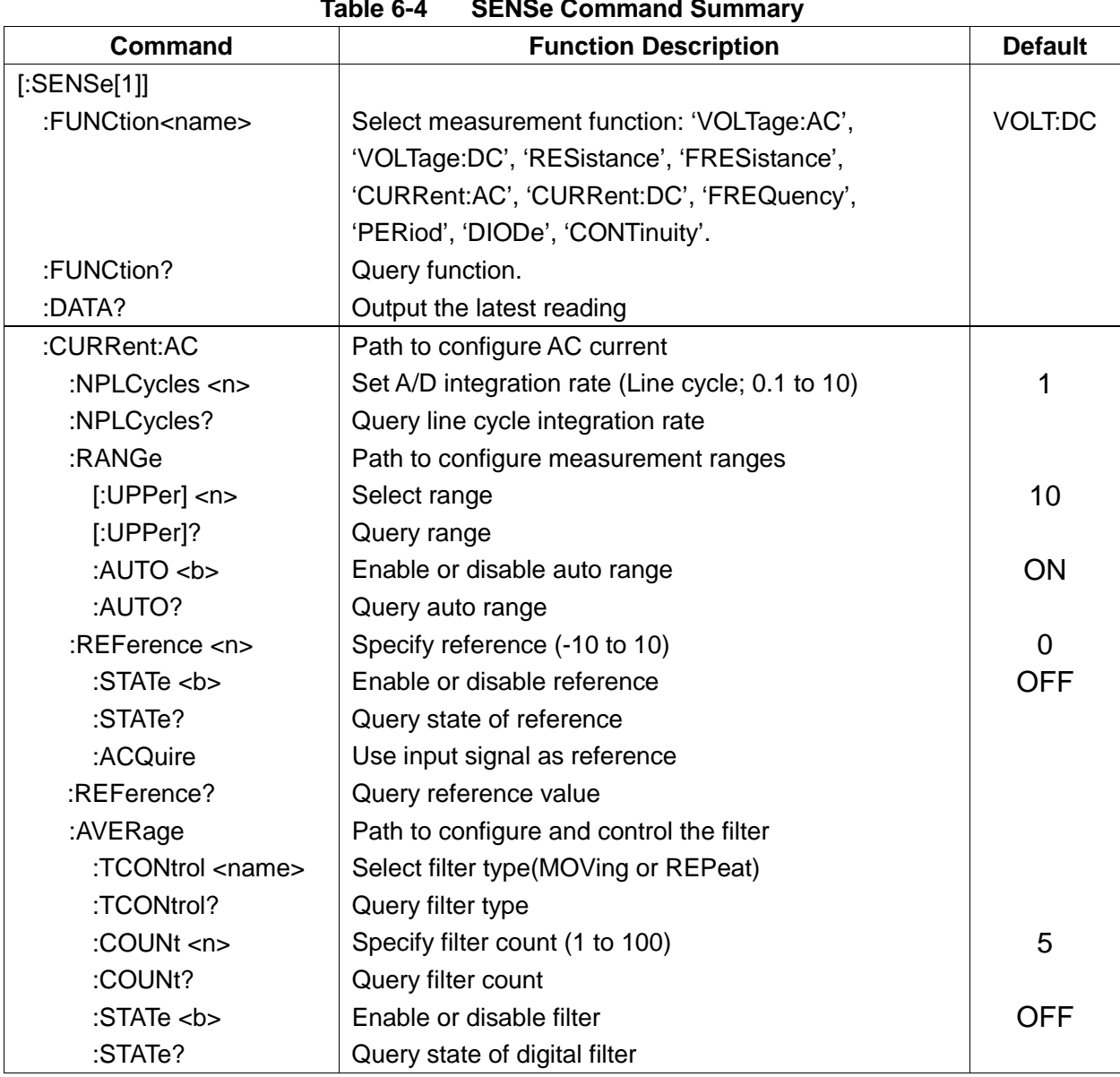

| <b>Command</b>          | <b>Function Description</b>                   |            |  |
|-------------------------|-----------------------------------------------|------------|--|
| :CURRent:DC             | Path to configure DC current                  |            |  |
| :NPLCycles <n></n>      | Set integration rate(line cycles; 0.1 to 10)  | 1          |  |
| :NPLCycles?             | Query line cycle integration rate             |            |  |
| :RANGe                  | Path to configure measurement range           |            |  |
| $[:UPPer]$ <n></n>      | Select range (0 to 10)                        | 10         |  |
| [:UPPer]?               | Query range                                   |            |  |
| :AUTO <b></b>           | Enable or disable auto range                  | ON         |  |
| :AUTO?                  | Query auto range                              |            |  |
| :REFerence <n></n>      | Specify reference (-10 to 10)                 | $\Omega$   |  |
| :STATe <b></b>          | Enable or disable reference                   | <b>OFF</b> |  |
| :STATe?                 | Query state of reference                      |            |  |
| :ACQuire                | Use input signal as reference                 |            |  |
| :REFerence?             | Query reference value                         |            |  |
| :AVERage                | Path to configure and control the filter      |            |  |
| :TCONtrol <name></name> | Select filter type (MOVing or REPeat)         |            |  |
| :TCONtrol?              | Query filter type                             |            |  |
| :COUNt <n></n>          | Specify filter count (1 to 100)               | 5          |  |
| :COUNt?                 | Query filter count                            |            |  |
| :STATe <b></b>          | Enable or disable filter                      | <b>OFF</b> |  |
| :STATe?                 | Query state of digital filter                 |            |  |
| :VOLTage:AC             | Path to configure AC voltage                  |            |  |
| :NPLCycles <n></n>      | Set integration rate (line cycles; 0.1 to 10) | 1          |  |
| :NPLCycles?             | Query line cycle integration rate             |            |  |
| :RANGe                  | Path to set measurement range                 |            |  |
| $[$ :UPPer] <n></n>     | Select range                                  | 750        |  |
| [:UPPer]?               | Query range                                   |            |  |
| :AUTO <b></b>           | Enable or disable auto range                  | ON         |  |
| :AUTO?                  | Query auto range                              |            |  |
| :REFerence <n></n>      | specify reference (-757.5 to 757.5)           | 0          |  |
| :STATe <b></b>          | Enable or disable reference                   | <b>OFF</b> |  |
| :STATe?                 | Query state of reference                      |            |  |
| :ACQuire                | Use input signal as reference                 |            |  |
| :REFerence?             | Query reference value                         |            |  |
| :AVERage                | Path to configure and control the filter      |            |  |
| :TCONtrol <name></name> | Select filter type: MOVing or REPeat          |            |  |
| :TCONtrol?              | Query filter type                             |            |  |
| :COUNt <n></n>          | Specify filter count (1 to 100)               | 5          |  |
| :COUNt?                 | Query filter count                            |            |  |
| :STATe <b></b>          | Enable or disable filter                      | <b>OFF</b> |  |
| :STATe?                 | Query state of digital filter                 |            |  |

**Table 6-4 SENSe Command Summary (cont.)**

| <b>Command</b>          | <b>Function Description</b>                   | <b>Default</b> |
|-------------------------|-----------------------------------------------|----------------|
| :VOLTage:DC             | Path to configure DC voltage                  |                |
| :NPLCycles <n></n>      | Set integration rate (line cycle; 0.1 to 10)  | 1              |
| :NPLCycles?             | Query line cycle integration rate             |                |
| :RANGe                  | Path to configure measurement range           |                |
| $[$ :UPPer] < $n$ >     | Select range                                  | 1000           |
| $[$ :UPPer $]$ ?        | Query range                                   |                |
| :AUTO <b></b>           | Enable or disable auto range                  | ON             |
| :AUTO?                  | Query auto range                              |                |
| :REFerence <n></n>      | Specify reference (-1010 to 1010)             | $\overline{0}$ |
| :STATe <b></b>          | Enable or disable reference                   | <b>OFF</b>     |
| :STATe?                 | Query state of reference (0,1)                |                |
| :ACQuire                | Use input signal as reference.                |                |
| :REFerence?             | Query reference value                         |                |
| :AVERage                | Path to configure and control the filter      |                |
| :TCONtrol <name></name> | Select filter type (MOVing, REPeat)           |                |
| :TCONtrol?              | Query filter type                             |                |
| :COUNt <n></n>          | Specify filter count (1 to 100)               | 5              |
| :COUNt?                 | Query filter count                            |                |
| :STATe <b></b>          | Enable or disable filter                      | <b>OFF</b>     |
| :STATe?                 | Query state of digital filter                 |                |
| :RESistance             | Path to configure 2-wire resistance           |                |
| :NPLCycles <n></n>      | Set integration rate (line cycles: 0.1 to 10) | 1              |
| :NPLCycles?             | Query line cycle integration rate             |                |
| :RANGe                  | Path to configure measurement range           |                |
| $[$ :UPPer] <n></n>     | Select range                                  | 100e6          |
| [:UPPer]?               | Query range                                   |                |
| :AUTO <b></b>           | Enable or disable auto range                  | ON             |
| :AUTO?                  | Query auto range                              |                |
| :REFerence <n></n>      | Specify reference (0 to 120e6)                | 0              |
| :STATe <b></b>          | Enable or disable reference                   | <b>OFF</b>     |
| :STATe?                 | Query state of reference                      |                |
| :ACQuire                | Use input signal as reference                 |                |
| :REFerence?             | Query reference value                         |                |
| :AVERage                | Path to configure and control filter          |                |
| :TCONtrol <name></name> | Select filter type (MOVing, REPeat)           |                |
| :TCONtrol?              | Query filter type                             |                |
| :COUNt <n></n>          | Specify filter count (1 to 100)               | 5              |
| :COUNt?                 | Query filter count                            |                |
| :STATe <b></b>          | Enable or disable filter                      | <b>OFF</b>     |
| :STATe?                 | Query state of digital filter                 |                |

**Table 6-4 SENSe Command Summary (cont.)**

| <b>Command</b>               | <b>Function description</b>                  | <b>Default</b> |
|------------------------------|----------------------------------------------|----------------|
| :FRESistance                 | Path to configure 4-wire resistance          |                |
| :NPLCycles <n></n>           | Set integration rate (line cycle: 0.1 to 10) | 1              |
| :NPLCycles?                  | Query line cycle integration rate            |                |
| :RANGe                       | Path to configure measurement range          |                |
| [:UPPer] $\langle n \rangle$ | Select range                                 | 100e6          |
| [:UPPer]?                    | Query range                                  |                |
| :AUTO <b></b>                | Enable or disable auto range                 | ON             |
| :AUTO?                       | Query auto range                             |                |
| :REFerence <n></n>           | Specify reference (0 to 1201e6)              | $\mathbf 0$    |
| :STATe <b></b>               | Enable or disable reference                  | <b>OFF</b>     |
| :STATe?                      | Query state of reference                     |                |
| :ACQuire                     | Use input signal as reference                |                |
| :REFerence?                  | Query reference value                        |                |
| :AVERage                     | Path to configure and control filter         |                |
| :TCONtrol <name></name>      | Select filter type (MOVing, REPeat)          |                |
| :TCONtrol?                   | Query filter type                            |                |
| :COUNt <n></n>               | Specify filter count (1 to 100)              | 5              |
| :COUNt?                      | Query filter count                           |                |
| :STATe <b></b>               | Enable or disable filter                     | <b>OFF</b>     |
| :STATe?                      | Query state of digital filter                |                |
| :FREQuency                   | Path to configure frequency                  |                |
| :THReshold                   | Path to select the threshold voltage range:  |                |
| :VOLTage                     |                                              |                |
| : $RANGe < n$                | Select threshold range                       | 10             |
| :RANGe?                      | Query threshold range                        |                |
| :REFerence <n></n>           | Specify reference (0 to 1.5e7)               | $\mathbf 0$    |
| :STATe <b></b>               | Enable or disable reference                  | <b>OFF</b>     |
| :STATe?                      | Query state of reference                     |                |
| :ACQuire                     | Use input signal as reference                |                |
| :REFerence?                  | Query reference value                        |                |
| :PERiod                      | Path to configure period                     |                |
| :THReshold                   | Path to select the threshold voltage range:  |                |
| :VOLTage                     |                                              |                |
| :RANGe <n></n>               | Select threshold range                       | 10             |
| :RANGe?                      | Query threshold range                        |                |
| :REFerence <n></n>           | Specify reference (0 to 1)                   | $\mathbf 0$    |
| :STATe <b></b>               | Enable or disable reference                  | <b>OFF</b>     |
| :STATe?                      | Query state of reference                     |                |
| :ACQuire                     | Use input signal as reference                |                |
| :REFerence?                  | Query reference value                        |                |

**Table 6-4 SENSe Command Summary (cont.)**

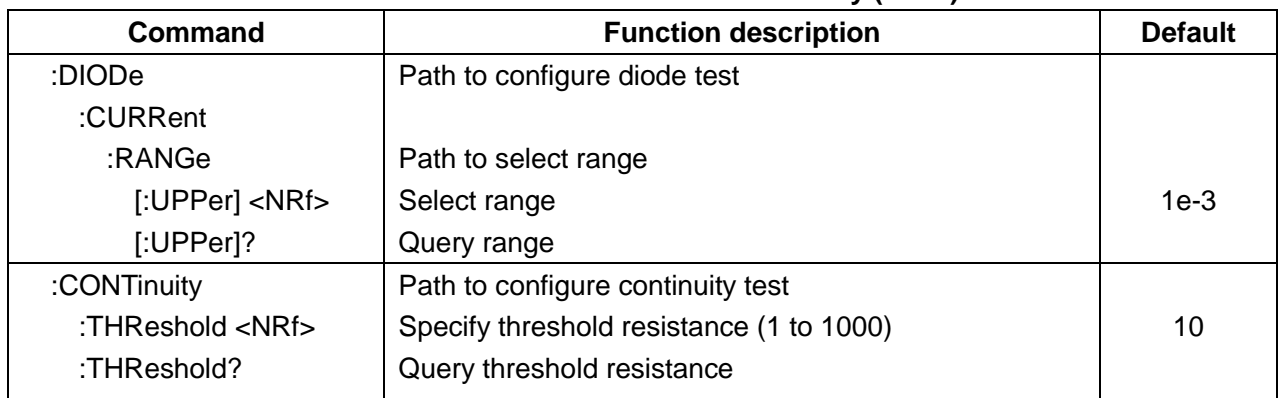

#### **Table 6-4 SENSe Command Summary (cont.)**

# **:[SENSe[1]] Subsystem**

### **:FUNCtion <name>**

Command syntax: [:SENSe[1]]:FUNCtion <name>

### Command Parameter:

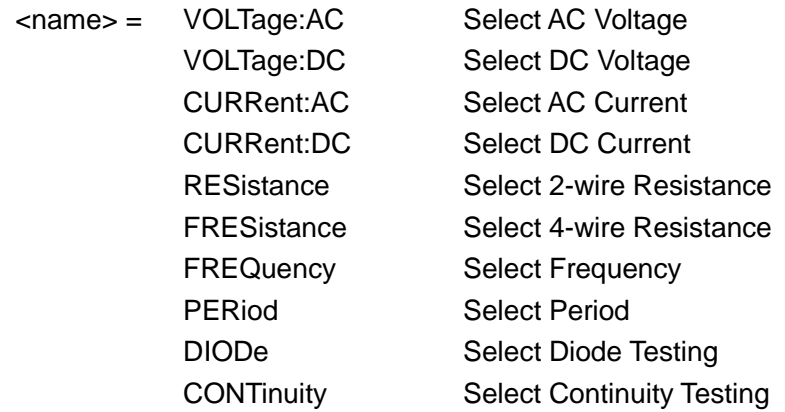

#### Query:

:FUNCtion? Query currently programmed function

### Description:

This command is used to select the measurement function of the instrument.

Each measurement function "remembers" its own unique setup configuration, such as range and speed. This eliminates the need to re-program setup conditions every time you switch from one function to another.

### **:DATA?**

Command syntax: [:SENSe[1]]:DATA?

### Description:

This query command is used to read the latest instrument reading. It returns the display reading or a reading with REL enabled. For example, if a reference value of 1.0 is established, the reading returned by this command is the measured reading minus 1.0. Calculated (MATH) readings cannot be read with this command (See the CALCulate subsystem for information on how to read math calculations). The reading is returned in exponent form. For example, a 10V DC reading will be displayed as: +1.000000E+01.

Notice that the measurement function is not included in the response message. Thus, you may want to perform a function query after a reading query to verify which function this reading reflects.

# **NPLCycles Command**

The NPLCycles command is a subset to current, voltage, and resistance measurement commands, of which are part of the SENSe subsystem. The below lists out all the command syntax for setting NPLCycles for different measurement functions.

### **: NPLCycles <n>**

Command Syntax:

[:SENSe[1]]:CURRent:AC:NPLCycles <n> [:SENSe[1]]:CURRent:DC:NPLCycles <n> [:SENSe[1]]:VOLTage:AC:NPLCycles <n> [:SENSe[1]]:VOLTage:DC:NPLCycles <n> [:SENSe[1]]:RESistance:NPLCycles <n> [:SENSe[1]]:FRESistance:NPLCycles <n>

Command Parameter:

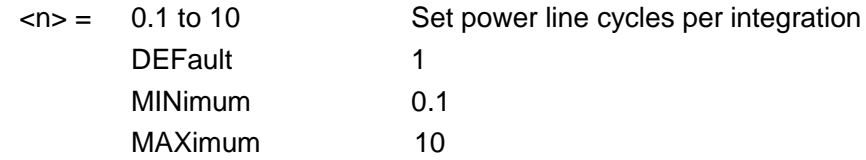

### Query:

:NPLCycles? Query programmed NPLC value

### Description:

The integration period (measurement speed) for the basic measurement functions (except

Frequency and Period) is set using this :NPLCycles command. NPLC (Number of Power Line Cycles) expresses the integration period by basing it on the power line frequency. For example, for a PLC of 1, the integration period in seconds would be1/60 (for 60Hz line power) or 16.67 ms.

*Note: Set the measurement function first before setting or querying the NPLC. All the command syntax listed will set or query the same NPLC value.*

### **RANGe Command**

The RANGe command is a subset to current, voltage, and resistance measurement commands, of which are part of the SENSe subsystem. The below lists out all the command syntax for setting RANGe for different measurement functions.

### **:RANGe:[UPPer] <n>**

Command syntax:

[:SENSe[1]]:CURRent:AC:RANGe[:UPPer] <n> [:SENSe[1]]:CURRent:DC:RANGe[:UPPer] <n> [:SENSe[1]]:VOLTage:AC:RANGe[:UPPer] <n> [:SENSe[1]]:VOLTage:DC:RANGe[:UPPer] <n> [:SENSe[1]]:RESistance:RANGe[:UPPer] <n> [:SENSe[1]]:FRESistance:RANGe[:UPPer] <n>

Command Parameter:

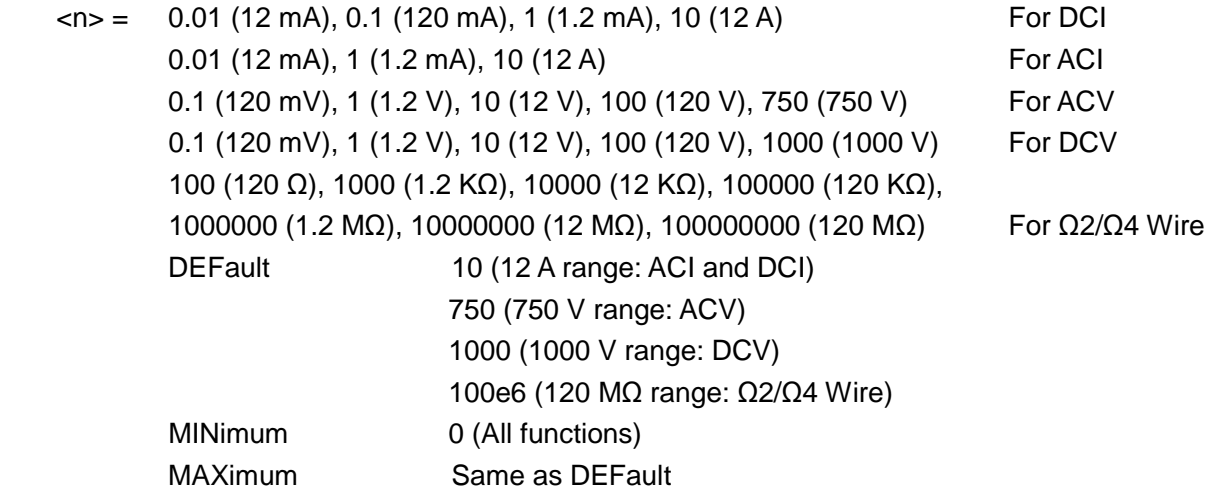

### Query:

:RANGe[:UPPer]? Query measurement range of the currently selected function.

Description:

This command is used to manually select the measurement range for the specified measurement function.

*Note: All the command syntax listed will set or query the same range value, which will be determined by the measurement function currently selected on the instrument. Therefore, set the measurement function first before setting or querying the range.*

### *:AUTO <b>*

Command syntax:

[:SENSe[1]]:CURRent:AC:RANGe:AUTO <b> [:SENSe[1]]:CURRent:DC:RANGe:AUTO <b> [:SENSe[1]]:VOLTage:AC:RANGe:AUTO <b> [:SENSe[1]]:VOLTage:DC:RANGe:AUTO <b> [:SENSe[1]]:RESistance:RANGe:AUTO <b> [:SENSe[1]]:FRESistance:RANGe:AUTO <b>

Command parameter:

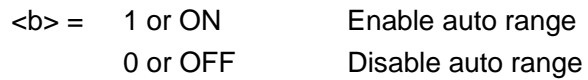

Query:

Return String: 1 or  $0$ 

:AUTO? Query auto range (ON or OFF)

#### Description:

These commands are used to control auto ranging. With auto ranging enabled, the instrument automatically goes into the most sensitive range (based on the input) to perform the measurement.

The auto range command (:RANGe:AUTO) is coupled to the command that manually selects the measurement range (:RANGe <n>). When auto range is enabled, the parameter value for :RANGe <n> changes to the automatically selected range value. There, when auto range is disabled, the instrument remains at the automatically selected range. When a valid :RANGe <n> command is sent, auto ranging disables.

### *Note: Autoranging is not available for some current AC and DC ranges.*

### **REFerence Command**

The REFerence command is a subset to current, voltage, resistance, frequency, and period measurement commands, of which are part of the SENSe subsystem. The below lists out all the command syntax for setting REFerence for different measurement functions.

### **:REFerence <n>**

Command syntax:

[:SENSe[1]]:CURRent:AC:REFerence <n> Specify reference for ACI [:SENSe[1]]:CURRent:DC:REFerence <n> Specify reference for DCI [:SENSe[1]]:VOLTage:AC:REFerence <n> Specify reference for ACV [:SENSe[1]]:VOLTage:DC:REFerence <n> Specify reference for DCV [:SENSe[1]]:RESistance:REFerence <n> Specify reference for Ω2 [:SENSe[1]]:FRESistance:REFerence <n> Specify reference for Ω4 [:SENSe[1]]:FREQuency:REFerence <n> Specify reference for FREQ [:SENSe[1]]:PERiod:REFerence <n> Specify reference for PER

### Command parameter:

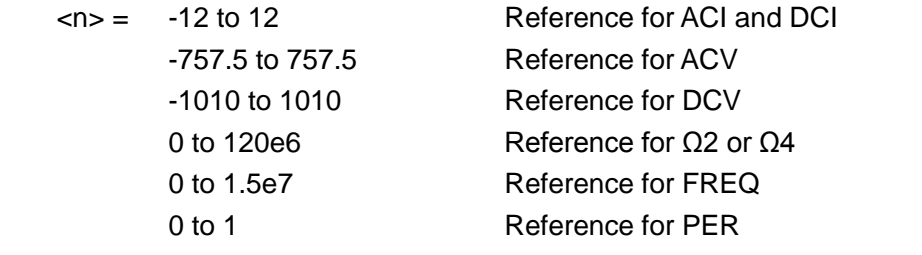

### Query:

:REFerence? Query reference for relative function

### Return String:

Returns reference value in exponent form. For example, 1010 = 1.010000e+003

### Description:

These commands are used to establish a reference value for the specified function. When reference is enabled (:REFerence:STATe), the result will be the difference between the input signal and the reference value:

Reading = Input signal – Reference

From the front panel, reference is called relative (REL).

The :REFerence <n> command is coupled to the :ACQuire command. The last command sent (:REFerence <n> or :ACQuire) establishes the reference. When a reference is set using the :REFerence <n> command, the REFerence? Query command returns the programmed value. Conversely, when a reference is set using the :ACQuiry command, the :REFerence? Query command returns the acquired reference value.

### **:STATe <b>**

Command syntax:

[:SENSe[1]]:CURRent:AC:REFerence:STATe <b> Control reference for ACI [:SENSe[1]]:CURRent[:DC]:REFerence:STATe <b> Control reference for DCI [:SENSe[1]]:VOLTage:AC:REFerence:STATe <b> Control reference for ACV [:SENSe[1]]:VOLTage[:DC]:REFerence:STATe <b> Control reference for DCV [:SENSe[1]]:RESistance:REFerence:STATe <b> Control reference for Ω2

[:SENSe[1]]:FRESistance:REFerence:STATe <br />
Control reference for Ω4 [:SENSe[1]]:FREQuency:REFerence:STATe <b> Control reference for FREQ [:SENSe[1]]:PERiod:REFerence:STATe <b> Control reference for PER

### Command parameter:

 **Enable reference** 0 or OFF Disable reference

### Query:

Return String: 1 or 0

:STATe? Query state of reference.

### Description:

This command is used to enable or disable reference mode for the specified measurement function. When enabled, the displayed reading will include the programmed reference value. When disabled, the displayed reading will not include the reference value.

### **:ACQuire**

Command syntax:

[:SENSe[1]]:CURRent:AC:REFerence:ACQuire Acquire Acquire reference for ACI [:SENSe[1]]:CURRent[:DC]:REFerence:ACQuire Acquire reference for DCI [:SENSe[1]]:VOLTage:AC:REFerence:ACQuire Acquire reference for ACV [:SENSe[1]]:VOLTage[:DC]:REFerence:ACQuire Acquire reference for DCV [:SENSe[1]]:RESistance:REFerence:ACQuire Acquire Acquire reference for Ω2 [:SENSe[1]]:FRESistance:REFerence:ACQuire Acquire Acquire reference for Ω4 [:SENSe[1]]:FREQuency:REFerence:ACQuire Acquire reference for FREQ [:SENSe[1]]:PERiod:REFerence:ACQuire Acquire Acquire reference for PER

### Description:

When this command is sent, the measurement input signal is acquired and becomes the reference value. This command is typically used to zero the display. For example, if the instrument is displaying a 1 μV offset, sending this command and enabling reference zeroes the display.

This command is functional only if the instrument is on the specified measurement function. Sending this command while in any other function causes an error. Also, if the latest reading is overflowed or a reading has not been triggered, an error occurs when this command is sent.

### **AVERage Command**

The AVERage command is a subset to current, voltage, and resistance measurement commands, of which are part of the SENSe subsystem. The below lists out all the command syntax for setting AVERage for different measurement functions.

### **:STATe <b>**

Command syntax:

[:SENSe[1]]:CURRent:AC:AVERage:STATe <b> [:SENSe[1]]:CURRent:DC:AVERage:STATe <b> [:SENSe[1]]:VOLTage:AC:AVERage:STATe <b> [:SENSe[1]]:VOLTage:DC:AVERage:STATe <b> [:SENSe[1]]:RESistance:AVERage:STATe <b> [:SENSe[1]]:FRESistance:AVERage:STATe <b>

### Command parameter:

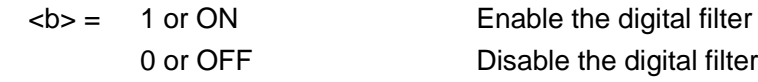

Query:

Return String: 1 or 0

:STATe? Query state of digital filter

### Description:

These commands are used to enable or disable the digital filter for the current measurement function. When enabled, readings will be filtered according to how the filter is configured.

### **:TCONtrol <name>**

Command syntax:

:CURRent:AC:AVERage:TCONtrol <name> :CURRent:DC:AVERage:TCONtrol <name> :VOLTage:AC:AVERage:TCONtrol <name> :VOLTage:DC:AVERage:TCONtrol <name> :RESistance:AVERage:TCONtrol <name> :FRESistance:AVERage:TCONtrol <name>

### Command parameter:

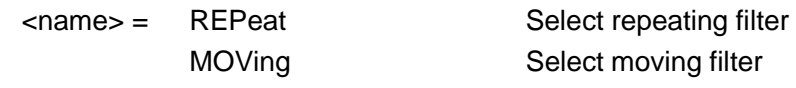

Query:

:TCONtrol? Query filter type Return String

REP or MOV

Description:

These commands are used to select the type of averaging filter for the specified function.

### **:COUNt <n>**

Command syntax:

[:SENSe[1]]:CURRent:AC:AVERage:COUNt <n> [:SENSe[1]]:CURRent:DC:AVERage:COUNt <n> [:SENSe[1]]:VOLTage:AC:AVERage:COUNt <n> [:SENSe[1]]:VOLTage:DC:AVERage:COUNt <n> [:SENSe[1]]:RESistance:AVERage:COUNt <n> [:SENSe[1]]:FRESistance:AVERage:COUNt <n>

Command parameter:

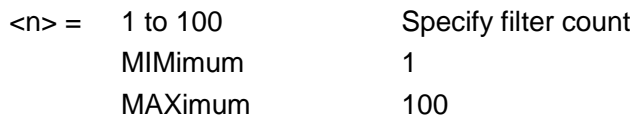

Query:

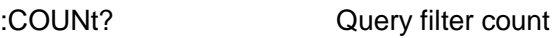

### Description:

These commands are used to specify the filter count. In general, the filter count is the number of readings that are acquired and stored in the filter buffer for the averaging calculation. The larger the filter count, the more filtering that is performed.

### **THReshold Command**

Use these commands to set the maximum range input (signal level) for frequency and period measurements.

#### **:RANGe <n>**

Command syntax:

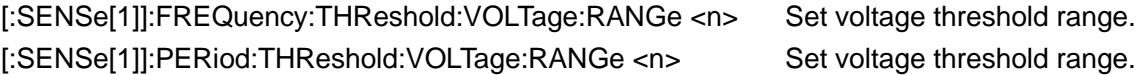

#### Command parameter:

 $\langle n \rangle$  = 0.1 (120 mV), 1 (1.2 V), 10 (12 V), 100 (120 V), 750 (750 V) Specify signal levels in volts (voltage threshold)

Query:

:RANGe? Query maximum signal level.

Return String:

0.1, 1, 10, 100, or 750

Description:

This command is used to set the current or voltage threshold range for frequency and period

measurements.

### **DIODe Command**

### **:RANGe[:UPPer] <NRf>**

Command syntax:

[:SENSe[1]]:DIODe:CURRent:RANGe[:UPPer] <NRf> Specify current range for diode test

Command parameter:

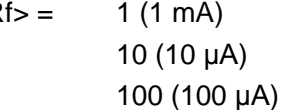

<NRf> = 1 (1 mA) Specify diode test current to 1 mA Specify diode test current to 10 μA Specify diode test current to 100 μA

Query:

[UPPer]? Query selected range

Description:

There are three current ranges available for the diode test: 10 μA range, 100 μA and 1 mA range. Range is selected by using this command to specify one of the above current range for the diode under test. Be sure to set the instrument for diode measurement function prior to using this command because it will set or query the range for the current measurement function instead.

# **CONTinuity Command**

### **:THReshold <n>**

Command Syntax: [:SENSe[1]]:CONTinuity:THReshold <NRf>

Command parameter:

<NRf> = 1 to 1000 Specify threshold in ohms

Query:

:THReshold? Query threshold resistance

### Description:

This command is used to specify the threshold resistance for the continuity test. Continuity occurs when the measurement is less than or equal to the specified threshold level.

# **6.3.5 SYSTem Subsystem**

The SYSTem subsystem contains miscellaneous commands that are summarized in Table 6-5

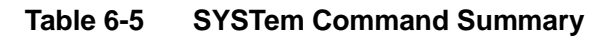

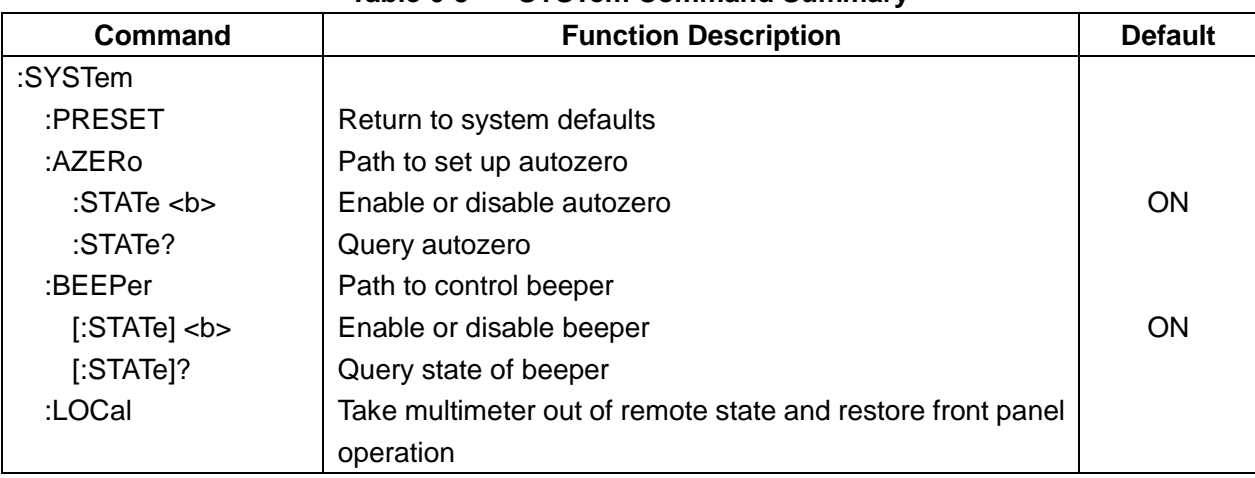

### **:PRESET**

Command Syntax: :SYSTem:PRESET

### Description:

This command returns the instrument to factory defaults states.

### **:AZERo**

### *:STATe <b>*

Command Syntax: :SYSTem:AZERo:STATe <b>

### Command parameter:

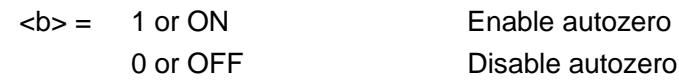

Query:

Return String: 1 or 0

:STATe? Query state of autozero.

### Description:

This command is used to enable or disable autozero. When enabled, accuracy is optimized. When disabled, speed is increased at the expense of accuracy.

*Note: Before you can enable or disable autozero, the multimeter must first be in the idle state.*

# **:BEEPer Command**

# *[:STATe] <b>*

Command Syntax: :SYSTem:BEEPer[:STATe] <b>

Command Parameter:

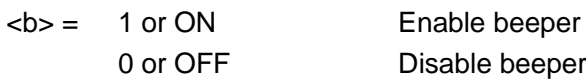

Query:

Return String: 1 or 0

[:STATe]? Query state of beeper

### Description:

This command is used to enable or disable the beeper for limit tests.

### **:LOCal**

Command syntax: :SYSTem:LOCal

### Description:

This command is used to take instrument out of the remote state and enable front panel operation.

# **6.3.6 UNIT Subsystem**

The UNIT subsystem is used to configure and control the measurement units for ACV and DCV, summarized in Table 6-6.

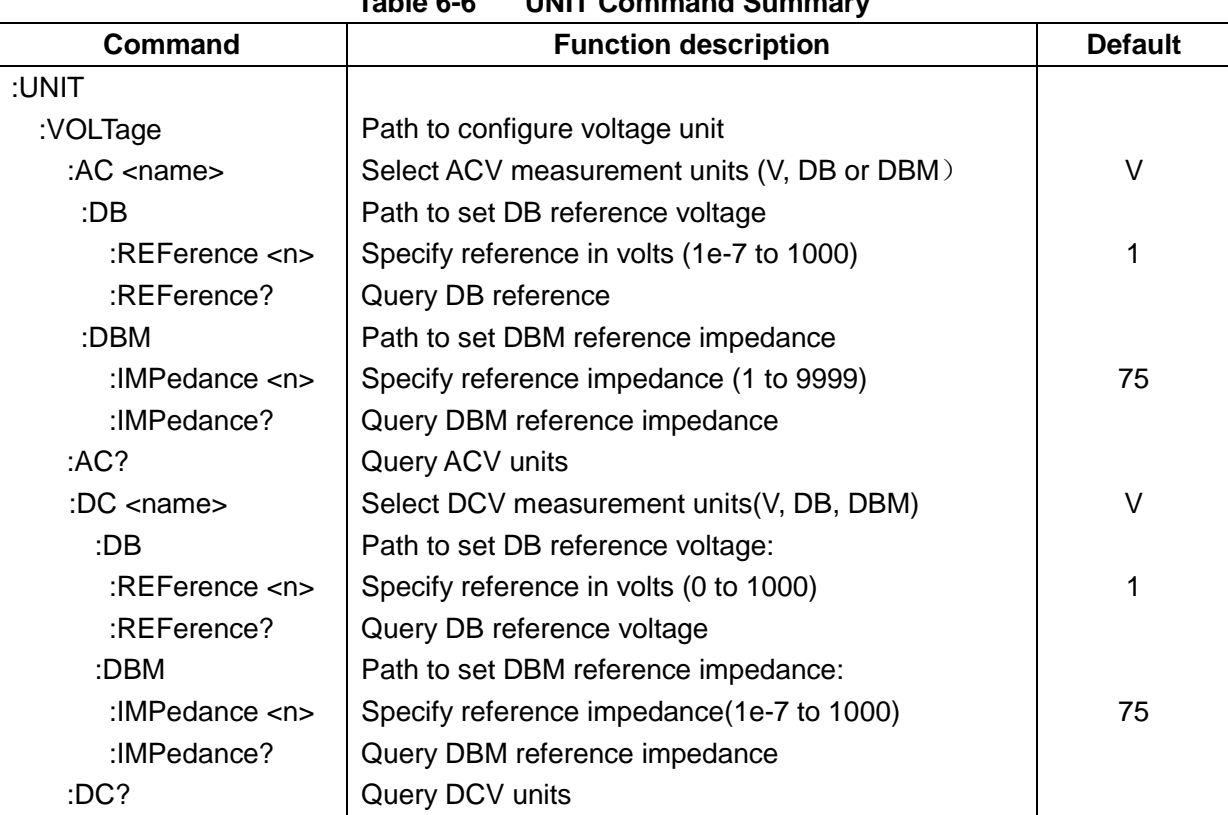

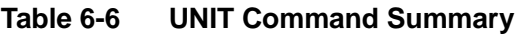

### **:VOLTage***:AC <name>*

Command Syntax: :UNIT:VOLTage:AC <name>

#### Command parameter:

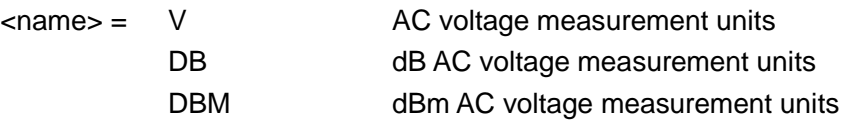

#### Query:

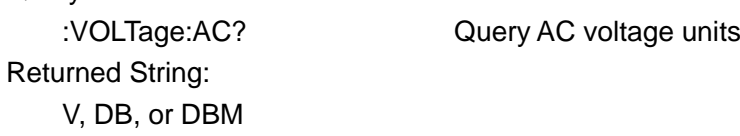

### Description:

The command is used to select the units for ACV measurement. With volt (V) unit selected, normal AC voltage measurement are made. With DB unit selected, AC dB voltage measurements are performed. With DBM units selected, AC dBm voltage measurements are made.

### *:DB:REFerence <n>*

Command Syntax:

:UNIT:VOLTage:AC:DB:REFerence <n>

Command Parameter:

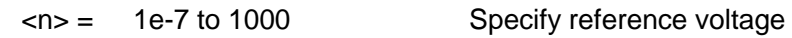

Query:

:DB:REFerence? Query reference voltage

### Description:

This command is used to specify the dB reference level. When DB unit is selected, ACV dB measurements are made using the specified reference voltage.

The reference level is specified in volts and is not range dependent. For example: a dB reference level of 1 is 1 V on all ACV measurement ranges.

### *:DBM:IMPedance <n>*

Command Syntax: :UNIT:VOLTage:AC:DBM:IMPedance <n>

Command parameter:

<n> = 1 to 9999 Specify reference impedance

Query:

:DBM:IMPedance? Query reference impedance.

### Description:

This command is used to specify the dBm reference impedance level. When dBm unit is selected, ACV dBm measurements are made using the specified reference impedance.

The reference impedance is specified in ohms and is not range dependent. For Example: a dBm reference level of 500 is 500 on all ACV measurement ranges.

#### **:VOLTage:DC <name>**

Command Syntax:

:UNIT:VOLTage:DC <name>

Command Parameter:

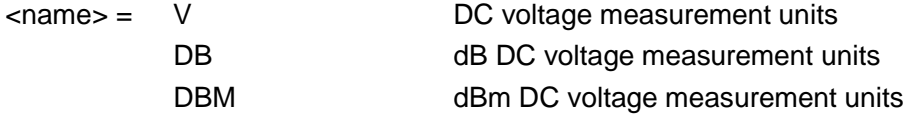

#### Query:

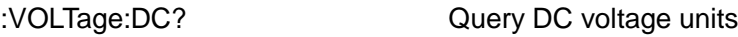

Description:

The command is used to select the units for DCV measurement. With volt (V) unit selected, normal AC voltage measurement are made. With DB unit selected, DC dB voltage measurements are performed. With DBM units selected, DC dBm voltage measurements are made.

### *:DB:REFerence <n>*

### Command Syntax:

:UNIT:VOLTage:DC:DB:REFerence <n>

Command parameter:

<n> = 1e-7 to 1000 Specify reference voltage in volts

Query:

:DB:REFerence? Query reference voltage

### Description:

This command is used to specify the dB reference level. When DB unit is selected, DCV dB measurements are made using the specified reference voltage.

The reference level is specified in volts and is not range dependent. For example: a dB reference level of 1 is 1 V on all DCV measurement ranges.

### *:DBM:IMPedance <n>*

Command Syntax:

:UNIT:VOLTage:DC:DBM:IMPedance <n>

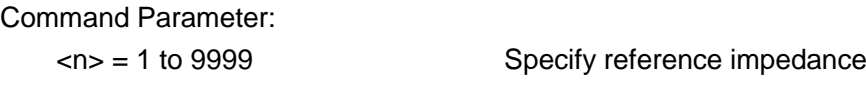

### Query:

:DBM:IMPedance? Query reference impedance

Description:

This command is used to specify the dBm reference impedance level. When dBm unit is selected, DCV dBm measurements are made using the specified reference impedance.

The reference impedance is specified in ohms and is not range dependent. For Example: a dBm reference level of 500 is 500 on all DCV measurement ranges.

# **6.3.7 TRIGger Subsystem**

The Trigger subsystem is made up of a series of commands to configure the Trigger model. These commands and subsystems are summarized in Table 6-7

| <b>Function Description</b><br><b>Command</b> |                                          |                  |  |
|-----------------------------------------------|------------------------------------------|------------------|--|
| :INITiate                                     | Subsystem command path                   |                  |  |
| [:IMMediate]                                  | Initiate one trigger cycle.              |                  |  |
| :CONTinuous <b></b>                           | Enable or disable continuous initiation. |                  |  |
| :CONTinuous?                                  | Query continuous initiation.             |                  |  |
|                                               |                                          |                  |  |
| :ABORt                                        | Reset trigger system                     |                  |  |
| :TRIGger                                      |                                          |                  |  |
| :SOURce <name></name>                         | Select control source                    | <b>IMMediate</b> |  |
| :SOURce?                                      | Query control source                     |                  |  |
| :DELay <n></n>                                | Set delay time                           | 0                |  |
| :AUTO <b></b>                                 | Enable or disable auto delay             | <b>OFF</b>       |  |
| :AUTO?                                        | Query state of delay                     |                  |  |
|                                               |                                          |                  |  |

**Table 6-7 TRIGger Command Summary**

### **:INITiate**

*[:IMMediate]*

Command Syntax:

:INITiate[:IMMediate]

#### Description:

This command takes the instrument out of the idle state. After all programmed operations are completed, the instrument returns to the idle state if continuous initiation is disabled (see next command).

### *:CONTinuous <b>*

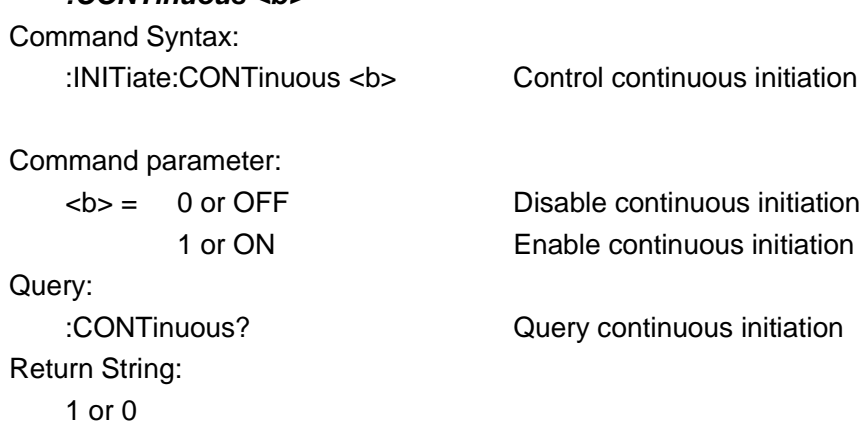

#### Description:

When continuous initiation is selected (ON), the instrument is taken out of the idle state. At the end

of all programmed operations, the instrument will return to the top of the trigger model.

### *NOTE: With continuous initiation enabled (ON), you cannot use the :READ? Command.*

### **:ABORt**

Command Syntax: :ABORt

### Description:

When this command is sent, the multimeter aborts operation and returns to the top of the Trigger Model.

### **:TRIGger**

This subsystem is used for to configure trigger mode and trigger delay

### *:SOURce <name>*

Command Syntax:

TRIGger:SOURce <name>

### Command parameter:

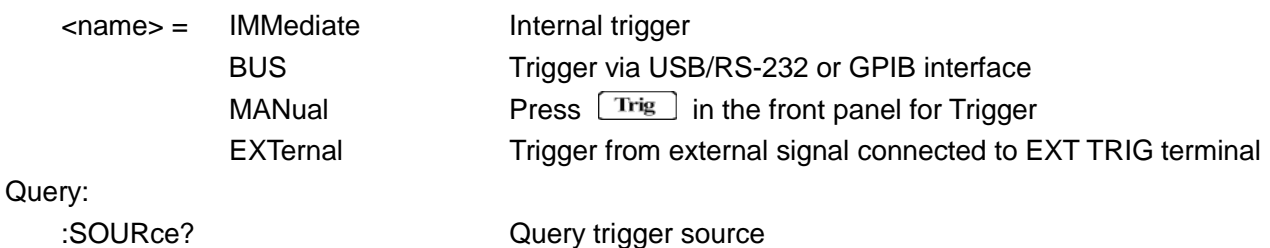

# Return String:

IMM, BUS, MAN, or EXT

### Description:

This command is used to select the trigger source.

### *:DELay <n>*

Command Syntax:

:TRIGger:DELay <n>

### Command parameter:

<n> = 0 to 6000 Specify delay in milliseconds

### Description:

This command is used to set the delay time for trigger delay. It takes into effect only if auto delay is disabled.

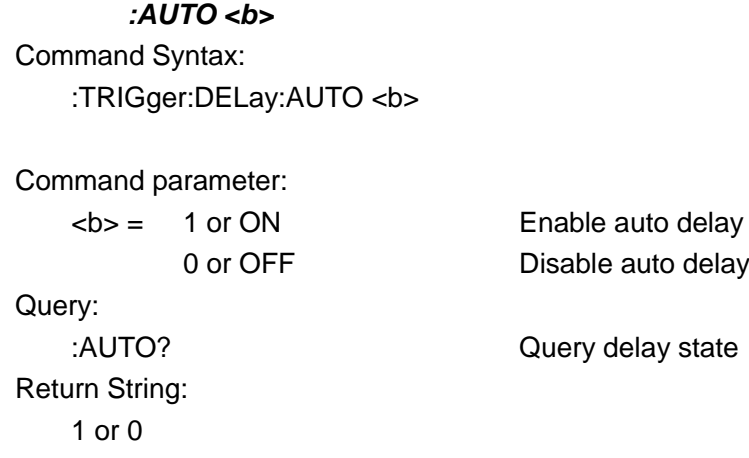

Description:

This command is used for enable or disable trigger auto delay. If disabled, the trigger will delay based on the delay time configured with ":TRIGger:DELay" command.

# **6.3.8 Common Commands**

Common commands can be used in instruments that are SCPI-compliant. The common commands available for the 5492B are described below:

### **\*RST**

Command Syntax: \*RST

Description: Resets the instrument.

### \***TRG**

Command Syntax: \*TRG

Description:

Sends a bug trigger to the instrument. Use this if trigger source is set to BUS.

### **\*IDN?**

Query Syntax: \*IDN?

Query return:

<product>,<version>,<sn number>

Example: 5492B Digital Multimeter, Ver1.0.00.00.01,123A45678

Description: Query the identification of the instrument.

# Chapter 7 **Troubleshooting Guide**

# **7.1 Frequently Asked Questions**

### **Front Panel Operation**

- **1. How do I exit the menu system?**
	- Press any of the top row of keys (i.e. DCV, ACV, etc.) or press Shift + Left Arrow key.
- **2. How do I see the data stored inside the buffer after running store reading function?**
	- Press Shift + Left Arrow key to enter the menu and use the Left or Right Arrow keys until display shows D: SYS MENU.
	- Press the Down Arrow key once, then use Left or Right Arrow keys again to 3: SAVED RDGS.
	- Press the Down Arrow key once more and you will see the stored readings. Use Left or Right Arrow key to browse through all stored readings.

### **3. I cannot read AC or DC current.**

- You might not be connecting to the correct inputs. For low current measurements  $( $1$$ A), connect SENSE LO and INPUT LO terminals. For high current measurements (1 to 12 A), connect INPUT LO and 10 A terminals.
- Auto range is only available for low current measurements ( 12 mA and 120 mA(DCI) ranges only). If you are measuring current outside of these two ranges, use the Up Arrow key to manually select a higher current range.
- If you have connected SENSE LO and INPUT LO terminals with a current above 2 A, the front panel protection fuse may have been blown already. Check the fuse and replace it if necessary. See ["3.3.2 Front Panel Fuse Replacement"](#page-24-0) for details.

### **4. How do I calibrate the instrument?**

Please contact B&K Precision for details.

### **5. How do I turn off the beep sound after every key presses?**

- Press Shift + Left Arrow to go into the menu. Use the Left or Right Arrow keys until display shows D: SYS MENU.
- Press the Down Arrow key once, then use Left or Right Arrow keys again to 8: KEY SOUND.
- Press the Down Arrow key once more and the display will show SOUND: OFF. Use Left or Right Arrow key to change it to ON.
- Press Auto to save the setting, and the key sound will now be disabled.

### **Remote Operation**

- **1. How do I extract stored buffer readings over GPIB interface?**
	- Currently the command used for recalling buffer readings is only available for USB and RS-232 interfaces.
- **2. I have connected the USB cable from the instrument to the computer, but it is not working.**
	- The USB interface is a virtual COM. You first need to install the drivers, which can be downloaded at [www.bkprecision.com](http://www.bkprecision.com/) .
- After drivers are installed, the USB connection will become a virtual com port, which is like a serial com port for RS-232 communication.
- Generally, Windows® will automatically assign a com port number after USB drivers are installed. To verify this, go to Device Manager and select "Port & LPT" in the list. You will see your device and its com port # listed in ( ).
- **3. I have connected the RS-232C port into a serial port on my computer, but it's not working.**
	- First, check that you have the correct cable. You will need a cross over or null modem serial DB-9 female to female cable to communicate over RS-232.
	- Check the Baud Rate and Parity settings on the instrument as well as the interfacing software/application. They must match.

### **4. How come every command I send gets read back in the incoming buffer?**

This is the command echoing function and can be used as a software handshake. To disable this, go to the menu system under E: I/O MENU, select 6: RETURN, and set it to OFF. Press Auto to save the setting. Now, command echoing will be disabled.

# **7.2 Error Messages**

Below is a table of errors and their descriptions that may be prompted during operation or a self test of the multimeter.

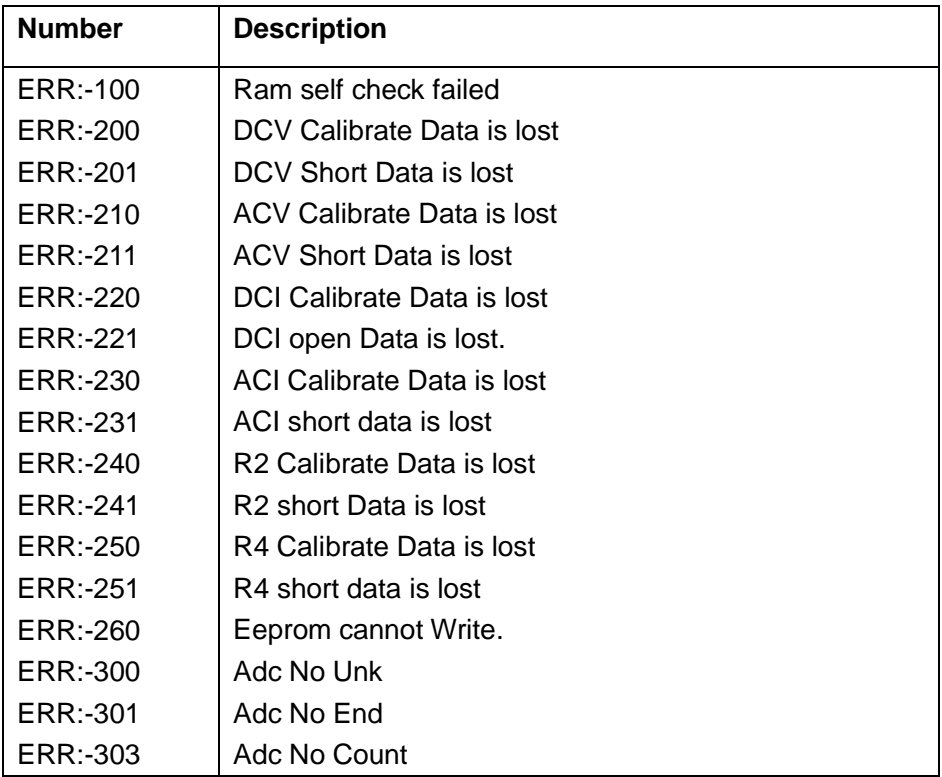

# Chapter 8 **Specifications**

# **8.1 Technical Specifications**

### **Specifications Assumptions**

- One year calibration cycle.
- Operating temperature between 18°C to 28°C
- Accuracy is expressed as:  $\pm$ (% of reading + % of range) after a 30 minute warm up and valid for 10 PLC (slow)
- Temperature Coefficient: add  $\pm$  [0.1%  $\times$  (the applicable accuracy)/ °C] for 0°C to 18°C and 28°C to 40°C;
- Relative Humidity: Up to 80% for 0°C to 28°C (75% RH for 10 MΩ and above ranges of resistance measurement). Up to 70 for 28°C to 40°C.

### **Displayed Readings and Reading rates**

### **Full Scale displayed reading**

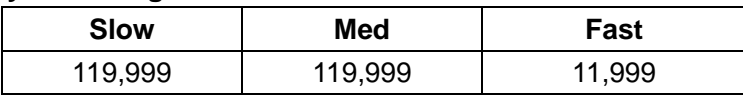

### **Reading rates on front panel (Reading/sec, Approximate)**

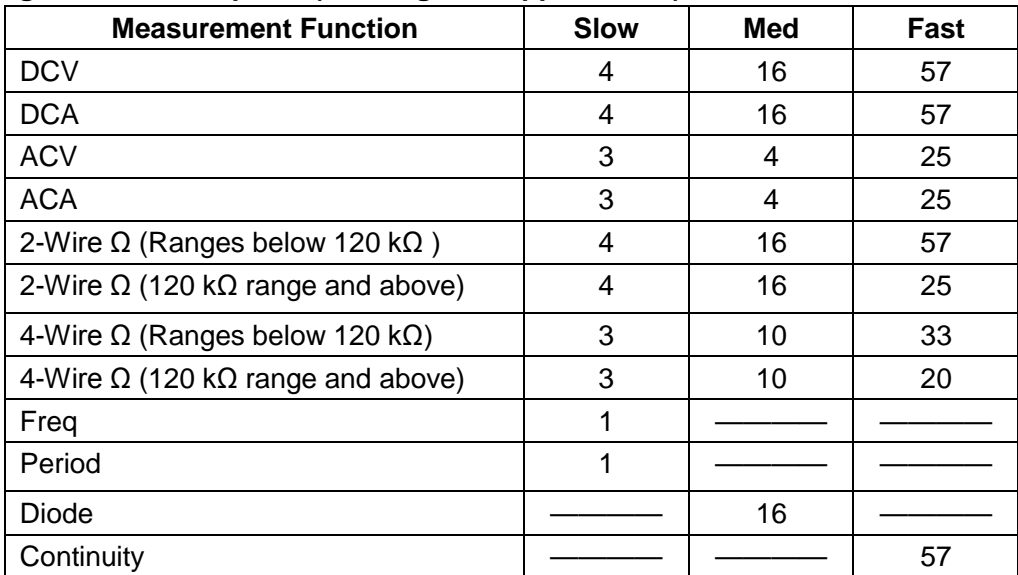

# **DC CHARACTERISTICS**

**CONDITIONS: SLOW or MED with filter count of 10**

# **DC Voltage**

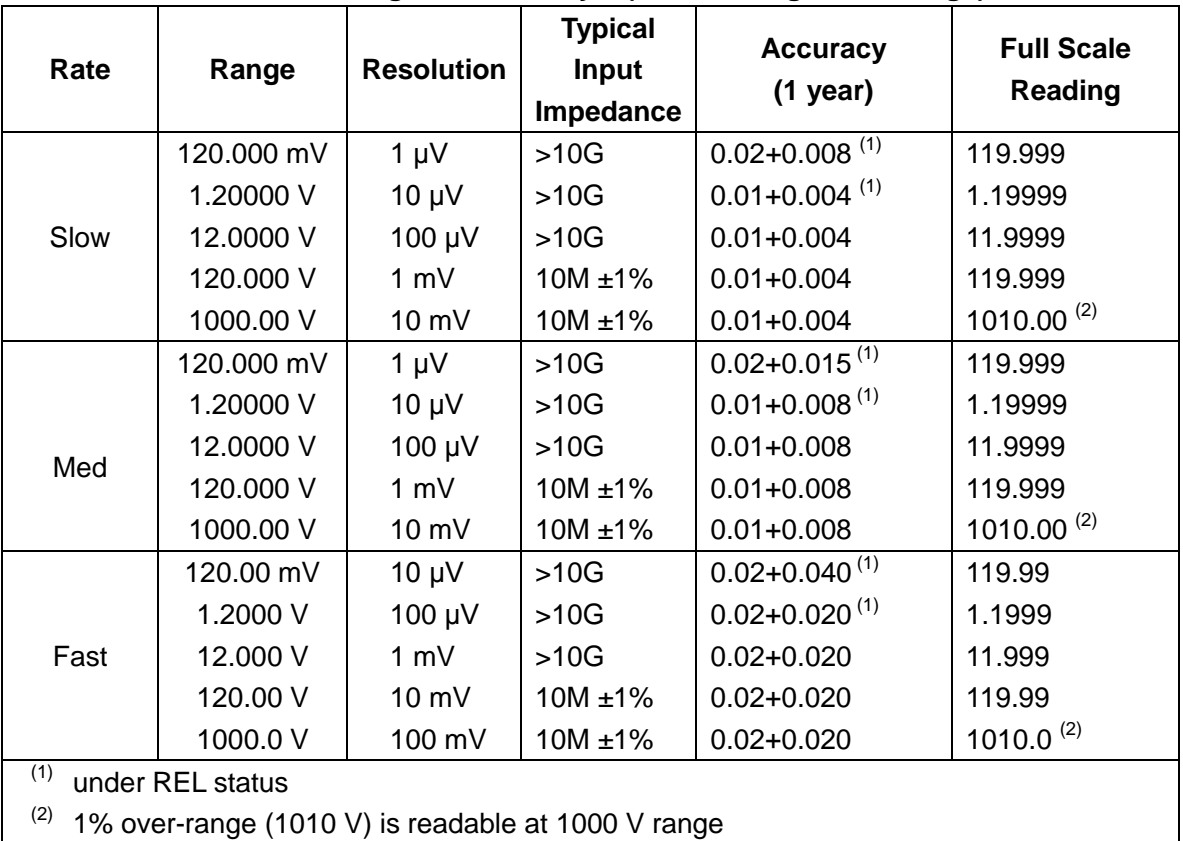

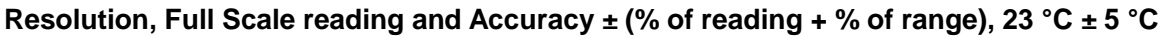

Maximum input voltage: 1000VDC or peak ac for all ranges.

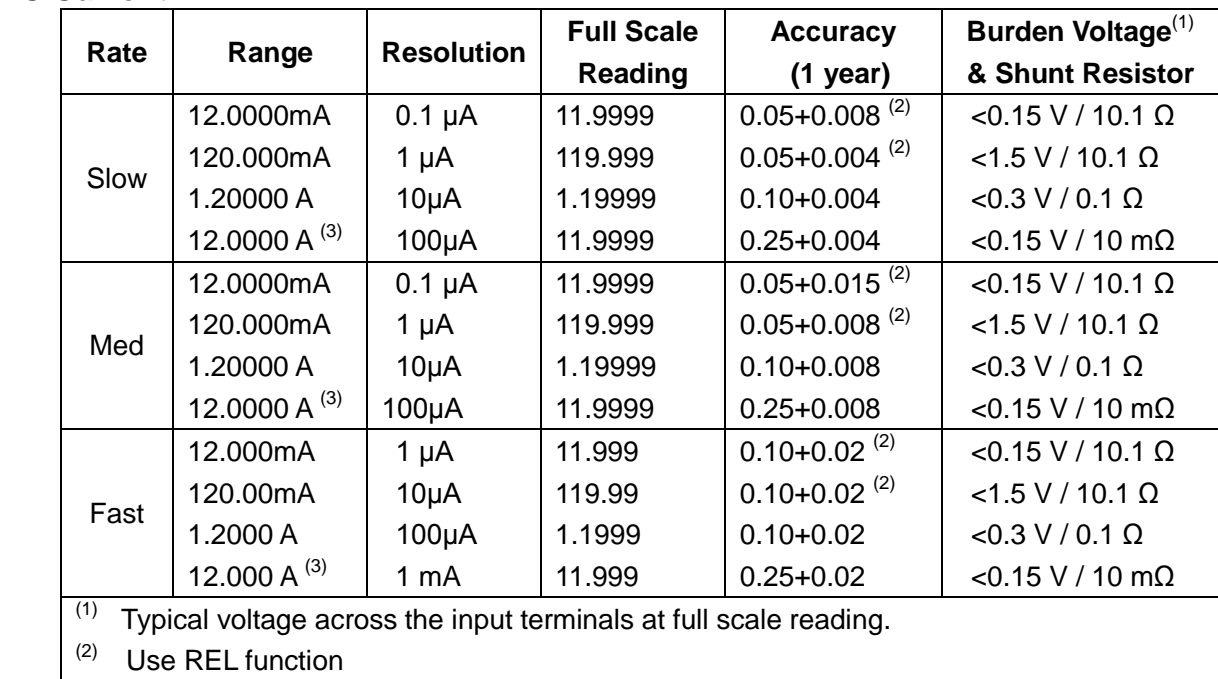

### **DC Current**

 $^{(3)}$  In 12A range,>10-12 A is readable for 20 seconds maximum

# **TRUE RMS AC CHARACTERISTICS**

# **AC Voltage**

### **Resolution and Full Scale Reading**

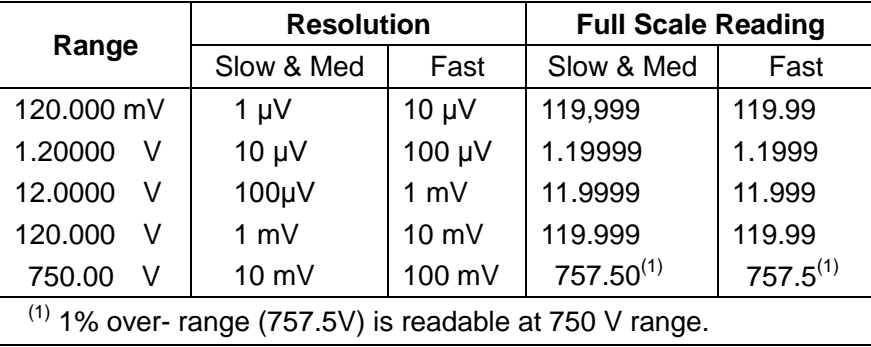

### **Accuracy**

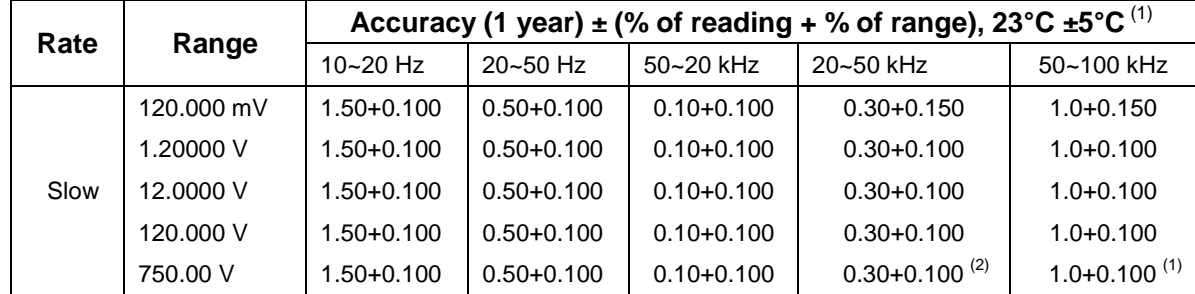

### **Specifications**

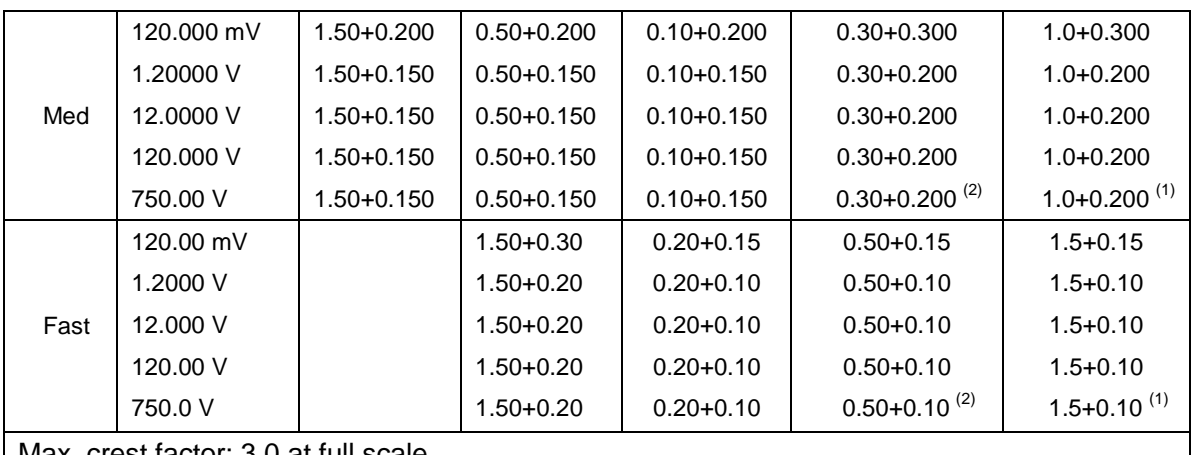

Max. crest factor: 3.0 at full scale

 $<sup>(1)</sup>$  Specifications are for sine wave inputs >5% of the range</sup>

 $(2) \leq 3 \times 10^7$  Volt-Hz at 750 VAC range

### **Maximum input voltage**: 750 Vrms

≤3×10<sup>7</sup> Volt-Hz for all ranges

**Input impedance**: 1 MΩ±2% in parallel with capacitance <100 pF

**Maximum DCV**: 500V for all AC ranges

# **AC Current (True RMS, AC Coupling)**

### **Resolution and Full Scale Reading**

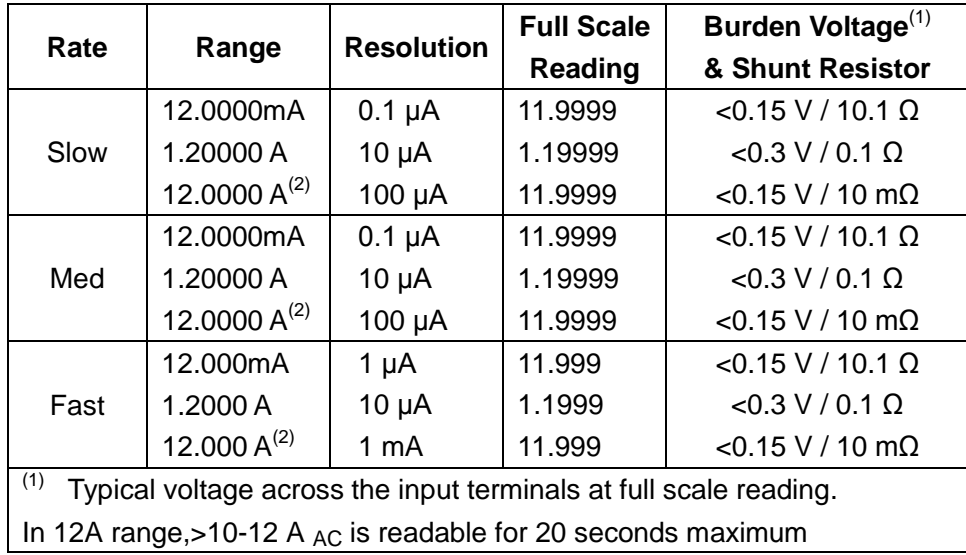

### **Accuracy**

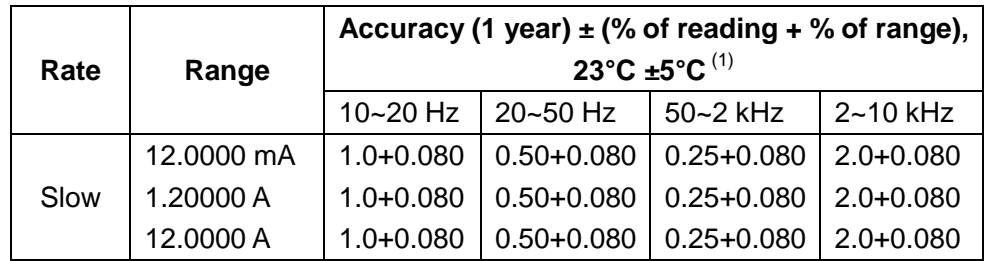

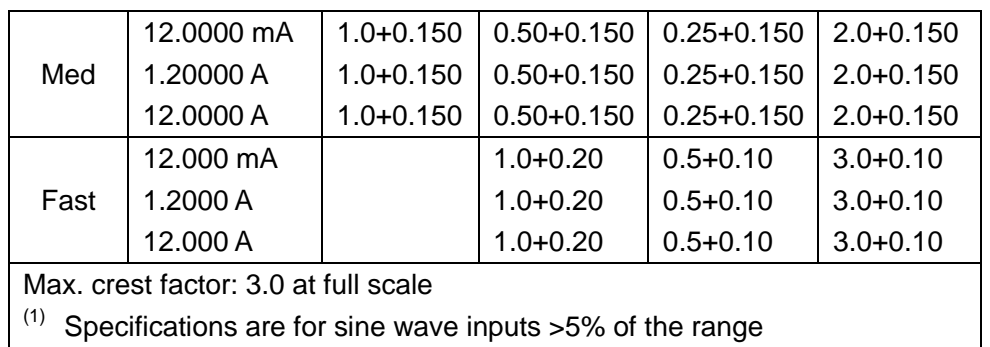

Maximum Input and Overload Current Protection: 2A/ 250V fuse.

# **Resistance (2-Wire and 4-Wire)**

| Rate | Range $(1)$                                                                                       | <b>Resolution</b> | <b>Full Scale</b> | <b>Test Current</b> | <b>Accuracy</b>      |
|------|---------------------------------------------------------------------------------------------------|-------------------|-------------------|---------------------|----------------------|
|      |                                                                                                   |                   | <b>Reading</b>    |                     | $(1$ year)           |
|      | 120.000 Ω                                                                                         | 1 m $\Omega$      | 119.999           | 1 <sub>mA</sub>     | $0.05 + 0.008^{(2)}$ |
|      | 1.20000 kΩ                                                                                        | 10 $m\Omega$      | 1.19999           | 1 <sub>mA</sub>     | $0.03 + 0.004^{(2)}$ |
| Slow | 12.0000 kΩ                                                                                        | 100 $m\Omega$     | 11.9999           | 100 µA              | $0.03 + 0.004^{(2)}$ |
|      | 120.000 kΩ                                                                                        | $1 \Omega$        | 119.999           | $10 \mu A$          | $0.03 + 0.004$       |
|      | 1.20000 MΩ                                                                                        | $10 \Omega$       | 1.19999           | $10 \mu A$          | $0.03 + 0.004$       |
|      | 12.0000 MΩ                                                                                        | $100 \Omega$      | 11.9999           | 7.0/(10M+Rx) µA     | $0.10 + 0.004$       |
|      | 120.000 MΩ                                                                                        | 1 $k\Omega$       | 119.999           | 7.0/(10M+Rx) µA     | $0.50 + 0.008$       |
| Med  | 120.000 Ω                                                                                         | 1 m $\Omega$      | 119.999           | 1 mA                | $0.05 + 0.015^{(2)}$ |
|      | 1.20000 kΩ                                                                                        | 10 $m\Omega$      | 1.19999           | 1 mA                | $0.03 + 0.008^{(2)}$ |
|      | 12.0000 kΩ                                                                                        | 100 $m\Omega$     | 11.9999           | $100 \mu A$         | $0.03 + 0.008^{(2)}$ |
|      | 120.000 kΩ                                                                                        | $1 \Omega$        | 119.999           | $10 \mu A$          | $0.03 + 0.008$       |
|      | 1.20000 MΩ                                                                                        | $10 \Omega$       | 1.19999           | $10 \mu A$          | $0.03 + 0.008$       |
|      | 12.0000 MΩ                                                                                        | $100 \Omega$      | 11.9999           | 7.0/(10M+Rx) µA     | $0.10 + 0.008$       |
|      | 120.000 MΩ                                                                                        | 1 $k\Omega$       | 119.999           | 7.0/(10M+Rx) µA     | $0.50 + 0.015$       |
| Fast | 120.000 Ω                                                                                         | 10 $m\Omega$      | 119.99            | 1 <sub>mA</sub>     | $0.05 + 0.02^{(2)}$  |
|      | 1.20000 kΩ                                                                                        | 100 $m\Omega$     | 1.1999            | 1 mA                | $0.03 + 0.02^{(2)}$  |
|      | 12.0000 kΩ                                                                                        | $1 \Omega$        | 11.999            | 100 µA              | $0.03 + 0.02^{(2)}$  |
|      | 120.000 kΩ                                                                                        | $10 \Omega$       | 119.99            | $10 \mu A$          | $0.03 + 0.02$        |
|      | 1.20000 MΩ                                                                                        | $100 \Omega$      | 1.1999            | $10 \mu A$          | $0.05 + 0.02$        |
|      | 12.0000 MΩ                                                                                        | $1 k\Omega$       | 11.999            | 7.0/(10M+Rx) µA     | $0.10 + 0.02$        |
|      | 120.000 MΩ                                                                                        | 10 $k\Omega$      | 119.99            | 7.0/(10M+Rx) µA     | $0.50 + 0.02$        |
|      | (1) In order to eliminate the noise interference, which might be induced to the test leads, it is |                   |                   |                     |                      |

**Accuracy ± (% of reading + % of range), 23°C ±5°C**

recommended to use a shielded test cable for measuring resistance above 120 kΩ. (2) Using REL function Note: Rx is the measured resistance value.

**Maximum Input Protection**: 1000VDC or 750VAC for all ranges.

**Open circuit voltage**: Maximum voltage is 13.3 VDC for 120 Ω, 1.2 kΩ, 12 Ω, 12 MΩ and 120 MΩ ranges.

Maximum voltage is 7 VDC for 120 kΩ and 1.2M ranges.

### **Continuity**

### **Accuracy ± (% of reading + % of range), 23°C ±5°C**

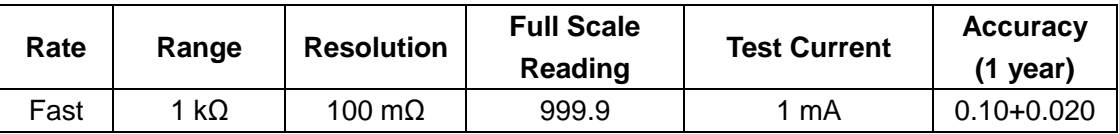

Maximum Input Protection: 1000VDC or 750VAC for all ranges.

**Open circuit voltage**: <13.3 VDC

**Test Current**: Approximately 1 mA DC

**Threshold resistance**: From 1 Ω to 1000 Ω, default of power on is 10 Ω

### **Diode**

**Accuracy ± (% of reading + % of range), 23°C ±5°C**

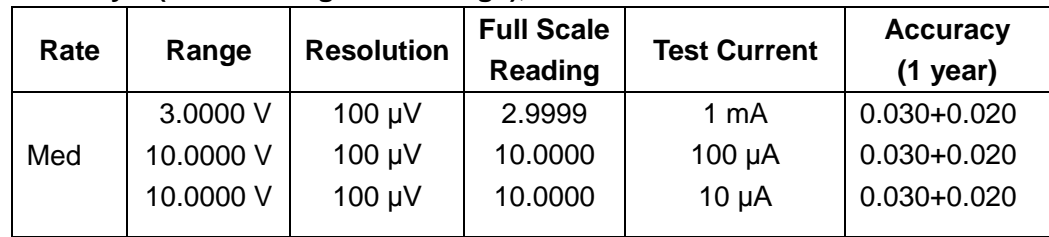

Maximum Input Protection: 1000VDC or 750VAC for all ranges.

# **FREQUENCY AND PERIOD CHARACTERISTICS**

**CONDITIONS: SLOW RATE (GATE TIME 1 Sec)**

### **Frequency**

### **Accuracy: ± (% of Reading)**

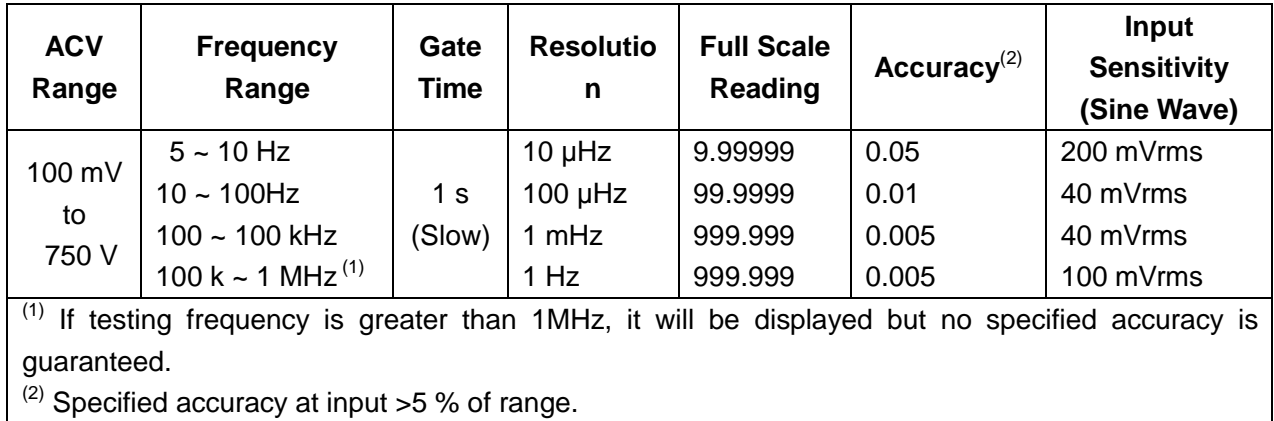

### **Period**

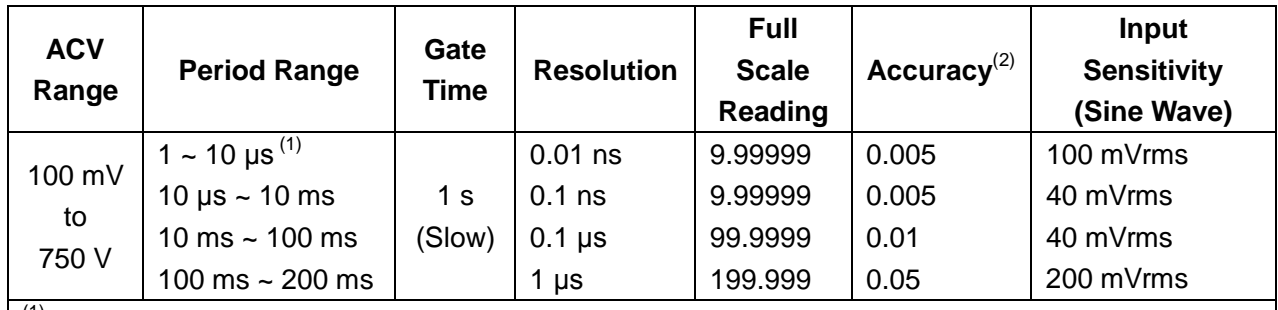

 $(1)$  If testing frequency is greater than 1MHz, it will be displayed but no specified accuracy is guaranteed.

 $(2)$  Specified accuracy at input >5 % of range.

Maximum Crest factor: 3.0 at full scale Maximum input voltage: 750Vrms  $≤3×10<sup>7</sup>$  Volt-Hz for all ranges **Input impedance**: 1 MΩ ± 2% in parallel with capacitance <100pF

**Maximum DCV**: 500 V for all AC ranges

### **Triggering and Memory**Trigger Delay: 0 to 6000ms (1 ms step size)

Memory: 512 readings can be stored

### **Math Functions**

Rel, Max/Min/Average/StdDev (for stored readings), dB, dBm, Limit Test, % and mX+b dBm Reference Resistance: 1 Ω to 9999 Ω (1Ω step size)
### **Standard Programming Languages**

SCPI (Standard Commands for Programmable Instruments)

### **Remote Interface**

(optional) GPIB (model 5492BGPIB only), USB and RS-232C

**General Specifications Power Supply: 110/220V ± 10% Power Line Frequency**: 50/60Hz ±5% **Power Consumption**: ≤ 20 VA **Operating Environment**: 0 °C to 40 °C, ≤90 %RH **Storage Environment**: -40 °C to 70 °C **Dimensions (W×H×D)**: 225 mm x 100 mm x 355 mm **Net Weight**: Approx. 2.5 kg **Warranty Period**: 3 years

\* Specifications are subject to change without notice. To ensure the most current version of this manual, please download the current version here:<http://www.bkprecision.com/search/5492B> For current up-to-date product information, please visit [www.bkprecision.com](http://www.bkprecision.com/)

# **SERVICE INFORMATION**

Warranty Service: Please go the support and service section on our website [www.bkprecision.com](http://www.bkpreicsion.com/) to obtain a RMA #. Return the product in the original packaging with proof of purchase to the address below. Clearly state on the RMA the performance problem and return any leads, probes, connectors and accessories that you are using with the device.

**Non-Warranty Service:** Please go the support and service section on our website [www.bkprecision.com](http://www.bkpreicsion.com/) to obtain a RMA #. Return the product in the original packaging to the address below. Clearly state on the RMA the performance problem and return any leads, probes, connectors and accessories that you are using with the device. Customers not on an open account must include payment in the form of a money order or credit card. For the most current repair charges please refer to the service and support section on our website.

Return all merchandise to B&K Precision Corp. with pre-paid shipping. The flat-rate repair charge for Non-Warranty Service does not include return shipping. Return shipping to locations in North America is included for Warranty Service. For overnight shipments and non-North American shipping fees please contact B&K Precision Corp.

B&K Precision Corp. 22820 Savi Ranch Parkway Yorba Linda, CA 92887 www.bkprecision.com 714-921-9095

**Include with the returned instrument your complete return shipping address, contact name, phone number and description of problem.**

## **LIMITED THREE-YEAR WARRANTY**

B&K Precision Corp. warrants to the original purchaser that its products and the component parts thereof, will be free from defects in workmanship and materials for a period of three year from date of purchase.

B&K Precision Corp. will, without charge, repair or replace, at its option, defective product or component parts. Returned product must be accompanied by proof of the purchase date in the form of a sales receipt.

To obtain warranty coverage in the U.S.A., this product must be registered by completing a warranty registration form on our websit[e www.bkprecision.com](http://www.bkprecision.com/) within fifteen (15) days of purchase.

#### **Exclusions: This warranty does not apply in the event of misuse or abuse of the product or as a result of unauthorized alterations or repairs. The warranty is void if the serial number is altered, defaced or removed.**

B&K Precision Corp. shall not be liable for any consequential damages, including without limitation damages resulting from loss of use. Some states do not allow limitations of incidental or consequential damages. So the above limitation or exclusion may not apply to you.

This warranty gives you specific rights and you may have other rights, which vary from state-to-state.

B&K Precision Corp. 22820 Savi Ranch Parkway Yorba Linda, CA 92887 www.bkprecision.com 714-921-9095

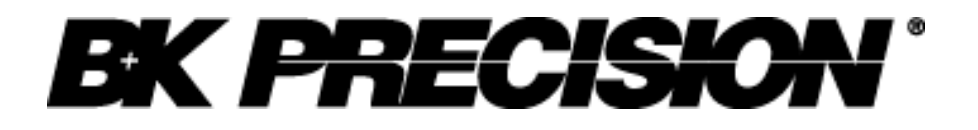

22820 Savi Ranch Parkway Yorba Linda, CA 92887 [www.bkprecision.com](http://www.bkprecision.com/)

© 2012 B&K Precision Corp.